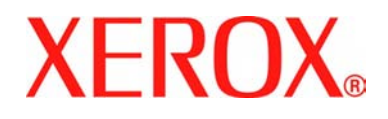

# **FaxCentre 2121/2121L Guide d'utilisation**

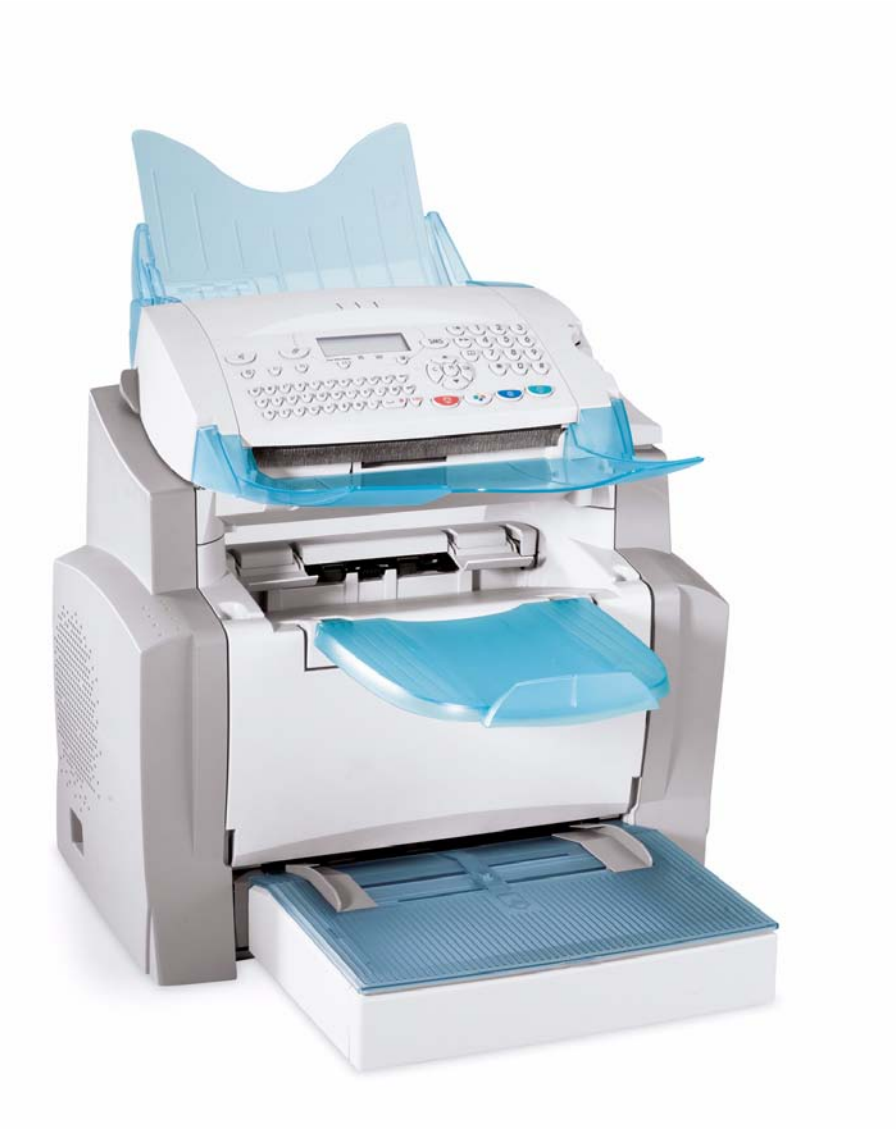

No pièce : - 252780989

Version : - 3.0 06.12.07

Préparé par :

Xerox GKLS European Operations Bessemer Road Welwyn Garden City **Hertfordshire** AL7 1BU ENGLAND

Adapté par :

Service francisation Xerox Canada ltée Montréal, Québec

©2006 Xerox Corporation. Tous droits réservés.

La protection des droits de reproduction s'applique à l'ensemble des informations et documents prévus aux termes de la loi, quels que soient leur forme et leur contenu, y compris aux données générées par les logiciels et qui s'affichent à l'écran (profils, pictogrammes, écrans, icônes, etc.).

Xerox® et tous les produits Xerox mentionnés dans cette publication sont des marques de commerce de Xerox Corporation pour lesquelles Xerox Canada ltée détient des permis d'utilisation. Les noms et marques de produit d'autres sociétés sont également reconnus. Les mises à jour techniques et les corrections typographiques seront apportées dans les versions ultérieures.

# **Table des matières**

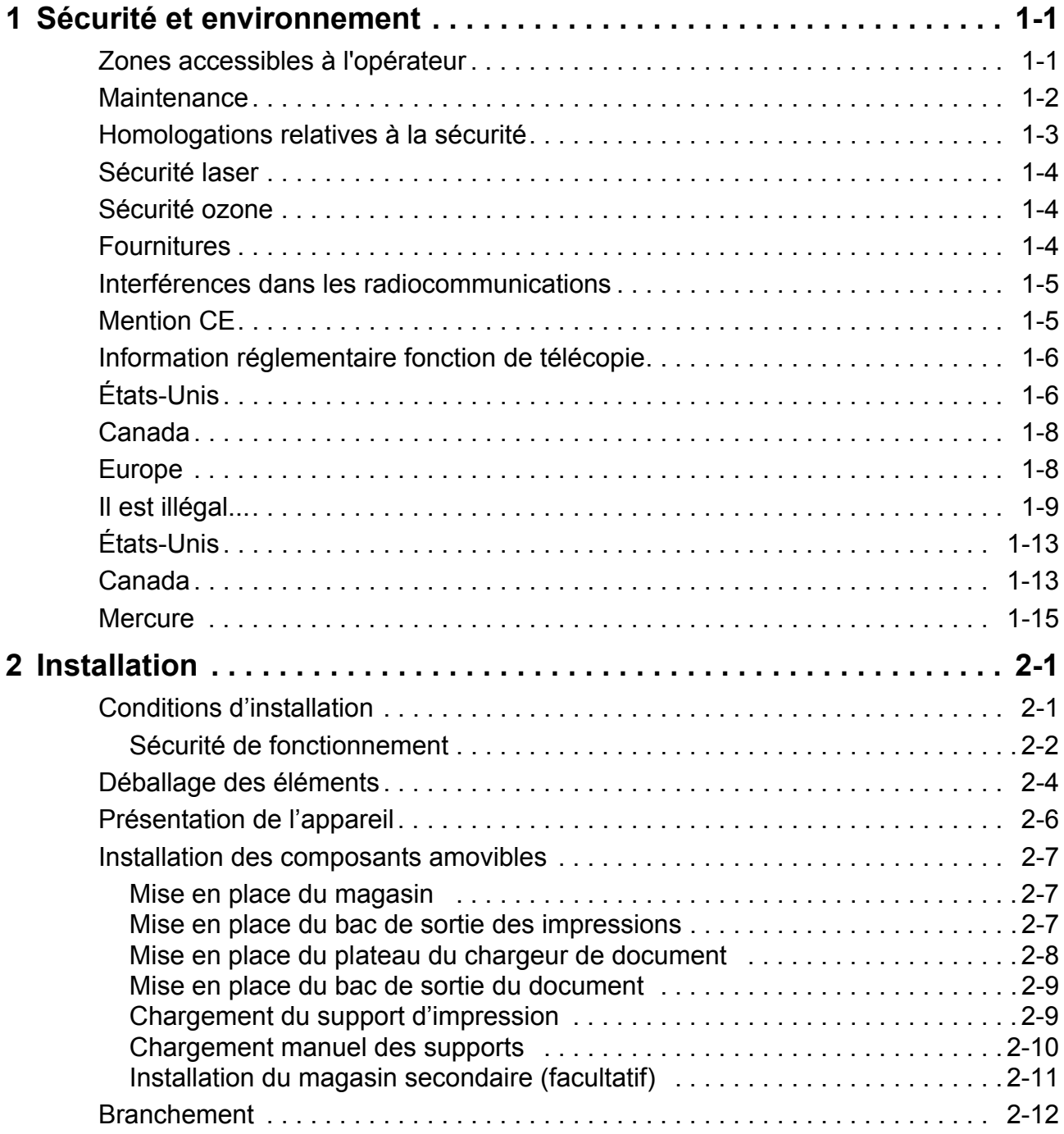

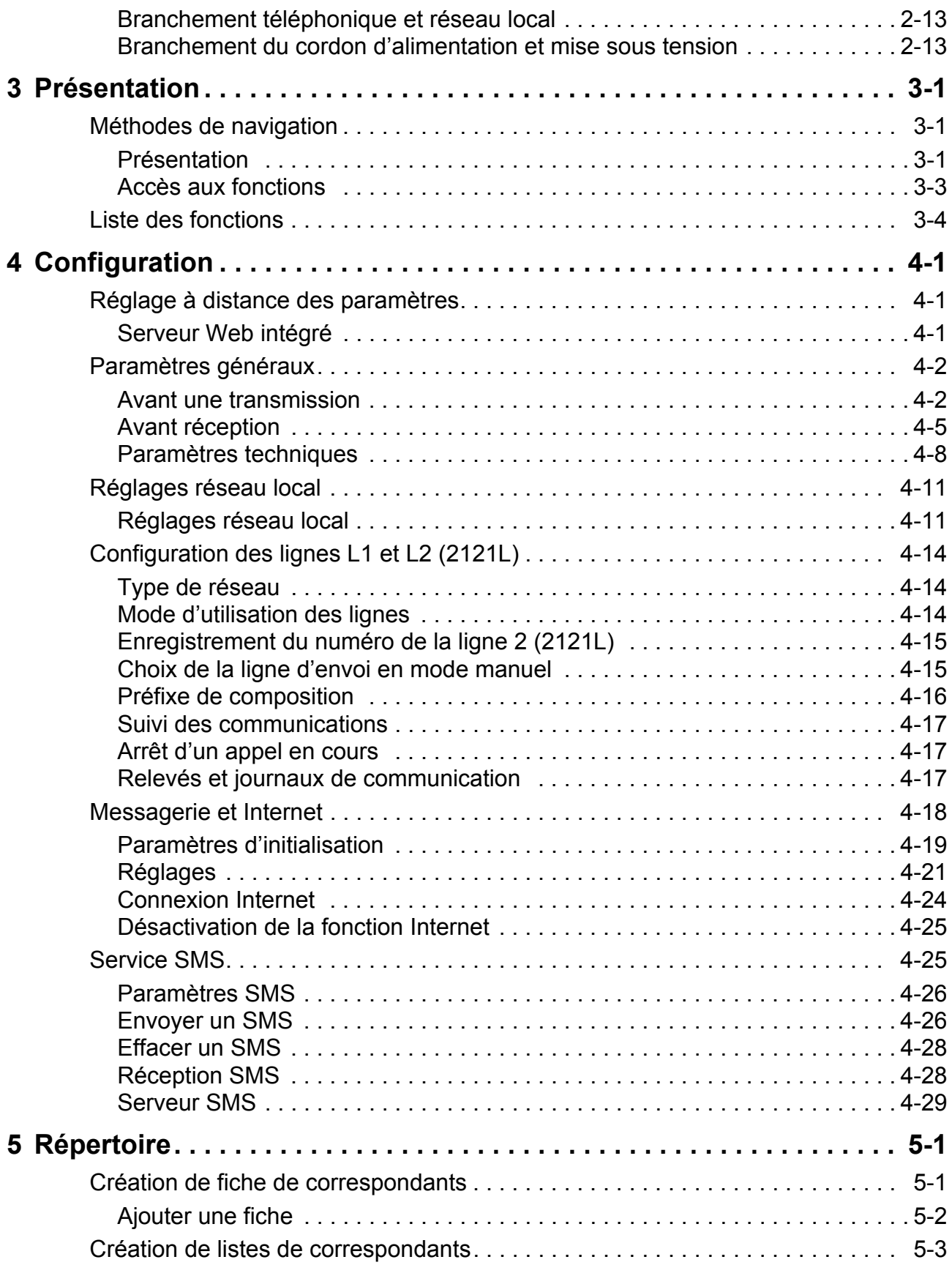

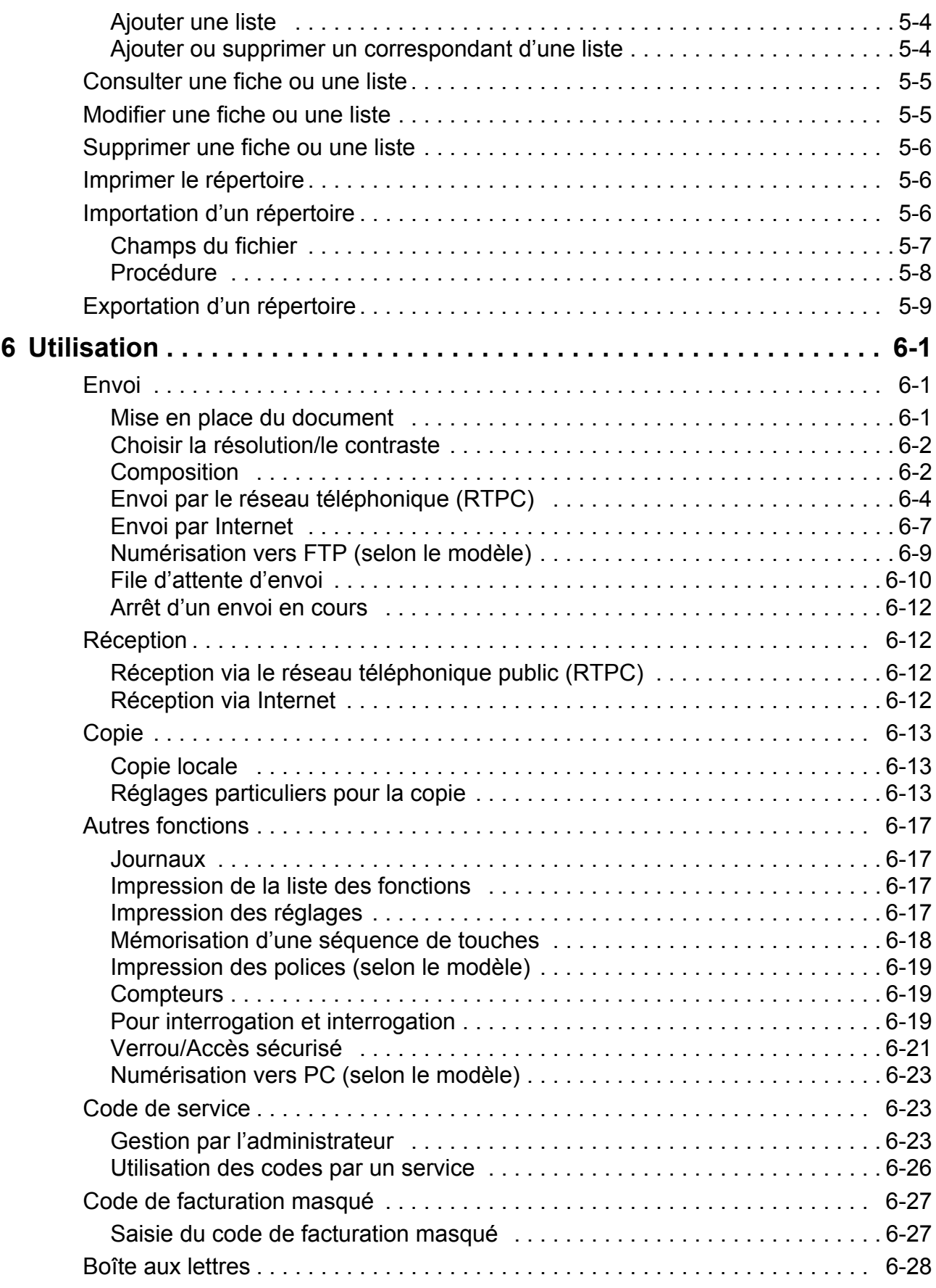

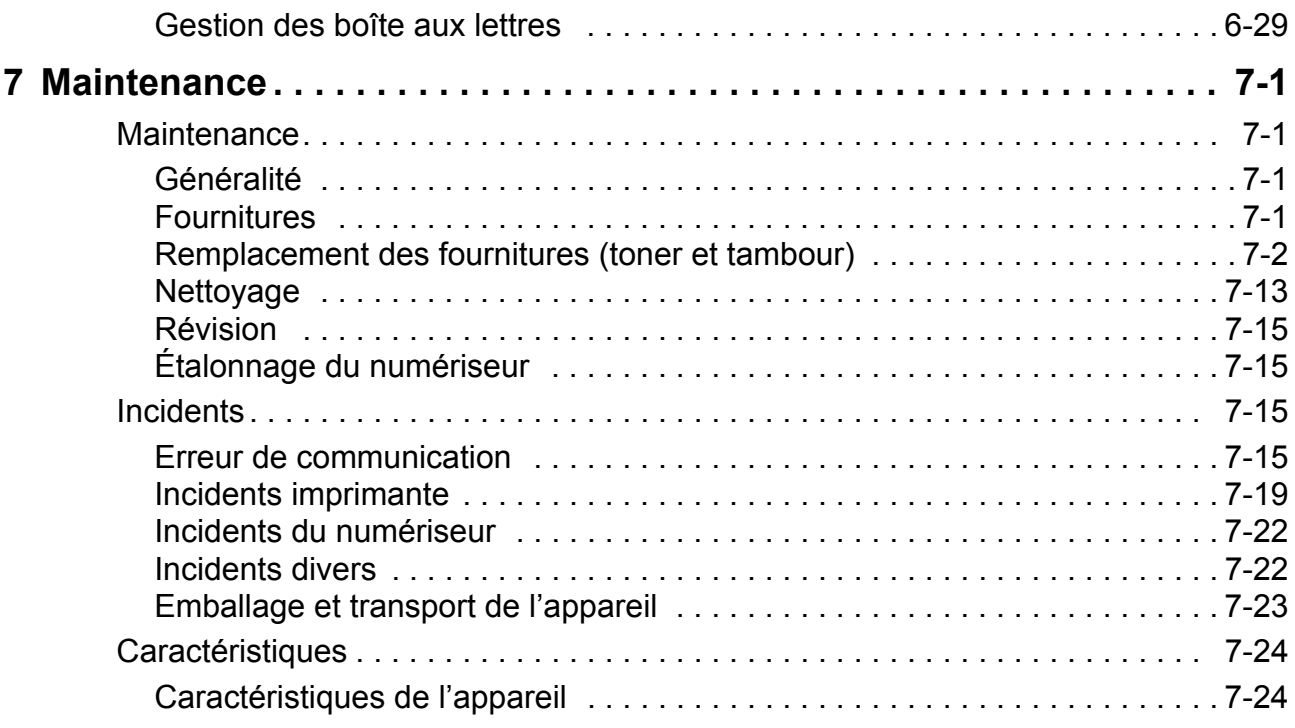

# **Présentation du panneau de commande**

- 1 d : prise de ligne manuelle, écoute de la tonalité lors de l'envoi d'une télécopie.
- $2 \quad \varnothing$ : pièce jointe d'un courriel saisi au clavier.
- 3 : : résolution de numérisation lors d'une transmission ou d'une copie.
- 4 Résolution de numérisation lors d'une transmission de télécopie (Fin, SFine, Photo)
- 5 voyant «Ligne» : Allumé : communication en cours Clignotant : établissement de communication
- 6 % voyant incident
- 7 |...| voyant réserve de «Toner» : Allumé : fin de toner Clignotant : approche de fin de toner, toner bas
- 8 voyant réception de télécopie :
	- \* Allumé : réception possible
	- \* Clignotant : document(s) non imprimé(s) en mémoire ou réception en cours
	- \* Éteint : réception impossible
- 9 ( : réglage contraste
- 10 sms : envoi d'un SMS
- 11  $\omega$  : accès à l'annuaire et aux numéros abrégés
- 12 o : accès aux derniers numéros composés ou dernières adresses courriels entrées après appui sur la touche @
- 13  $\cdot$  ; envoi par diffusion (télécopie, courriel ou SMS)
- 14 Clavier numérique
- 15  $\diamond$  : envoi de télécopie ou copie locale noir et blanc
- 16 @ : numérisation vers courriel (envoi de télécopie Internet)
- 17 **OK**: valide la sélection affichée
- 18 **:** envoi d'un document couleur par Internet
- 19  $\blacktriangle$  et  $\blacktriangledown$ : touches de navigation
- 20  $\odot$  : arrêt de l'opération en cours
- 21 **MENU** : accès aux différentes fonctions (MENU)
- 22 **C**: retour au menu précédent et correction de la saisie
- 23  $cm$ : accès aux caractères spéciaux
- 24  $\blacktriangle$ : entrée ou passage à la ligne suivante
- $25 \leftarrow$ : efface le caractère situé à gauche du curseur
- 26 clavier alphabétique
- $27 \t{\hat{}}$  : touche majuscule
- 28  $\land$  : touche code de facturation
- 29 F1 touche «Pause»
- 30 F2 touche de mémorisation d'une séquence de touches Voir [à la page 6-18](#page-105-1) si la touche doit être reprogrammée

Par défaut F2 : Numérisation<sup>1</sup>

1. Selon le modèle.

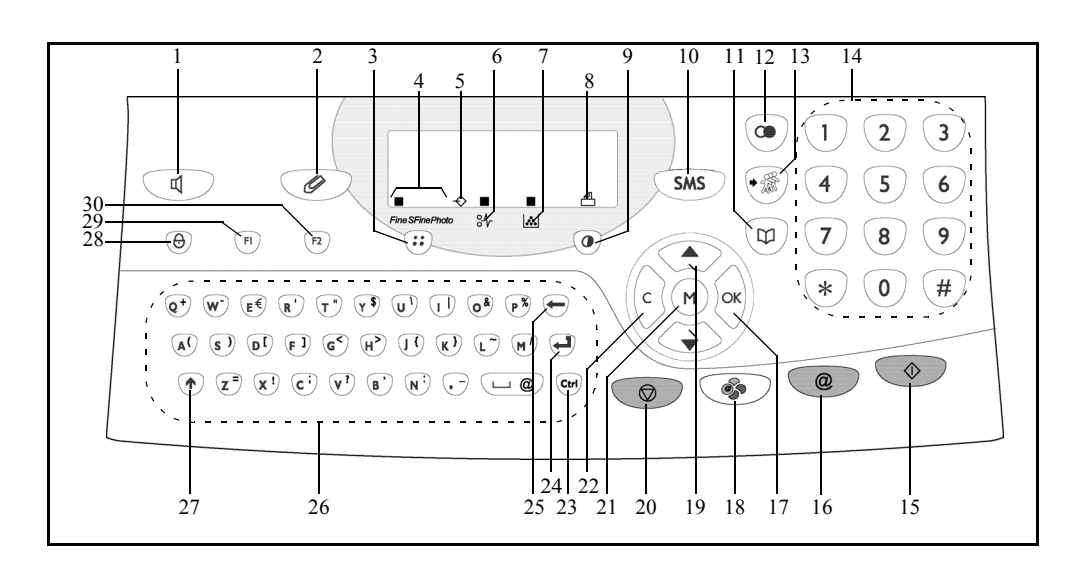

# <span id="page-8-2"></span><span id="page-8-0"></span>**1 Sécurité et environnement**

Lire avec attention ces consignes de sécurité avant d'utiliser ce produit afin de garantir une utilisation de l'équipement en toute sécurité.

Cette machine et les fournitures Xerox qui l'accompagnent ont été conçus et testés pour répondre à des normes de sécurité très strictes. Ils ont également été certifiés conformes aux normes en vigueur en matière de respect de l'environnement. Lire attentivement les consignes ci-après avant d'utiliser la machine et les consulter chaque fois que nécessaire pour en assurer le bon fonctionnement.

Les tests de sécurité et de performance de cette machine ont été effectués à l'aide de fournitures Xerox uniquement.

Respecter les avertissements et les instructions figurant sur, ou fournis avec, la machine .

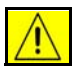

Ce symbole signale un danger potentiel pour l'utilisateur .

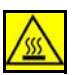

Ce symbole signale les surfaces brûlantes de la machine.

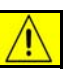

**ATTENTION : Cette machine doit être branchée sur une prise avec mise à la terre.**

## <span id="page-8-1"></span>**Zones accessibles à l'opérateur**

Cet équipement a été conçu pour laisser l'accès à l'opérateur des zones sans danger. L'accès à des zones dangereuses est protégé par des capots ou des panneaux nécessitant une dépose au moyen d'un outil. Ne jamais retirer ces panneaux.

### <span id="page-9-0"></span>**Maintenance**

Toutes les procédures de maintenance pouvant être effectuées par l'opérateur sont décrites dans la documentation livrée avec le produit. Ne jamais effectuer une procédure de maintenance non répertoriée dans la documentation sur ce produit.

- Cette machine est équipée d'un connecteur à trois broches. Elle doit être branchée sur une prise avec mise à la terre. Ceci constitue une mesure de sécurité. Si le connecteur n'est pas adapté aux prises utilisées, s'adresser à un électricien qualifié pour qu'il le remplace. Ne jamais utiliser d'adaptateur avec mise à la terre pour brancher cette machine sur une prise sans mise à la terre.
- Cette machine doit être branchée sur le type d'installation électrique indiqué sur l'étiquette. En cas de doute, prendre contact avec un électricien.
- S'assurer de ne rien placer sur le câble d'alimentation. Installer la machine de façon à ce que personne ne puisse marcher ni trébucher sur ce câble.
- L'utilisation d'une rallonge n'est ni recommandée ni autorisée avec cette machine. Il revient à l'utilisateur de vérifier les normes de construction ainsi que les clauses d'assurance avant d'utiliser une rallonge avec mise à la terre correcte. Vérifier que l'intensité nominale totale des machines branchées sur la rallonge ne dépasse pas l'intensité nominale de celle-ci. S'assurer également que l'intensité totale de tous les systèmes branchés sur les prises de courant murales ne dépasse pas l'intensité des prises.
- Le câble d'alimentation constitue le dispositif de déconnexion de cette machine. Pour mettre la machine hors tension, débrancher le câble de la prise murale.
- Cette machine est dotée d'un dispositif permettant d'économiser l'énergie lorsqu'elle n'est pas utilisée. Elle peut être laissée en marche continuellement.
- Débrancher la machine de la prise murale avant de la nettoyer. Toujours utiliser les produits spécialement conçus pour le système. L'utilisation de tout autre produit peut nuire au bon fonctionnement et s'avérer dangereux.
- Ne pas utiliser de produits de nettoyage en aérosol. Suivre les instructions fournies dans ce Guide de l'utilisateur pour connaître les méthodes de nettoyage adéquates.
- Ne jamais employer les fournitures ou produits d'entretien à d'autre usage que celui auquel ils sont destinés. Conserver toutes les fournitures et produits d'entretien hors de portée des enfants.
- Ne pas faire fonctionner le système dans des locaux humides, à proximité de l'eau ou à l'extérieur.
- Ne pas poser le système sur un chariot, une table ou tout autre support instable. Le système pourrait tomber et blesser toute personne se trouvant à proximité, ou être sérieusement endommagé.
- Les fentes et ouvertures pratiquées dans les panneaux arrière et latéraux de la machine assurent la ventilation du système. Elles ne doivent en aucun cas être obstruées. Cela entraînerait une surchauffe de la machine. Ne jamais installer le système à proximité d'une source de chaleur (radiateur ou bouche de chauffage).

De même, il est déconseillé de l'encastrer ou de l'intégrer à un meuble, à moins d'avoir prévu une ventilation suffisante.

- Ne jamais insérer d'objets dans les ouvertures de la machine. Ils risqueraient de toucher des points de tension ou de provoquer un court-circuit, entraînant ainsi des risques de décharges électriques, voire d'incendie.
- Ne jamais verser de liquide quel qu'il soit sur la machine.
- Ne jamais enlever les panneaux, ni les dispositifs de protection dont le retrait nécessite l'utilisation d'outils, sauf lorsqu'indiqué dans un kit de maintenance approuvé par Xerox.
- Ne jamais désactiver les interrupteurs de sécurité. La machine est conçue pour empêcher l'utilisateur d'accéder à des zones dangereuses. Les panneaux, protections et dispositifs de verrouillage sont destinés à empêcher le fonctionnement de la machine lorsque celle-ci est ouverte.
- Pour éviter toute brûlure, ne pas mettre les mains dans la zone du module four, situé à l'intérieur de la zone de sortie.
- Cet équipement doit être utilisé sur un circuit électrique/prise électrique approprié. Si la machine doit être déplacée, contacter un technicien Xerox ou le distributeur local ou le service à la clientèle.
- Lorsque l'une des situations suivantes se produit, débrancher immédiatement la machine et retirer le cordon d'alimentation de la prise. Appeler un technicien agréé local pour corriger le problème :
	- L'équipement émet des bruits ou des odeurs inhabituels.
	- Le cordon d'alimentation est endommagé.
	- Un disjoncteur, un fusible ou tout autre dispositif de sécurité s'est déclenché.
	- Du liquide s'est répandu dans l'équipement.
	- L'équipement a été exposé à de l'eau.
	- Une partie quelconque de l'équipement est endommagée.

**Normes de qualité :** Ce produit bénéficie de la norme de qualité ISO9002**.**

Pour de plus amples informations sur les normes de sécurité applicables à ce produit XEROX ou aux fournitures XEROX, appeler le numéro suivant :

EUROPE : **+44 (0) 1707 353434**

ÉTATS-UNIS/CANADA : **1 800 928 6571**

### <span id="page-10-0"></span>**Homologations relatives à la sécurité**

**EUROPE :** Cette machine XEROX a été certifiée conforme aux normes de sécurité indiquées ci-après par l'organisme suivant :

Organisme : TUV Rheinland Norme : IEC60950

**ÉTATS-UNIS/CANADA :** Cette machine XEROX a été certifiée conforme aux normes de sécurité indiquées ci-après par l'organisme suivant .

Organisme : UNDERWRITERS LABORATORIES INC.

Norme : UL60950-1, édition 2003. Cette certification repose sur des accords de réciprocité qui englobent les exigences pour le Canada.

## <span id="page-11-0"></span>**Sécurité laser**

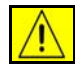

**ATTENTION : L'exécution de procédures ou l'utilisation de commandes ou de réglages autres que ceux spécifiés dans la documentation peuvent entraîner une exposition dangereuse aux rayons laser.**

Cet équipement est conforme aux normes définies par les organismes gouvernementaux, nationaux et internationaux pour les produits laser de classe 1 et n'émet pas de rayonnement dangereux. Le faisceau laser est confiné pendant toutes les phases d'utilisation et de maintenance.

### <span id="page-11-1"></span>**Sécurité ozone**

Cette machine dégage de l'ozone en fonctionnement normal. L'ozone est plus lourd que l'air et son volume dépend du nombre de copies produites. Le respect des normes indiquées dans les directives d'installation assure des degrés de concentration conformes aux limites autorisées.

Pour toute information supplémentaire sur l'ozone, demander la publication Xerox correspondante au 1 800 828-6571 (États-Unis et Canada). Dans les autres pays, contacter un distributeur local ou le fournisseur.

### <span id="page-11-2"></span>**Fournitures**

Stocker toutes les fournitures conformément aux instructions sur l'emballage.

- Conserver toutes les fournitures hors de portée des enfants.
- Ne jamais mettre de toner, cartouche de toner ou autre contenant de toner en contact avec des flammes.

## <span id="page-12-0"></span>**Interférences dans les radiocommunications**

#### **États-Unis, Canada, Europe :**

NOTE :Ce matériel a été testé et satisfait aux limites s'appliquant aux appareils numériques de classe B, en vertu des dispositions de l'alinéa 15 de la réglementation de la FCC. Ce matériel émet et utilise des fréquences radioélectriques et peut provoquer du brouillage dans les radiocommunications s'il n'est pas installé ou utilisé conformément aux instructions. Cependant, il n'est nullement garanti qu'il n'y aura aucun brouillage dans une installation en particulier. Les interférences radio ou télévision émises peuvent être détectées en éteignant et en allumant l'appareil. Le cas échéant, il est recommandé que l'utilisateur ou le propriétaire de l'appareil prenne l'une ou certaines des mesures suivantes pour corriger le problème :

- réréorienter ou déplacer l'antenne de réception;
- augmenter la distance entre le matériel et le poste récepteur;
- brancher l'appareil sur un circuit distinct de celui auquel le poste récepteur est connecté;
- consulter le distributeur de poste de radio ou de télévision ou un technicien expérimenté dans ce domaine.

Des câbles blindés doivent être utilisés avec cet appareil pour maintenir les normes de la réglementation de la FCC.

## <span id="page-12-1"></span>**Mention CE**

La mention CE figurant sur ce produit est garante de la conformité du matériel Xerox aux directives de l'Union européenne entrant en vigueur aux dates indiquées :

#### **1er janvier 1995 :**

Directive relative aux basses tension (73/23/EEC), modifiée par la directive 93/68/ EEC.

#### **1er janvier 1996 :**

Directive (EMC) relative à l'harmonisation des lois des États membres sur la compatibilité électromagnétique (89/336/CE.

#### **9 mars 1999 :**

Directive 99/5/CE relative aux équipements radio, aux équipements terminaux de télécommunications et à la reconnaissance mutuelle de leur conformité.

Une déclaration complète définissant les directives et les normes applicables peut être obtenue auprès de Xerox.

Afin de permettre le fonctionnement du présent appareil à proximité de matériel industriel, scientifique et médical, il peut être nécessaire de limiter les radiations émanant de ces appareils ou de prendre des mesures spéciales.

L'utilisation de câbles d'interface blindés est nécessaire pour assurer la conformité avec la directive 89/336/CE.

# <span id="page-13-0"></span>**Information réglementaire fonction de télécopie**

#### **ICES-003**

This Class A digital apparatus complies with Canadian ICES-003.

Cet appareil numérique de la classe A est conforme à la norme NMB-003 du Canada.

# <span id="page-13-1"></span>**États-Unis**

#### **Numéro Modèle : XRX-FAXK IT**

**Dispositions concernant les en-têtes de télécopie :** La loi de 1991 relative à la protection des utilisateurs d'équipements téléphoniques (Telephone Consumer Protection Act) exige que toute personne se servant d'un ordinateur ou de tout autre dispositif électronique, y compris d'un télécopieur, pour envoyer un message ajoute à ce dernier des informations d'identification; ces informations doivent figurer en haut ou en bas de chaque page transmise ou sur la page de garde et inclure la date et l'heure de transmission ainsi que le nom et le numéro de téléphone de l'expéditeur, qu'il s'agisse d'une société ou d'un particulier. (Le numéro de téléphone indiqué ne peut pas correspondre à un numéro commençant par 900 ou tout autre numéro dont la tarification est supérieure à celle applicable aux appels locaux ou longue distance).

Le pays, le numéro de téléphone identifiant l'appareil, l'information de l'en-tête (nom de la société), la méthode d'envoi et de réception et le type de composition doivent être définis lors de l'installation de l'option fax intégré. Se référer au CD Administration système pour plus d'information sur l'installation du Fax intégré.

**Instructions relatives à l'utilisation d'un coupleur de données :** Cet appareil est conforme au paragraphe 68 du règlement de la FCC et aux dispositions adoptées par l'ACTA (Administrative Council for Terminal Attachments). Le numéro d'identification du terminal, sous la forme US : AAAEQ##TXXXX, est inscrit sur une étiquette à l'arrière de l'appareil. À la demande de la compagnie de téléphone, l'utilisateur doit fournir ce numéro.

Le connecteur et la prise servant à connecter cet appareil au réseau téléphonique doivent être conformes au paragraphe 68 du règlement FCC et aux dispositions adoptées par l'ACTA. Un cordon et une fiche modulaires conformes sont fournis avec l'appareil. L'appareil doit être connecté à l'aide d'une prise modulaire compatible également conforme.

**ATTENTION : demandez à votre entreprise de téléphonie locale le type de prise modulaire installée sur votre ligne. Si vous connecter cette machine à un type de prise non autorisé, cela peut endommager l'installation de votre entreprise de téléphonie. Xerox ne peut être tenu pour responsable des dommages provoqués par la connexion de cette machine sur une prise non autorisée.**

Il est possible de connecter l'appareil en toute sécurité à la prise modulaire standard USOC RJ-11C en utilisant le cordon téléphonique (avec les fiches modulaires) fournis dans le kit d'installation. Voir les instructions d'installation pour plus de détails.

Le nombre d'équivalences de sonneries (NÉS) sert à déterminer le nombre de dispositifs qui peuvent être connectés à une ligne téléphonique. Un nombre excessif d'équivalences de sonneries sur une ligne téléphonique peut éventuellement empêcher les dispositifs de sonner en réponse à un appel entrant. Dans la plupart des zones, l'indice total de tonalité des dispositifs NÉS ne doit pas dépasser 5. Vérifier auprès de la compagnie de téléphone le nombre de dispositifs qui peuvent être connectés à la ligne, pour déterminer le NÉS maximum de la zone d'appel. Pour les produits homologués après le 23 juillet 2001, le NÉS est intégré à l'identifiant du produit, qui se présente sous la forme US : AAAEQ##TXXXX. Les chiffres symbolisés par ## correspondent au NÉS sans point décimal (par exemple, 03 est équivalent à un NÉS de 0,3).

Pour les produits antérieurs, le NÉS figure séparément sur l'étiquette.

Si cet appareil Xerox endommage le réseau téléphonique, la société téléphonique notifie à l'avance de l'interruption temporaire du service. Si la notification à l'avance n'est pas possible, la société téléphonique notifiera le client dès que possible. L'utilisateur est également avisé de son droit à porter plainte auprès de la FCC, s'il juge une telle action nécessaire.

La compagnie téléphonique peut faire des modifications dans sa structure, son matériel, ses modes de fonctionnement ou ses procédures qui pourraient modifier le fonctionnement du matériel. Si c'est le cas, la compagnie téléphonique vous avisera à temps pour que vous fassiez les modifications nécessaires évitant ainsi une interruption de vos services.

En cas de problème avec cet appareil Xerox, pour toute information de garantie ou de maintenance, contacter le Centre Services Xerox au numéro : 800-821-2797.

Si l'appareil endommage le réseau téléphonique, la société téléphonique peut demander à ce que l'appareil soit déconnecté, le temps de résoudre le problème.

Les réparations sur la machine doivent être effectuées exclusivement par un technicien Xerox ou un distributeur agréé. Ces dispositions s'appliquent à tout moment durant ou après la période couverte par la garantie. Si une réparation non autorisée est pratiquée, la garantie devient nulle et non avenue. Cet appareil ne doit pas être connecté à des lignes partagées. La connexion à de telles lignes est soumis à une tarification d'état. Contacter la commission publique de l'état, la commission de service public ou la commission d'entreprise pour plus d'informations.

Si l'entreprise dispose d'une alarme connectée à une ligne téléphonique, s'assurer que l'installation de cet appareil Xerox ne désactive pas l'alarme. Pour toute question concernant la désactivation de l'alarme, consulter la société téléphonique ou un installateur qualifié.

### <span id="page-15-0"></span>**Canada**

**Numéro Modèle : XRX-FAXK IT**

Cette machine est conforme aux spécifications techniques d'Industrie Canada.

Le nombre d'équivalences de sonneries (REN) permet de déterminer le nombre maximum de dispositifs pouvant être raccordés à une interface téléphonique. La terminaison d'une interface peut consister en une combinaison d'équipements à la seule condition que le total des nombres d'équivalences de tous ces équipements ne soit pas supérieur à 5. Le nombre d'équivalences de sonneries (REN) est indiqué sur l'étiquette apposée à l'arrière de l'appareil.

Les réparations de matériel homologué doivent être effectuées par un service d'entretien canadien autorisé, désigné par le fournisseur. Toute réparation ou modification effectuée par l'utilisateur, ou tout dysfonctionnement de l'appareil, peut servir de motif à la compagnie de télécommunications pour exiger le débranchement de cet appareil.

L'utilisateur doit s'assurer, pour sa propre protection, que les prises de terre des réseaux électriques et téléphoniques, ainsi que des canalisations métalliques pour l'eau, le cas échéant, sont raccordées. Cette précaution peut se révéler importante dans les zones rurales.

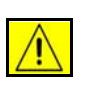

**ATTENTION : L'utilisateur ne doit pas essayer de faire de tels raccordements lui-même, mais doit plutôt communiquer avec un service approprié d'inspection électrique ou encore, un électricien qualifié.**

### <span id="page-15-1"></span>**Europe**

#### **Directive relative aux équipements radio et aux terminaux de télécommunication**

Ce produit Xerox a été certifié conforme par Xerox à la directive 1999/5/CE relative au raccordement d'équipements terminaux uniques paneuropéens au réseau public commuté.

Il a été conçu pour fonctionner le réseau public commuté et les autocommutateurs privés compatibles des pays suivants :

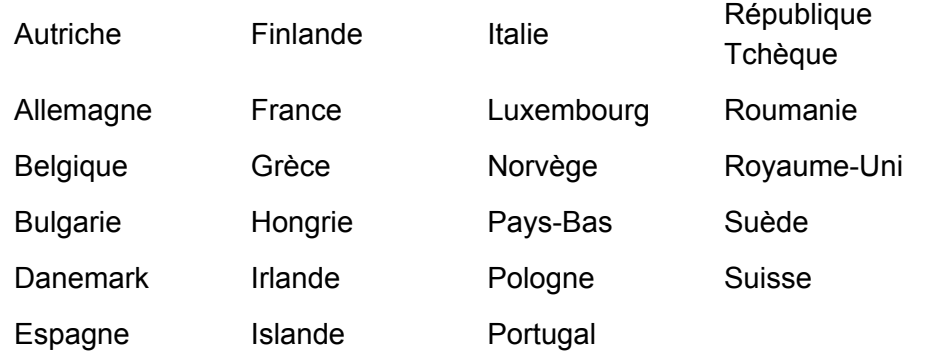

En cas de problème, s'adresser à Xerox.

Ce produit a été testé et est conforme à la spécification technique TBR21 pour les équipements terminaux utilisés sur des réseaux commutés dans l'Union Européenne.

Ce produit permet à l'utilisateur de spécifier le code pays requis. Consulter la documentation utilisateur pour la procédure correspondante. Il est nécessaire de configurer les codes pays avant de connecter ce produit au réseau.

NOTE : Bien que ce produit puisse être configuré en mode impulsion ou tonalité, il est recommandé d'utiliser de préférence le mode DTMF. Ce mode permet une prise en charge plus fiable et rapide des appels.

La modification, connexion à un logiciel de contrôle externe ou à un appareil de contrôle externe non autorisé par Xerox invalidera sa certification.

# <span id="page-16-0"></span>**Il est illégal...**

### **aux États-Unis**

Selon la loi, le Congrès interdit la reproduction des objets suivants dans certaines circonstances. Tout contrevenant est passible d'amendes ou d'emprisonnement.

• Obligations ou titres émanant du gouvernement des États-Unis, tels que :

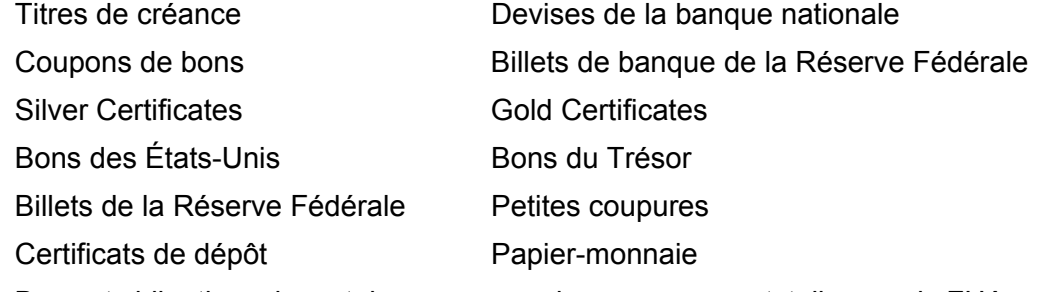

Bons et obligations de certaines agences du gouvernement, telles que la FHA, etc.

Bons (les bons d'épargne américains peuvent être photocopiés uniquement à des fins publicitaires dans le cadre d'une campagne de vente de ces bons.)

Timbres fiscaux. La copie de documents légaux portant un timbre fiscal oblitéré est autorisée dans la mesure où elle est effectuée à des fins légales.

Timbres postaux, oblitérés ou non. La reproduction de timbres postaux à des fins philatéliques est autorisée dans la mesure elle s'effectue en noir et blanc et à un taux de réduction inférieur à 3/4 ou d'agrandissement supérieur à 11/2 des dimensions linéaires de l'original.

Mandats postaux.

Effets, chèques ou traites tirés par ou sur des responsables autorisés des États-Unis.

Vignettes ou toute autre représentation d'une valeur déterminée, de quelque dénomination que ce soit, émise suite à une loi adoptée par le Congrès.

- Certificats d'indemnités des vétérans des deux guerres mondiales.
- Obligations ou titres émanant d'un gouvernement étranger, d'une banque ou d'une entreprise étrangères.
- Matériel sous copyright, sauf dans le cas où le propriétaire du copyright donne son autorisation et où la copie respecte les dispositions relatives à une utilisation «loyale» et aux droits de reproduction des bibliothèques de la loi sur le copyright. De plus amples informations sur ces dispositions peuvent être obtenues auprès du Copyright Office, Library of Congress, Washington, D.C. 20559. Demander la circulaire R21.
- Certificats de nationalité ou de naturalisation. Les certificats de naturalisation peuvent être photocopiés.
- Passeports. Les passeports étrangers peuvent être photocopiés.
- Papiers d'immigration.
- Ordres d'incorporation.
- Documents permettant l'intégration à un système de prestations accordées en fonction des revenus portant l'une des informations suivantes relatives à la personne immatriculée

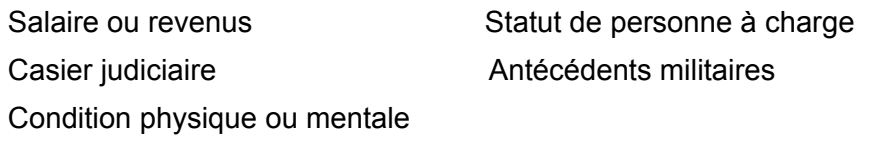

**Exception :** Les certificats de libération de l'armée et de la marine américaines peuvent être photocopiés.

• Cartes d'identité, badges, passes ou insignes portés par les personnels de l'armée ou de la marine ou par les membres de divers départements fédéraux tels que le FBI, le Ministère des finances, etc. (sauf dans cas où la reproduction est demandée par le chef d'un tel département ou bureau).

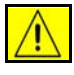

**ATTENTION : La copie des documents suivants est également interdite dans certains états : Permis de conduire, certificats de propriété automobile. Cette liste est fournie à titre indicatif et ne se veut pas exhaustive. Aucune responsabilité ne peut être acceptée quant à son exhaustivité et son exactitude. En cas de doute, il est recommandé de s'adresser à un avocat.**

#### **au Canada**

Conformément à la loi, le parlement interdit la reproduction des objets suivants dans certaines circonstances. Tout contrevenant est passible d'amendes ou d'emprisonnement.

- 1. Billets de banque ou papier monnaie en vigueur.
- 2. Obligations ou titres émis par un gouvernement ou une banque.
- 3. Obligations ou bons du Trésor.
- 4. Sceau du Canada ou d'une province; d'une autorité ou d'un organisme public au Canada ou encore d'un tribunal.
- 5. Proclamations, arrêts, réglementations, notifications ou avis (dans l'intention de faire croire qu'ils ont été imprimés par l'Imprimeur royal pour le Canada ou un imprimeur doté de droits équivalents pour une province).
- 6. Étiquettes, marques, cachets, emballages ou tout autre design utilisé par ou pour le compte du gouvernement du Canada ou d'une province, du gouvernement d'un état autre que le Canada ou d'un ministère, conseil, commission ou organisme créé par le gouvernement canadien ou une province ou encore, par un gouvernement d'un état autre que le Canada.
- 7. Timbres fiscaux quels qu'ils soient utilisés par le gouvernement du Canada ou d'une province, ou le gouvernement d'un état autre que le Canada.
- 8. Documents, registres ou archives conservés par les autorités publiques chargées de fournir des copies certifiées des documents susmentionnés, dans l'intention de faire croire que ces copies sont certifiées.
- 9. Marques ou documents protégés par les lois sur les droits d'auteur, sans le consentement du propriétaire de la marque ou des droits.

La liste ci-dessus est fournie pour informations. Elle n'est pas exhaustive et peut contenir des imprécisions. Xerox ne peut en être tenu pour responsable. En cas de doute, il est recommandé de s'adresser à un avocat.

#### **Autres pays**

La copie de certains documents peut être illégale dans votre pays. Tout contrevenant est passible d'amendes ou d'emprisonnement.

- Billets de devises
- Billets de banque et chèques
- Bons et titres émis par les banques et le gouvernement
- Passeports et cartes d'identité
- Marques et documents protégés par copyright, sans le consentement du propriétaire
- Timbres postaux et autres effets négociables

Cette liste est fournie à titre indicatif et ne se veut pas exhaustive. Aucune responsabilité ne peut être acceptée quant à son exhaustivité et son exactitude.

En cas de doute, il est recommandé de s'adresser à un avocat.

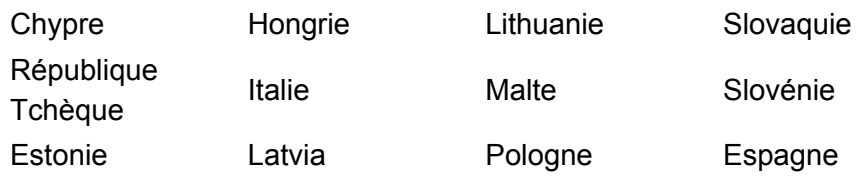

# **Protection de l'environnement**

# <span id="page-20-0"></span>**États-Unis**

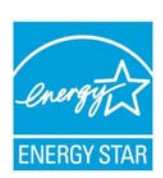

#### **Energy Star**

En tant que partenaire ENERGY STAR®, Xerox déclare que ce produit répond aux recommandations ENERGY STAR® en matière d'économie d'énergie.

ENERGY STAR® et le symbole ENERGY STAR sont des marques déposées aux États-Unis.

Le programme relatif aux équipements bureautiques ENERGY STAR® traduit une volonté conjointe des gouvernements américains, européens et japonais et des industries de matériel bureautique de promouvoir des copieurs, imprimantes, télécopieurs, machines multifonction, ordinateurs personnels et moniteurs respectant l'environnement. La réduction de la consommation d'énergie permet de combattre le smog, les pluies acides et les changements climatiques à long terme grâce à la diminution des émissions inhérentes à la production d'énergie.

Un appareil Xerox conforme à ENERGY STAR® est préréglé à l'usine pour passer en mode économie d'énergie et/ou être mis hors tension après une période prédéfinie d'utilisation. Ces fonctions d'économie d'énergie peuvent contribuer à réduire de moitié la consommation électrique par rapport à un appareil classique.

## <span id="page-20-1"></span>**Canada**

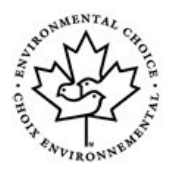

#### **Choix EnvironnementalM**

La société Terra Choice Environmental Services, Inc. du Canada certifie que cet appareil Xerox est conforme à toutes les exigences des programmes Choix environnemen- $\text{tan}^{\text{M}}$  EcoLogo<sup>M</sup> visant à réduire l'impact des produits choisis sur l'environnement.

En tant que participant au programme Choix environnemental<sup>M</sup>, Xerox Corporation a déterminé que ce produit satisfait les directives Choix environnemental $^{M}$  de protection de l'environnement.

Le programme Choix environnemental<sup>M</sup> a été créé par Environnement Canada en 1988 dans le but d'aider les consommateurs à identifier les services et produits écologiques. Les copieurs, imprimantes et télécopieurs doivent répondre à des critères très stricts en matière de consommation d'énergie et d'émissions doivent être compatibles avec les fournitures recyclées. Actuellement, Choix environnemental $^{\mathsf{M}}$  a recensé plus de 1 600 produits certifiés et 140 détenteurs de licence. Xerox a été la première entreprise à obtenir le droit d'utiliser le logo Choix environnemental EcoLogo<sup>M</sup> sur ses produits.

# **Recyclage et mise au rebut du produit**

### **Union Européenne (Directive WEEE 2002/96/EC)**

Certains équipements peuvent être utilisés à la fois dans le cadre domestique et professionnel.

Si vous gérez la mise au rebut de votre produit Xerox, veuillez noter que le produit contient du plomb et d'autres matériaux dont la mise au rebut est susceptible d'être régulé par des considérations environnementales. La présence de plomb est tout à fait en accord avec la réglementation en vigueur au moment où le produit a été mis sur le marché

### **Environnement domestique**

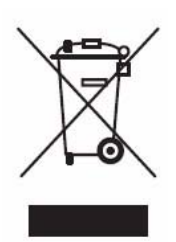

L'application de ce symbole sur la machine signale qu'elle ne doit pas être mise au rebut aux ordures ménagères.

Conformément à la législation européenne sur la mise au rebut des appareils électriques et électroniques, tout appareil en fin de vie doit être séparé des ordures ménagères.

Les foyers des états membres de l'Union Européenne peuvent retourner les appareils électriques ou électroniques hors d'usage aux points d'enlèvement désignés, gratuitement. Contacter les autorités locales pour de plus amples informations.

Dans certains états membres, lorsqu'un nouvel équipement est acheté, le commerçant peut être obligé de reprendre l'ancien équipement gratuitement. Demander conseil au commerçant.

### **Environnement professionnel**

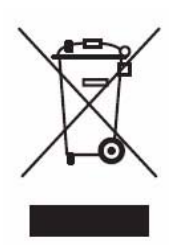

L'application de ce symbole sur la machine indique qu'elle doit être mise au rebut conformément aux procédures nationales.

Conformément à la législation européenne sur la mise au rebut des appareils électriques ou électroniques, tout appareil en fin de vie doit être mis au rebut selon les procédures désignées.

Avant toute mise au rebut, contacter Xerox ou le représentant local et demander conseil.

### **Amérique du nord**

Xerox a mis en place un programme mondial de reprise/recyclage d'équipements. Contacter Xerox (1-800-ASK-XEROX) pour savoir si ce produit fait partie du programme. pour déterminer si ce produit entre dans ce programme. Pour plus de détails sur les programmes écologiques de Xerox, consulter le site : www.xerox.com/environment Si ce produit n'est pas concerné par le programme Xerox et que l'utilisateur gère sa mise au rebut, il convient de noter que l'appareil peut contenir du plomb, du mercure et d'autres substances dangereuses dont la mise au rebut peut être réglementée. La présence de plomb et de mercure est conforme aux réglementations mondiales en vigueur au moment de la mise sur le marché du produit. Pour toute information complémentaire sur le recyclage et la mise au rebut, contacter les autorités locales.

Perchlorate – Ce produit peut être constitué d'un ou plusieurs éléments contenant du perchlorate, telles que les batteries. Des procédures spéciales peuvent-être appliquées, consulter le site www.dtsc.ca.gov/ hazardouswaste/perchlorate.

### <span id="page-22-0"></span>**Mercure**

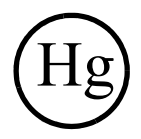

LES LAMPES DANS CE PRODUIT CONTIENNENT DU MERCURE, ELLES DOIVENT ÊTRE RECYCLÉES OU MISES AU REBUT CONFORMEMENT AUX RÈGLEMENTATIONS EN VIGUEUR. Pour plus de détails, consulter les sites www.lamprecycle.org, www.eiae.org.

### **Autres pays**

Contacter les autorités locales pour connaître les procédures de mise au rebut.

# <span id="page-24-0"></span>**2 Installation**

# <span id="page-24-1"></span>**Conditions d'installation**

En choisissant un emplacement approprié, vous préservez la longévité de la machine. Vérifiez que l'emplacement sélectionné présente les caractéristiques suivantes :

- un emplacement bien aéré qui ne présente aucun risque d'émission d'ammoniaque ou d'autres gaz organiques;
- la distance minimale entre le mur et le haut du bac supérieur doit-être d'au moins 25 centimètres (10 po), ceci afin de faciliter l'ouverture du panneau supérieur;

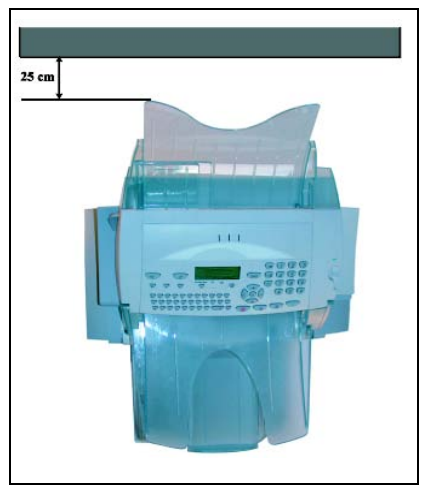

- la prise électrique avec mise à la terre utilisée doit se situer à proximité (se référer aux instructions de sécurité dans le chapitre **[Sécurité et environnement](#page-8-2)**);
- la machine ne doit pas être exposée aux rayons direct du soleil;
- ne pas placer la machine dans une zone exposée à un courant d'air généré par un système de climatisation, de chauffage ou de ventilation, ni dans une zone sujette à de grands écarts de température ou d'humidité;
- choisir une surface solide et horizontale sur laquelle la machine ne sera pas exposée à de fortes vibrations;
- éloigner la machine de tout objet susceptible d'obstruer ses fentes d'aération;
- éloigner la machine des rideaux ou d'autres objets combustibles;
- choisir un emplacement où il n'y a pas de risque d'éclaboussures d'eau ou d'autres liquides;
- S'assurer que l'emplacement est sec, propre et sans poussière.

### <span id="page-25-0"></span>**Sécurité de fonctionnement**

Tenir compte des importantes précautions ci-dessous lors de l'utilisation de la machine.

#### **Environnement**

La section ci-dessous décrit l'environnement qu'exige l'utilisation de la machine :

- Température : 10 °C à 35 °C (50 °F à 95 °F) avec un écart maximum de 10 °C (18 °F) par heure.
- Humidité :

20 % à 80 % d'humidité ambiante (sans condensation), avec un écart maximal de 20 % par heure.

#### **Machine**

La section ci-dessous décrit les précautions à prendre lors de l'utilisation de la machine :

- Ne jamais mettre la machine hors tension ou ouvrir ses capots pendant l'impression.
- Ne jamais utiliser de gaz ou de liquides inflammables, ou des objets susceptibles de générer un champ magnétique à proximité de la machine.
- Débrancher le cordon d'alimentation en le saisissant par la prise et jamais par le cordon. Un cordon endommagé peut provoquer un incendie ou un choc électrique.
- Ne jamais toucher le cordon d'alimentation avec des mains humides. Ceci peut entraîner un risque de choc électrique.
- Toujours débrancher le cordon d'alimentation avant de déplacer la machine. Il est possible d'endommager le cordon et de créer une source potentielle d'incendie ou de choc électrique.
- Toujours débrancher le cordon d'alimentation lorsque la machine n'est pas utilisée pendant une période prolongée
- Ne jamais retirer un panneau ou un panneau fixé. La machine contient des circuits haute tension. Tout contact avec ces circuits peut entraîner un risque de choc électrique.
- Ne pas modifier la machine. Cela pourrait créer un risque d'incendie ou de choc électrique.
- Ne jamais poser d'objets sur le cordon d'alimentation, ne jamais tirer dessus et ne jamais le plier. Cela pourrait créer un risque d'incendie ou de choc électrique.
- Toujours s'assurer que la machine ne repose jamais sur le cordon d'alimentation ou les câbles de communication de tout autre appareil. S'assurer également qu'aucun cordon ni câble ne soit introduit dans la machine. Un mauvais fonctionnement de la machine pourrait survenir et créer une panne ou un risque d'incendie.
- Toujours s'assurer que les trombones, agrafes ou autres petites pièces métalliques ne pénètrent pas dans la machine par les fentes d'aération ou autres ouvertures. Ces objets créent un risque d'incendie ou de choc électrique.
- Éviter que de l'eau ou tout autre liquide ne se répande sur la machine ou à proximité de celle-ci. Tout contact de la machine avec de l'eau ou du liquide peut créer un risque d'incendie ou de choc électrique.
- Si du liquide ou une pièce métallique pénètre accidentellement dans la machine, la mettre immédiatement hors tension, débrancher le cordon d'alimentation et contacter un revendeur. Un risque d'incendie ou de choc électrique pourrait survenir.
- En cas d'émission de chaleur, de fumée, d'odeurs inhabituelles ou de bruits anormaux, mettre la machine hors tension, la débrancher immédiatement, puis contacter un revendeur. Un risque d'incendie ou de choc électrique pourrait survenir.
- Ne pas utiliser de papier déjà imprimé, l'encre ou le toner déposés sur ce papier pourraient entraîner des dommages au système d'impression de la machine.

# <span id="page-27-0"></span>**Déballage des éléments**

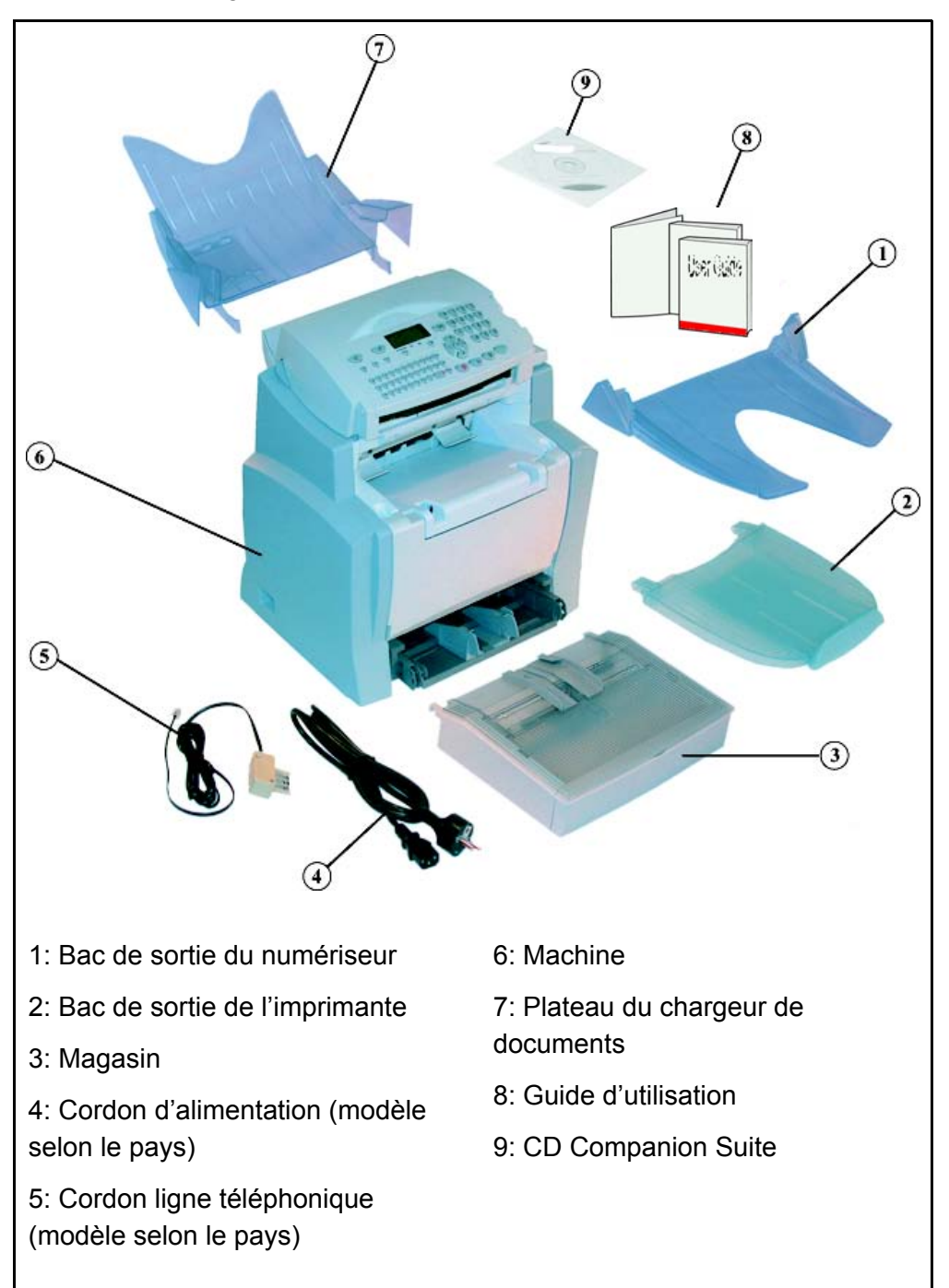

¾ Retirez les emballages et vérifiez la présence des éléments présentés ci-dessous.

¾ Retirez les deux coussins de l'entrée d'alimentation papier.

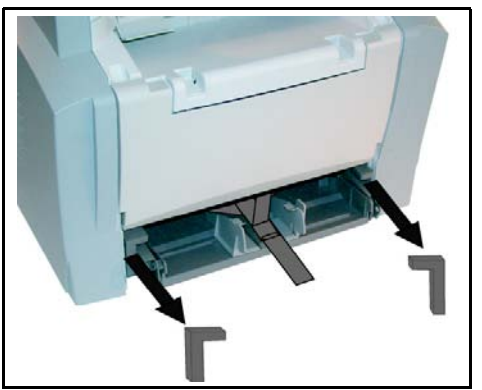

¾ Délacez le guide de format papier vers la gauche ou vers la droite et sortez la bande plastique et le film d'expédition de l'entrée d'alimentation papier.

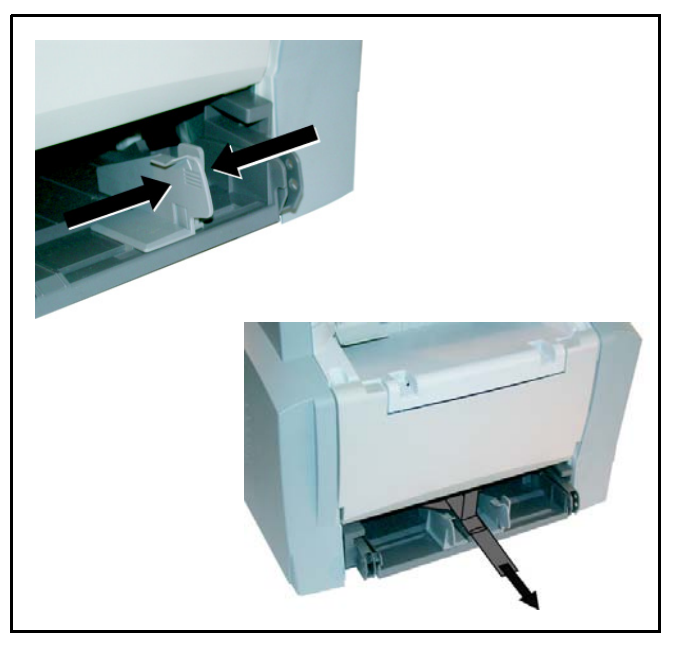

# <span id="page-29-0"></span>**Présentation de l'appareil**

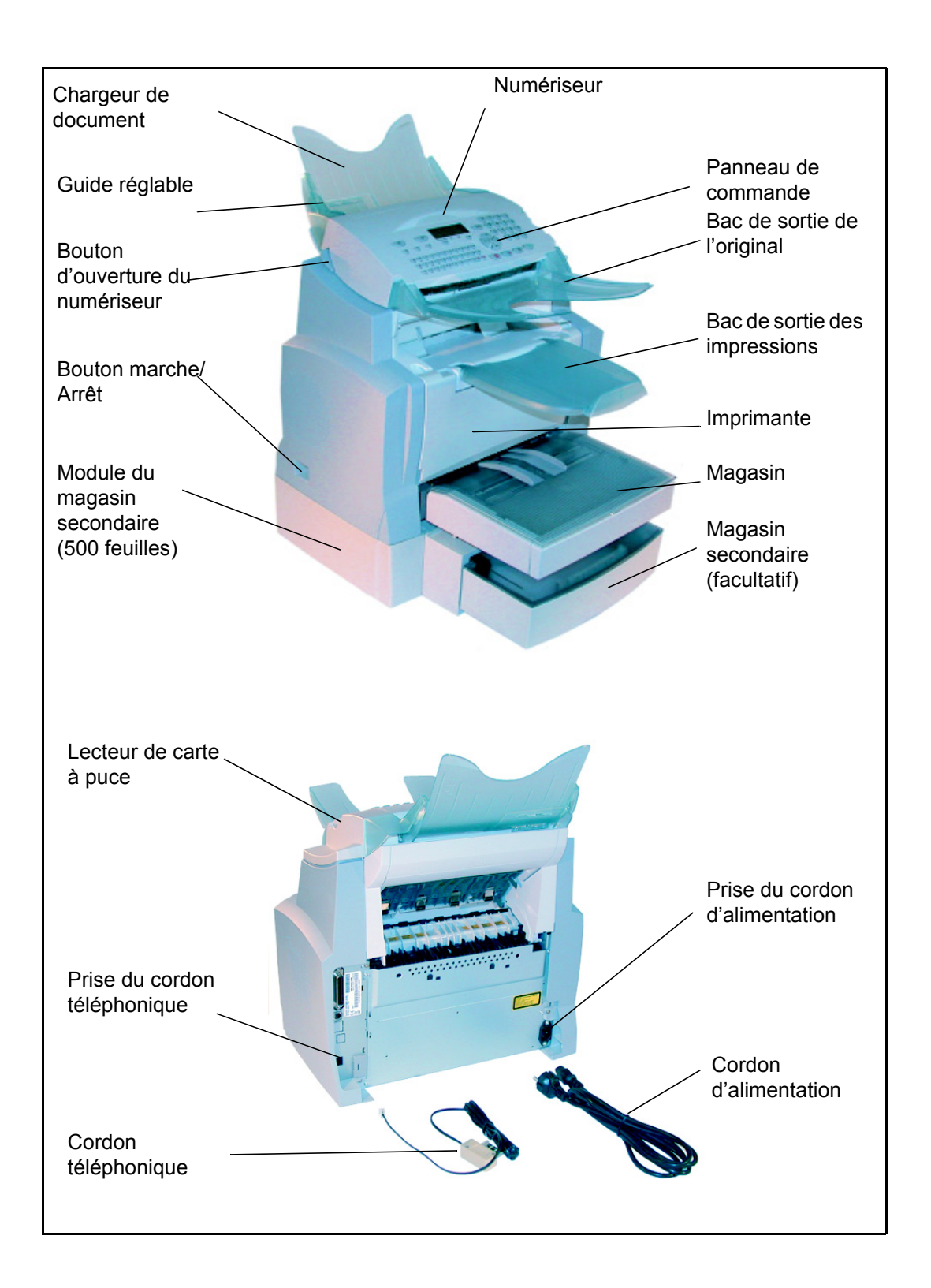

### <span id="page-30-0"></span>**Installation des composants amovibles**

Cette section décrit l'installation des composants amovibles de la machine.

### <span id="page-30-1"></span>**Mise en place du magasin**

¾ Alignez le magasin à l'aide des guides gauches et droits et poussez-le doucement jusqu'à ce qu'il s'arrête (comme indiqué dans l'illustration ci-dessous).

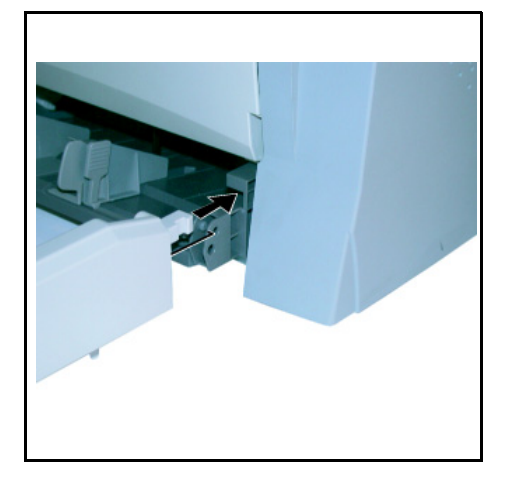

¾ Installez le panneau supérieur du magasin.

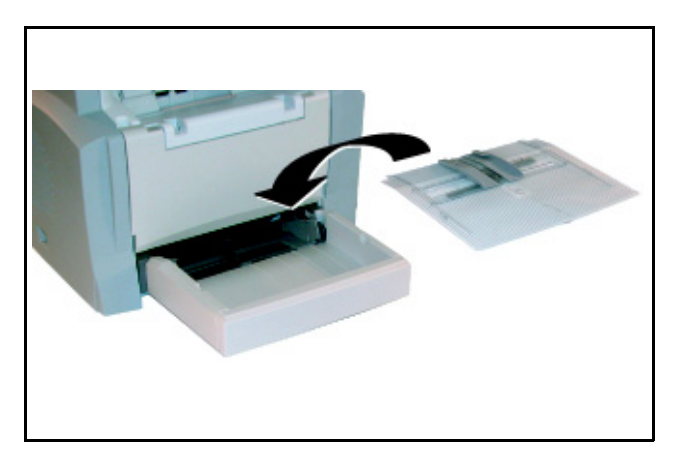

### <span id="page-30-2"></span>**Mise en place du bac de sortie des impressions**

¾ Des deux mains, courbez légèrement la partie centrale du réceptacle vers le haut afin d'insérer ses clips dans les fentes situées sur la partie supérieure de la machine.

¾ Relâchez le bac pour qu'il reprenne sa forme initiale.

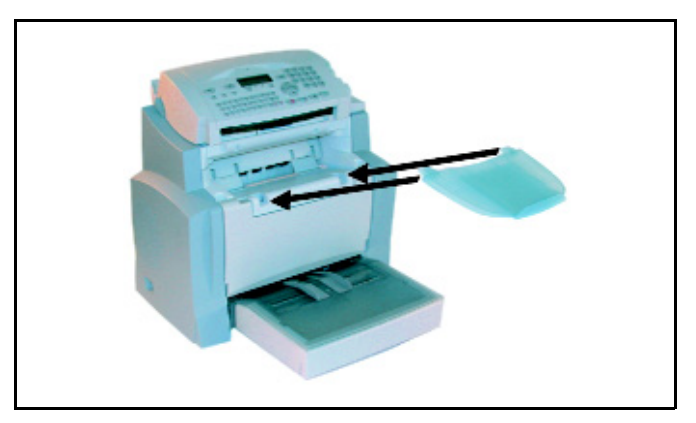

### <span id="page-31-0"></span>**Mise en place du plateau du chargeur de document**

¾ Installez le plateau en enclenchant les guides dans les fentes prévus à cet effet à l'arrière de la machine.

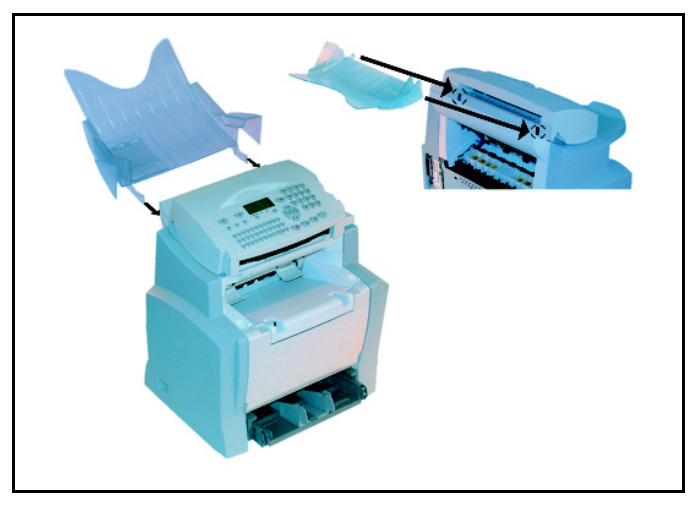

### <span id="page-32-0"></span>**Mise en place du bac de sortie du document**

¾ Installez le bac en enclenchant ses deux guides dans les fentes prévues à cet effet dans la partie avant de la machine, sous le panneau de commande.

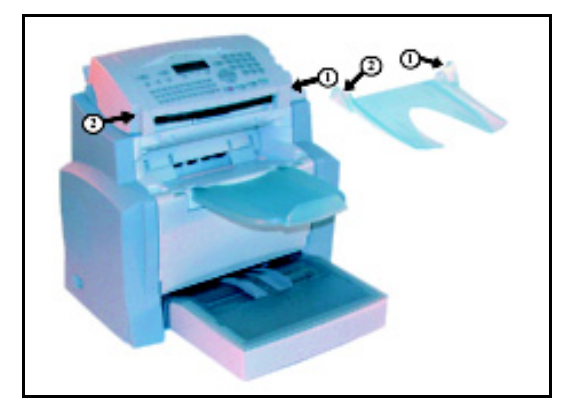

### <span id="page-32-1"></span>**Chargement du support d'impression**

¾ Déplacez le guide de format vers la gauche ou la droite.

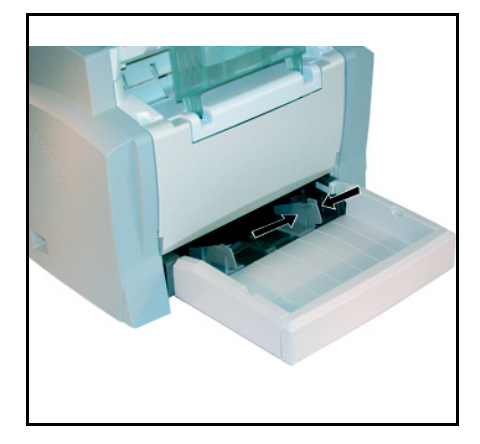

- ¾ Placez une pile de papier dans le magasin, dans le cas d'un papier à en-tête, placez le papier face à imprimer vers le haut.
- ¾ Immobilisez la pile de papier en réglant les guides de format légèrement contre les bords droits et gauche de la pile.

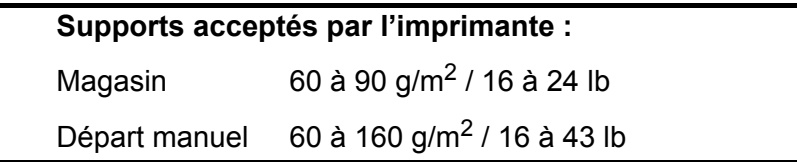

¾ Replacez le panneau supérieur du magasin.

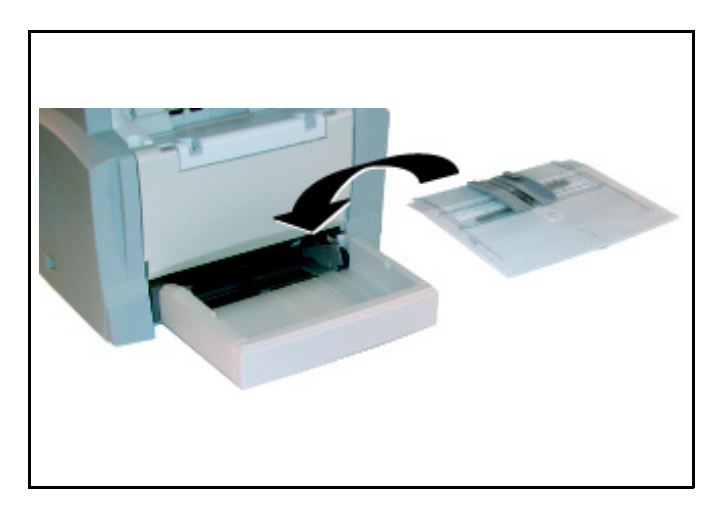

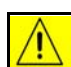

**ATTENTION: N'ajoutez pas de support dans le magasin lorsque la machine est en cours d'impression.**

### <span id="page-33-0"></span>**Chargement manuel des supports**

Dans le cas d'impression sur papier spécial, du genre papier couleur de 60 à 160 g/m<sup>2</sup> maximum ou de film transparent (compatible imprimante laser), vous devez opter pour l'utilisation du chargement feuille à feuille à partir du départ manuel. Pour cela :

- $\triangleright$  Écartez les guides papier au maximum.
- ¾ Insérez le support entre les guides papier 1 et 2 situés sur le couvercle du magasin jusqu'à son arrêt dans la machine.
- $\triangleright$  Ajustez les guides à la largeur du papier.

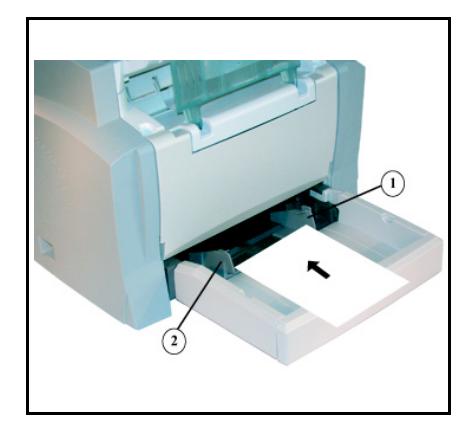

### <span id="page-34-0"></span>**Installation du magasin secondaire (facultatif)**

1 Retirez le module du magasin secondaire et le magasin 2 de son emballage. Retirez le film de protection servant à maintenir les différents composants en place.

2 Placez l'appareil au-dessus du module du magasin secondaire. Assurez-vous d'aligner les broches de couplage du module avec les trous correspondants au-dessous de la machine.

3 Retirez le panneau supérieur du magasin 2.

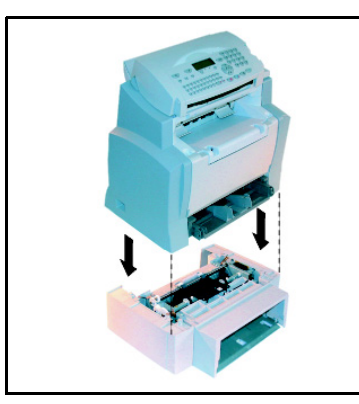

4 Appuyez sur la plaque située dans le magasin jusqu'à ce qu'elle se bloque.

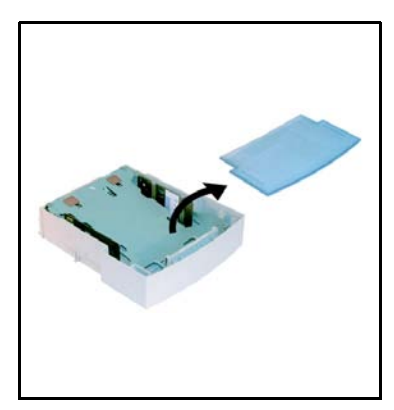

5 Placez une pile de 500 feuilles maximum dans le magasin 2.

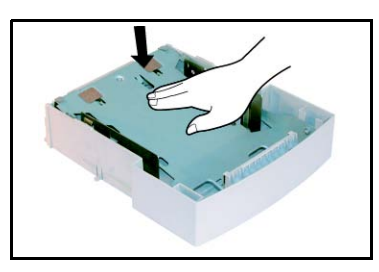

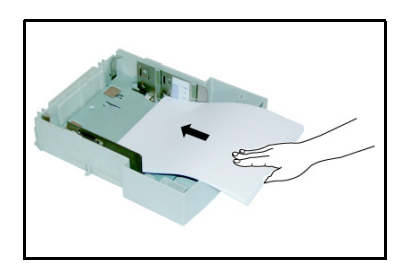

6 Remettez le panneau supérieur en place et insérez le magasin dans le module du magasin secondaire.

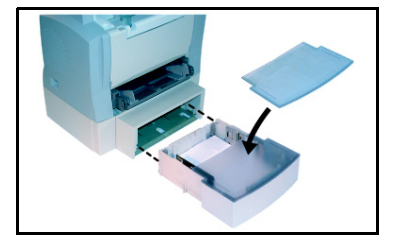

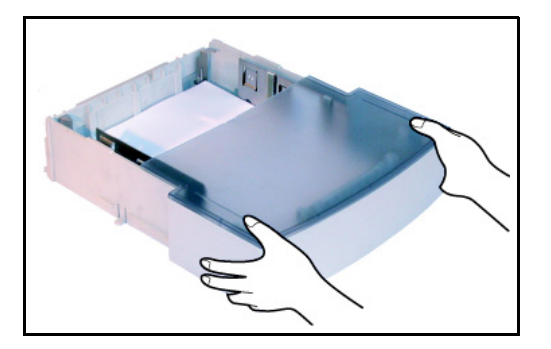

**ATTENTION: Utilisez vos deux mains pour sortir ou remettre le magasin afin de ne pas l'endommager.**

# <span id="page-35-0"></span>**Branchement**

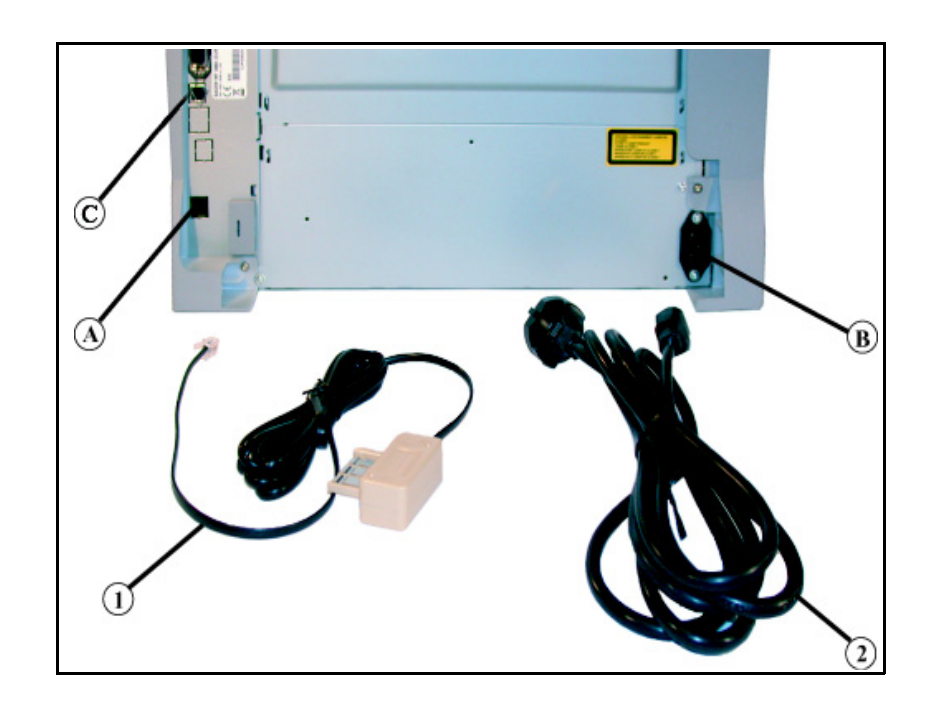

Légende :

- A : Prise du cordon téléphonique
- B : Prise du cordon d'alimentation
- C : Prise réseau
- 1 : Cordon téléphonique (modèle selon pays)
- 2 : Cordon d'alimentation (modèle selon pays)
¾ Assurez-vous que l'interrupteur Marche/Arrêt est en position o (Arrêt).

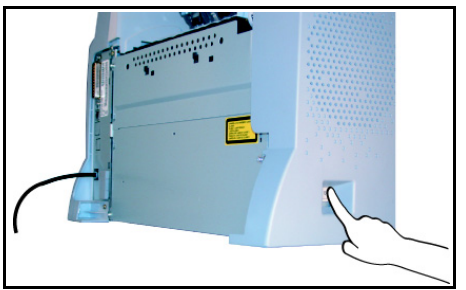

### **Branchement téléphonique et réseau local**

- ¾ Branchez l'extrémité du cordon téléphonique (1) dans la prise (A) de l'appareil, et l'autre extrémité dans la prise téléphonique murale.
- ¾ Raccordement réseau (selon modèle). Branchez une extrémité du cordon réseau (fourni par votre administrateur réseau) dans la prise (C) de votre machine et l'autre extrémité dans la prise de votre réseau local dédiée à votre appareil.

### **Branchement du cordon d'alimentation et mise sous tension**

### **ATTENTION: Reportez-vous au chapitre [Sécurité et environnement](#page-8-0).**

- $\triangleright$  Branchez l'extrémité du cordon d'alimentation (2) dans la prise (B) de la machine et l'autre extrémité dans la prise murale.
- ¾ Mettez l'interrupteur Marche/Arrêt sur la position 1 (Marche).

Dès que la phase de préchauffage de l'imprimante est terminée, la date et l'heure s'affichent.

Pour régler la langue et l'heure de votre machine, [reportez-vous à la section](#page-48-0)  **[Configuration](#page-48-0)** à la page 4-1.

# **3 Présentation**

# **Méthodes de navigation**

### **Présentation**

Le navigateur permet d'accéder au menus sur l'écran d'affichage.

### **Le navigateur**

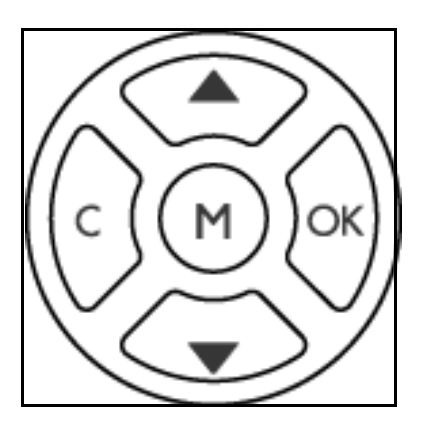

Utilisez les 5 touches du navigateur pour vous déplacer dans les menus.

### Déplacement dans les menus

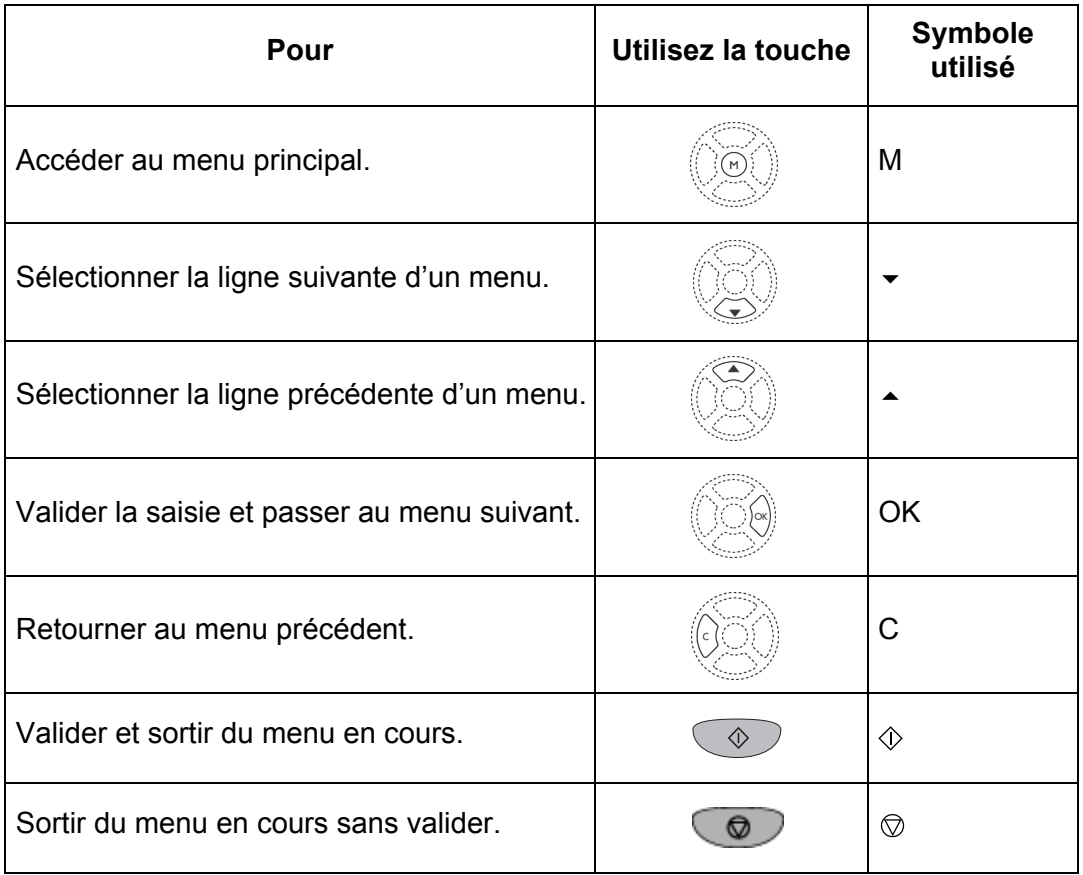

### Déplacement dans un champ de saisie de données

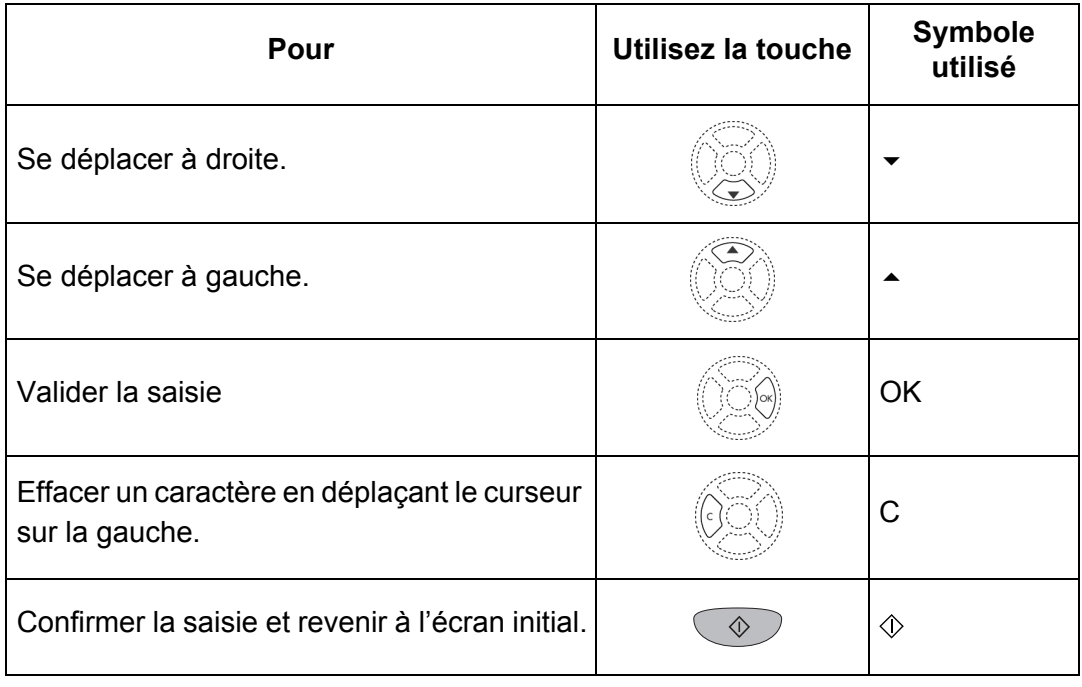

### **L'écran d'affichage**

L'affichage est constitué de deux lignes de 16 caractères.

Le curseur ► indique la ligne sélectionnée.

### **1 [RÉPERTOIRE](#page-41-0)**

**2 [RÉGLAGES](#page-41-1)**

Pour les menus comportant plus de deux choix, utilisez les flèches  $\triangle$  et  $\triangle$  du navigateur pour faire apparaître les lignes suivantes du menu (3, 4, etc.).

### **Accès aux fonctions**

L'accès aux fonctions peut se faire de deux façons différentes.

- **Accès guidé par les menus.**
- **Accès direct aux fonctions.**

### **Accès guidé par les menus**

Vous pouvez imprimer la liste des fonctions pour trouver le numéro d'une fonction.

- $\triangleright$  Appuyez sur la touche M, pour afficher le menu des fonctions.
	- **1 [RÉPERTOIRE](#page-41-0)**
	- **2 [RÉGLAGES](#page-41-1)**
- ≻ Utilisez les flèches  $\triangle$  ou  $\triangledown$  du navigateur pour le positionner le curseur  $\triangleright$  en face de la fonction désirée.
	- **4 [SERVICE SMS](#page-44-0)**
	- **5 [IMPRESSION](#page-44-1)**
- ¾ Appuyez sur la touche **OK** pour confirmer votre sélection.
- ≻ Utilisez les flèches  $\triangle$  ou  $\triangledown$  du navigateur pour le positionner le curseur  $\triangleright$  en face de la sous-fonction désirée.

**51 [GUIDE](#page-44-2) 52 [JOURNAUX](#page-44-3)**

¾ Appuyez sur la touche **OK** pour confirmer votre sélection.

### **Accès direct par numéro**

Imprimez la liste des fonctions (**[M 51 OK](#page-44-4)**) pour trouver le numéro de la fonction.

#### **Machine en attente :**

¾ Appuyez sur la touche **M** puis saisissez le numéro de la fonction désirée. Appuyez sur la touche OK pour confirmer votre sélection.

# **Liste des fonctions**

<span id="page-41-0"></span>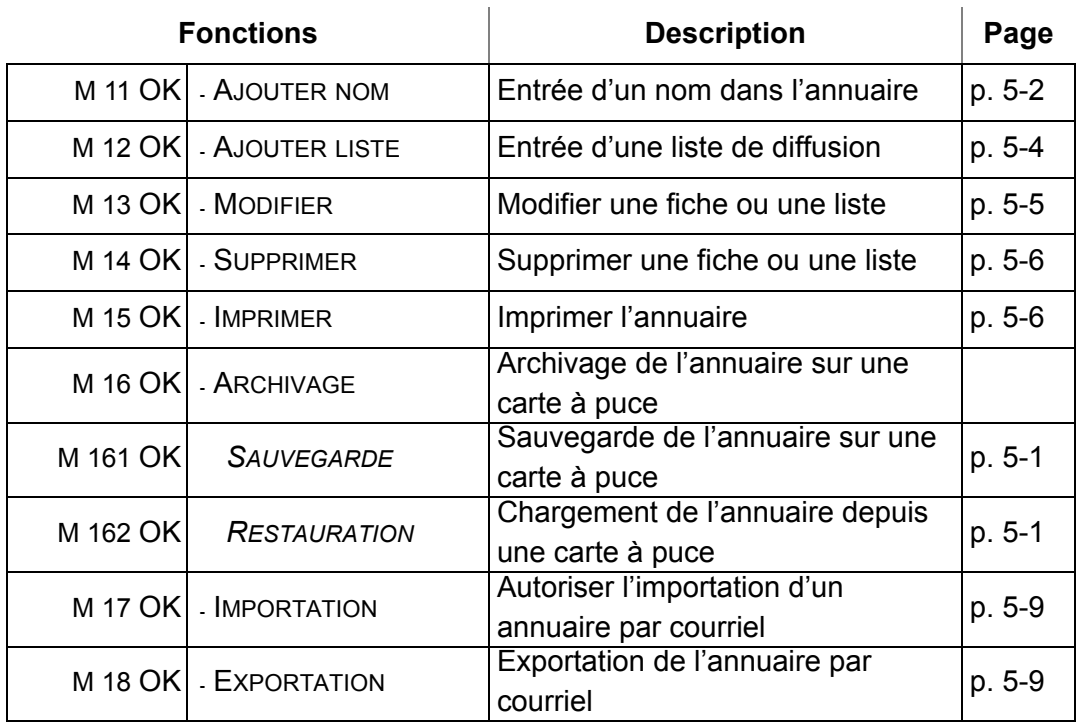

### *Menu principal 1 : Répertoire*

### <span id="page-41-6"></span><span id="page-41-4"></span>*Menu principal 2 : Réglages*

<span id="page-41-17"></span><span id="page-41-16"></span><span id="page-41-15"></span><span id="page-41-14"></span><span id="page-41-13"></span><span id="page-41-12"></span><span id="page-41-11"></span><span id="page-41-10"></span><span id="page-41-9"></span><span id="page-41-8"></span><span id="page-41-7"></span><span id="page-41-5"></span><span id="page-41-3"></span><span id="page-41-2"></span><span id="page-41-1"></span>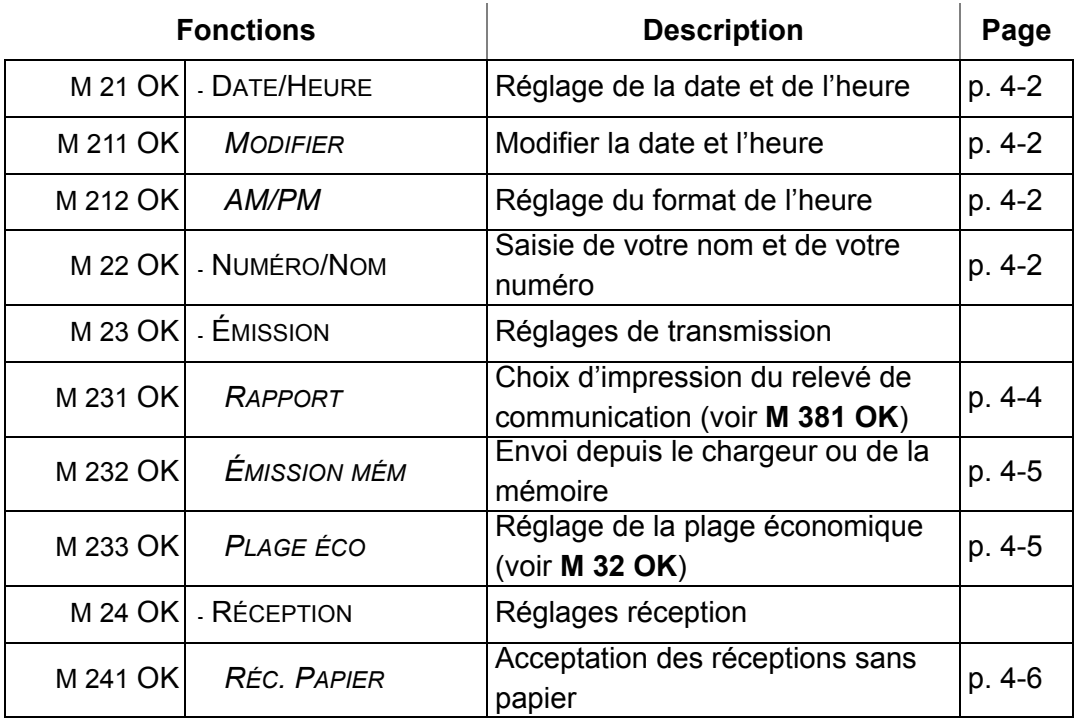

<span id="page-42-41"></span><span id="page-42-40"></span><span id="page-42-39"></span><span id="page-42-38"></span><span id="page-42-37"></span><span id="page-42-36"></span><span id="page-42-35"></span><span id="page-42-34"></span><span id="page-42-33"></span><span id="page-42-32"></span><span id="page-42-31"></span><span id="page-42-30"></span><span id="page-42-29"></span><span id="page-42-28"></span><span id="page-42-27"></span><span id="page-42-26"></span><span id="page-42-25"></span><span id="page-42-24"></span><span id="page-42-23"></span><span id="page-42-22"></span><span id="page-42-21"></span><span id="page-42-20"></span><span id="page-42-19"></span><span id="page-42-18"></span><span id="page-42-17"></span><span id="page-42-16"></span><span id="page-42-15"></span><span id="page-42-14"></span><span id="page-42-13"></span><span id="page-42-12"></span><span id="page-42-11"></span><span id="page-42-10"></span><span id="page-42-8"></span><span id="page-42-6"></span><span id="page-42-5"></span><span id="page-42-4"></span><span id="page-42-0"></span>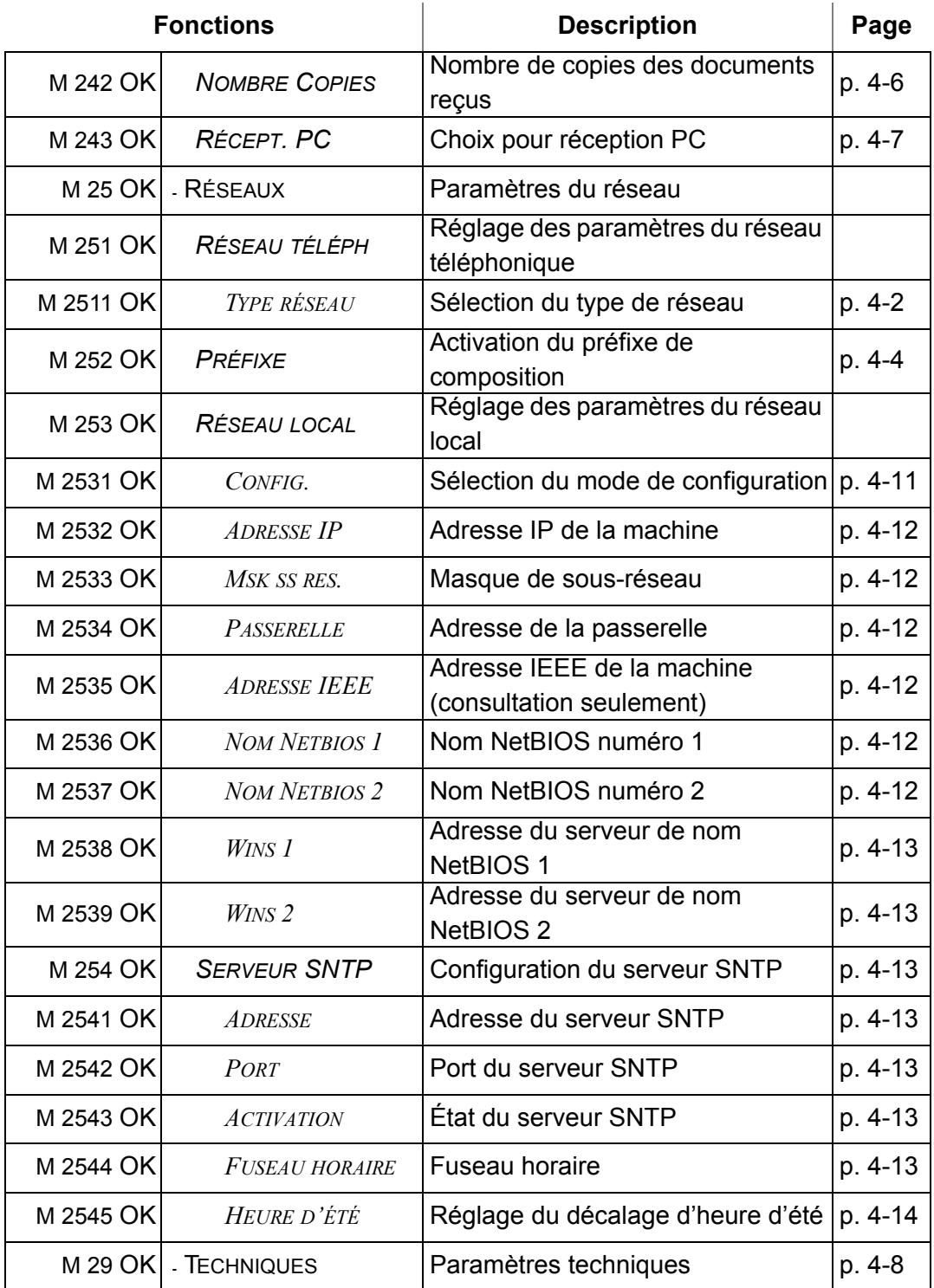

### <span id="page-42-9"></span><span id="page-42-7"></span><span id="page-42-3"></span><span id="page-42-2"></span><span id="page-42-1"></span>*Menu principal 2 : Réglages*

<span id="page-43-5"></span><span id="page-43-2"></span>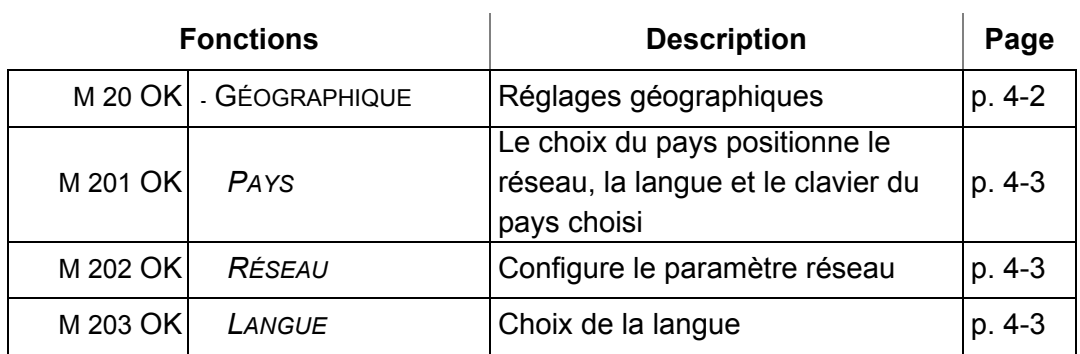

### <span id="page-43-4"></span><span id="page-43-3"></span>*Menu principal 2 : Réglages*

### <span id="page-43-11"></span><span id="page-43-10"></span><span id="page-43-8"></span><span id="page-43-6"></span>*Menu principal 3 : Télécopie*

<span id="page-43-20"></span><span id="page-43-19"></span><span id="page-43-18"></span><span id="page-43-17"></span><span id="page-43-16"></span><span id="page-43-15"></span><span id="page-43-14"></span><span id="page-43-13"></span><span id="page-43-12"></span><span id="page-43-9"></span><span id="page-43-7"></span><span id="page-43-1"></span><span id="page-43-0"></span>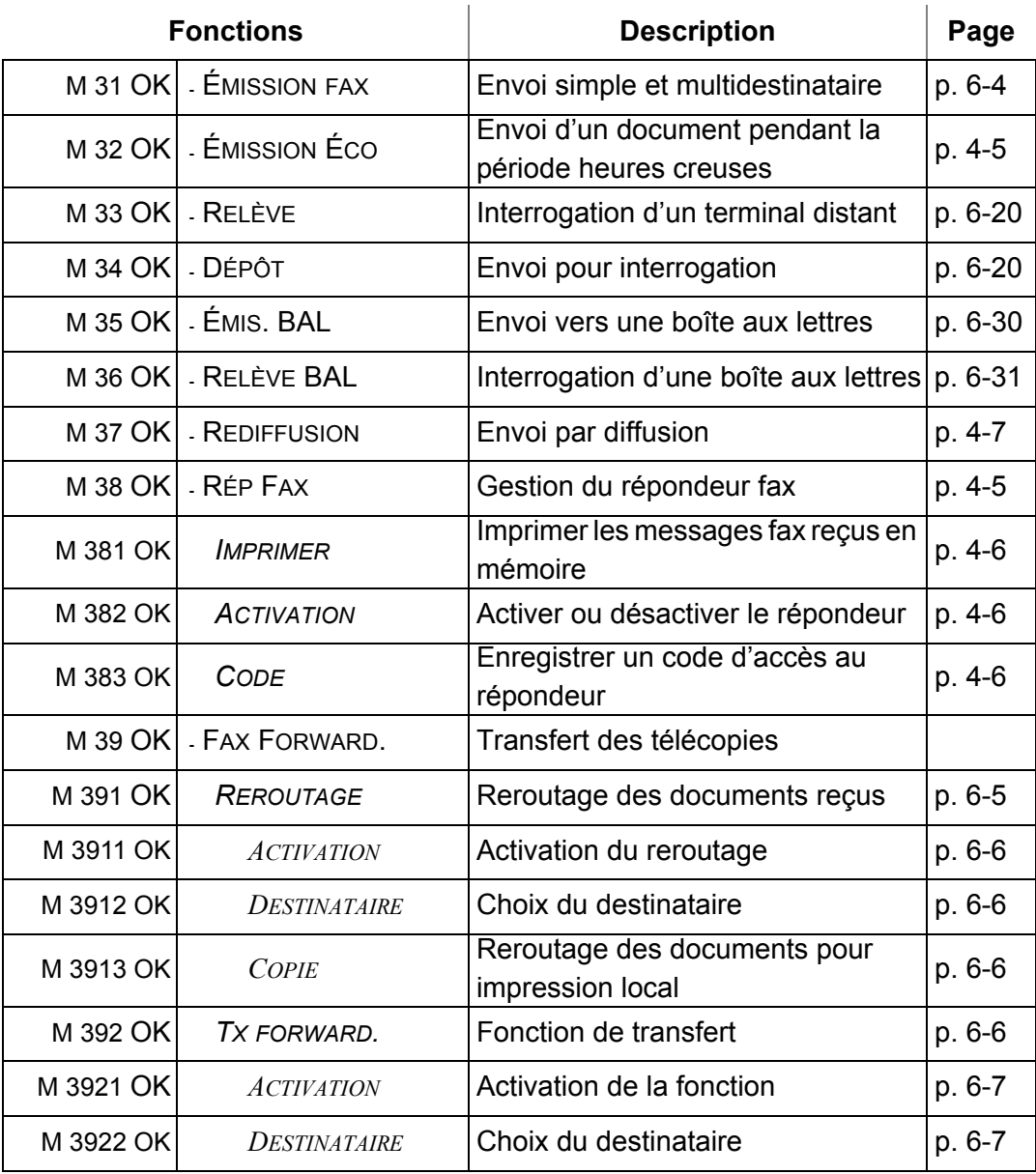

<span id="page-44-0"></span>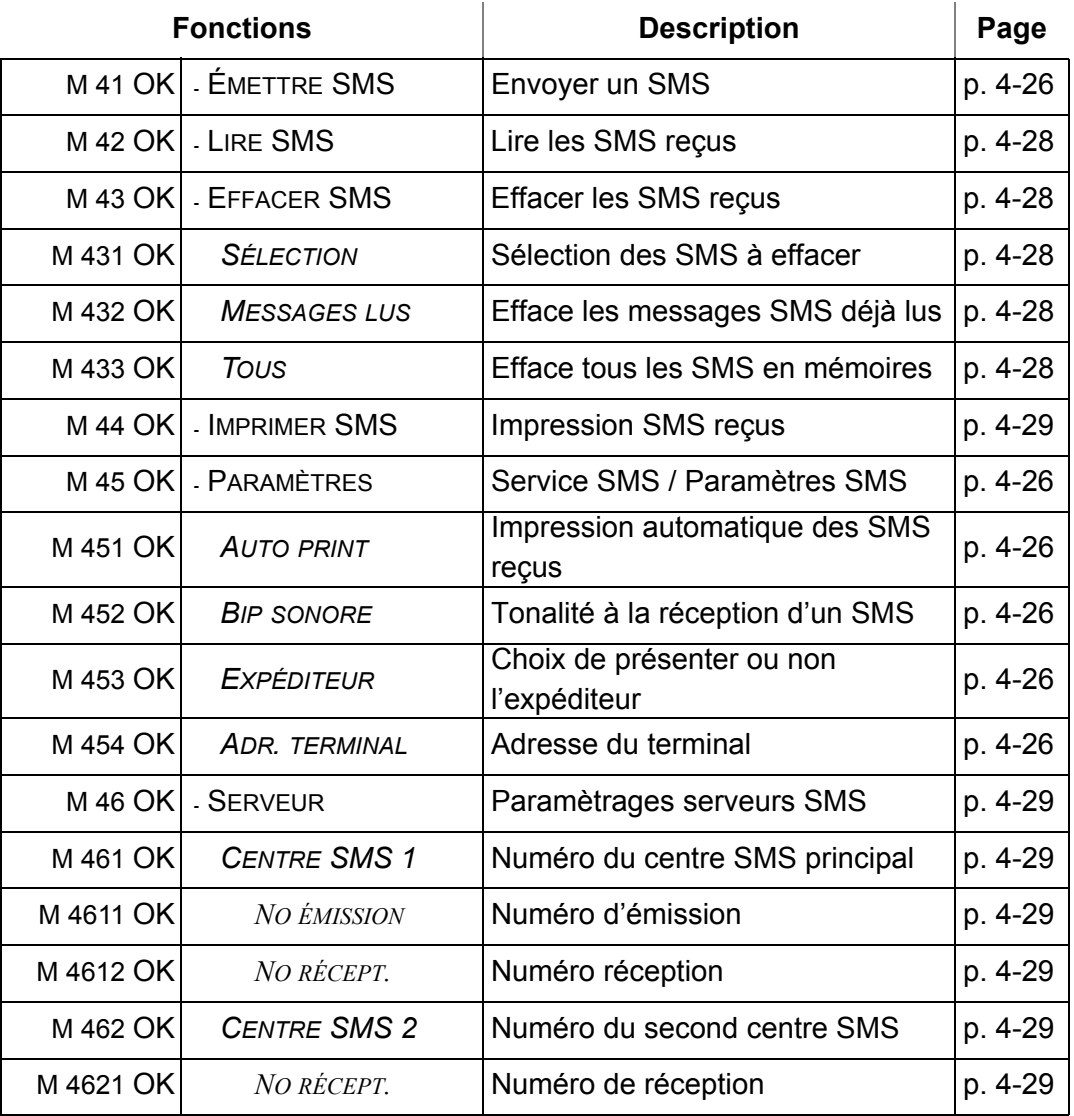

### *Menu principal 4 : Service SMS*

### <span id="page-44-2"></span>*Menu principal 5 : Impression*

<span id="page-44-4"></span><span id="page-44-3"></span><span id="page-44-1"></span>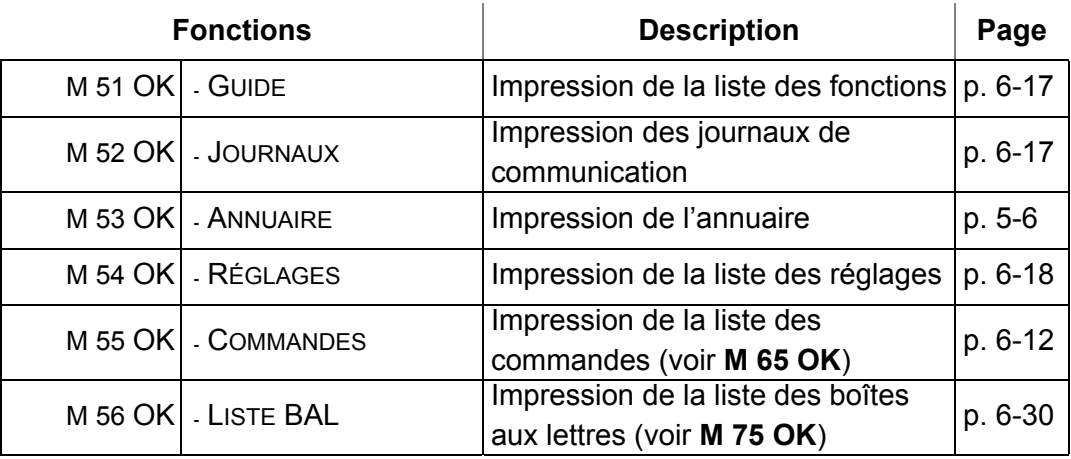

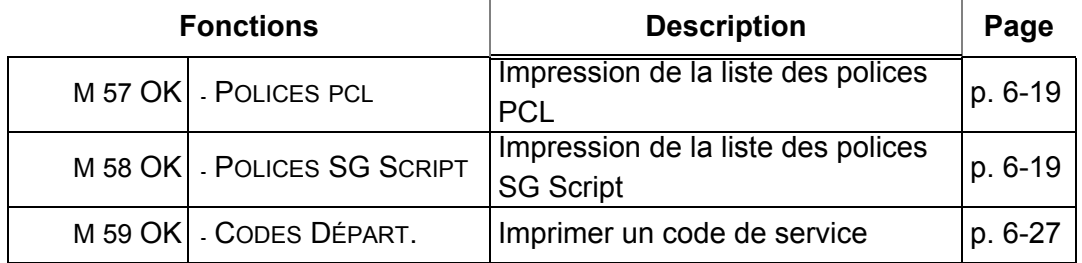

### *Menu principal 5 : Impression*

### *Menu principal 6 : Commandes*

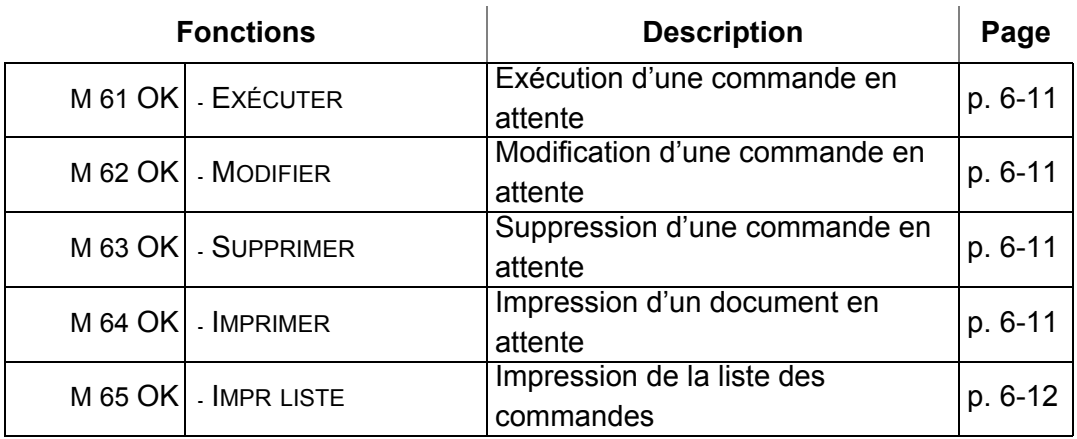

### *Menu principal 7 : Boîte aux lettres*

<span id="page-45-1"></span>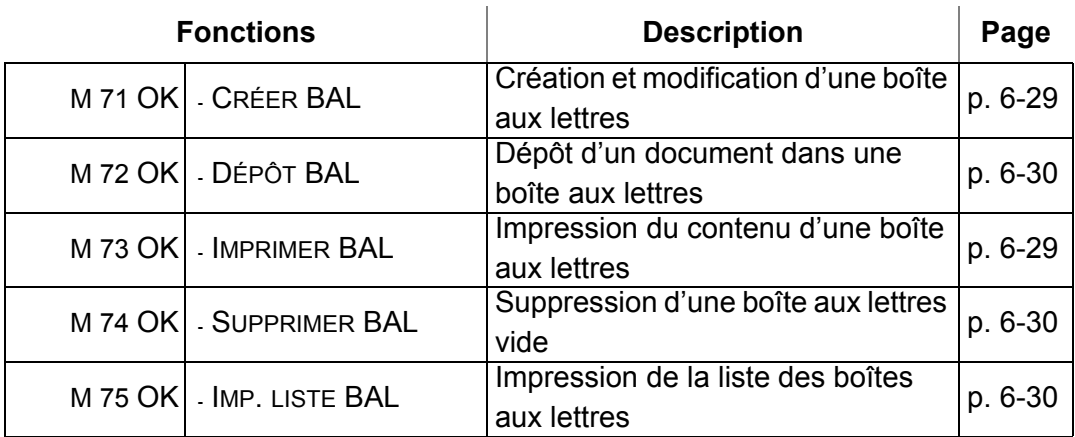

### *Menu principal 8 : Fonctions évoluées*

<span id="page-45-0"></span>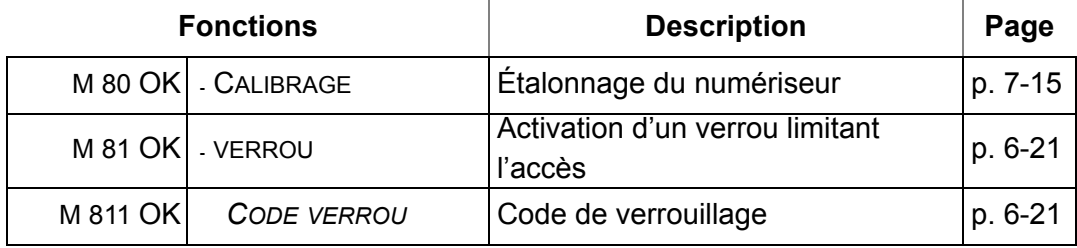

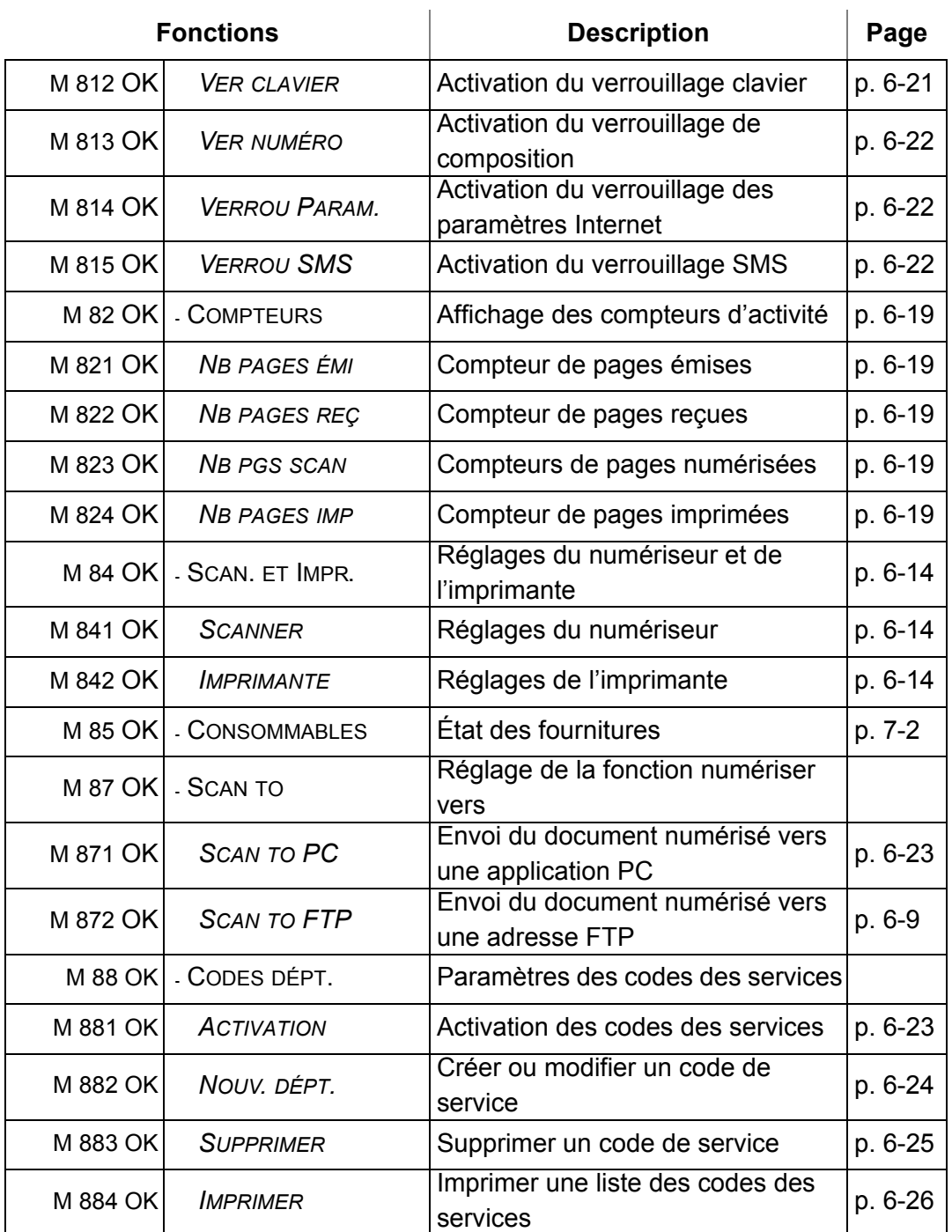

### *Menu principal 8 : Fonctions évoluées*

<span id="page-47-9"></span><span id="page-47-8"></span><span id="page-47-7"></span><span id="page-47-6"></span><span id="page-47-4"></span><span id="page-47-3"></span><span id="page-47-0"></span>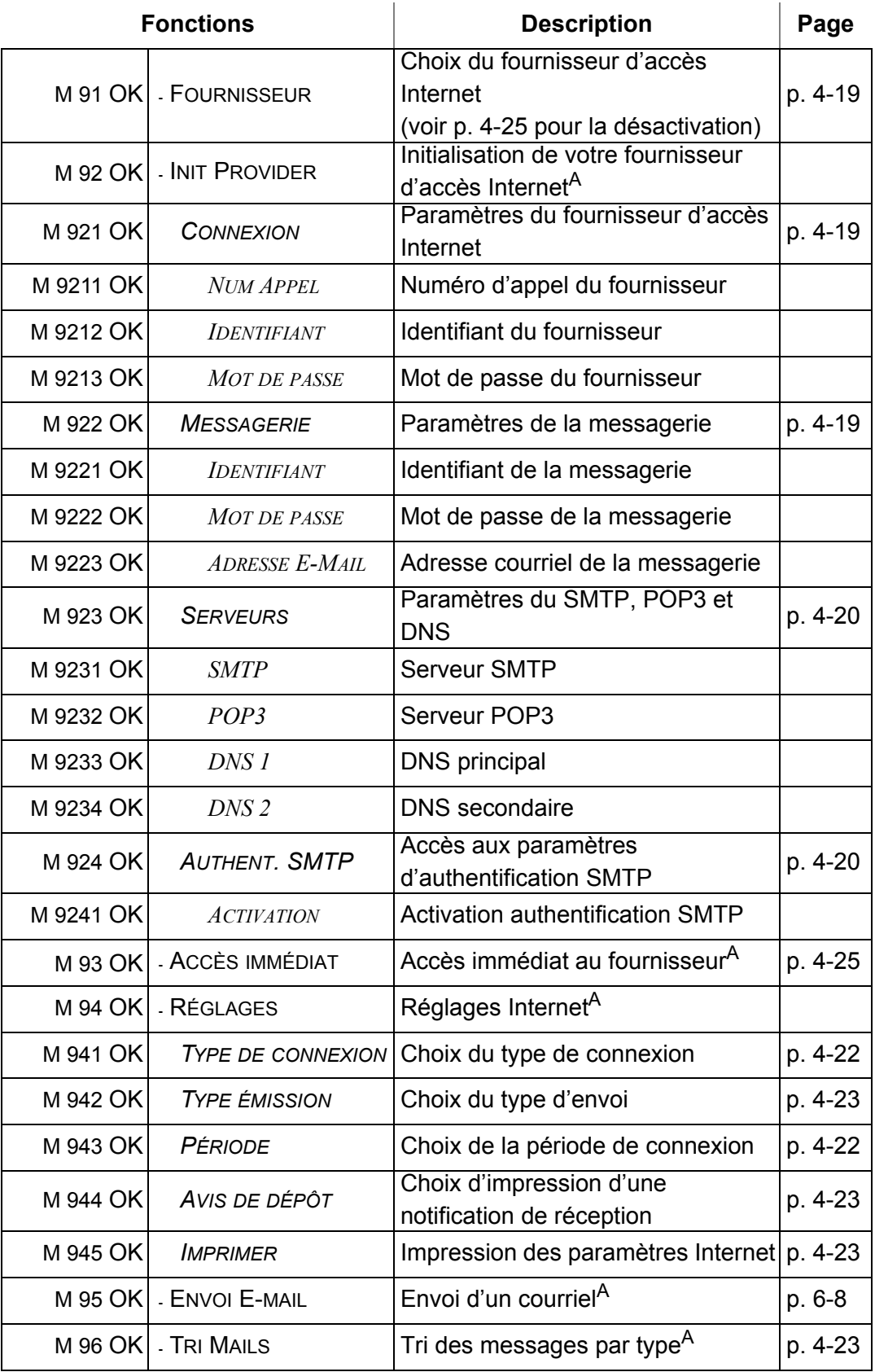

### <span id="page-47-5"></span><span id="page-47-2"></span><span id="page-47-1"></span>*Menu principal 9 : Internet*

<span id="page-47-24"></span><span id="page-47-23"></span><span id="page-47-22"></span><span id="page-47-21"></span><span id="page-47-20"></span><span id="page-47-19"></span><span id="page-47-18"></span><span id="page-47-17"></span><span id="page-47-16"></span><span id="page-47-15"></span><span id="page-47-14"></span><span id="page-47-13"></span><span id="page-47-12"></span><span id="page-47-11"></span><span id="page-47-10"></span>A. Ces menus n'apparaissent que si un fournisseur d'accès Internet est défini.

# **4 Configuration**

<span id="page-48-0"></span>Vous devez paramétrer votre appareil correctement pour garantir la qualité de vos transmissions et de vos réceptions.

Vous pouvez régler votre appareil, en local à l'aide des menus ou à distance. Vous pouvez configurer votre appareil à distance depuis un ordinateur inscrit à un réseau et équipé d'un serveur Web (selon le modèle).

### **Réglage à distance des paramètres (selon modèle)**

### **Serveur Web intégré**

Vous pouvez configurer les paramètres à distance ou localement.

### **Conditions requises**

Pour pouvoir configurer votre machine à distance, il faut:

- Un navigateur Web (Internet Explorer version 4 ou ultérieure pour un fonctionnement optimal).
- Définir les paramètres de réglages du Réseau local de votre machine (adresse IP, masque de sous-réseau, etc.). Ces paramètres vous seront fournis par l'administrateur de votre réseau. Dès que vous avez ces informations, [reportez-vous à la section](#page-58-1) **Réglages réseau local** à la page 4-11 pour renseigner les champs nécessaires.

### **Accéder au serveur Web**

- ¾ Ouvrez un navigateur Web depuis un PC inscrit sur le réseau.
- ¾ Entrez l'adresse IP de l'appareil à configurer dans le champ adresse.
- ¾ Validez en appuyant sur **Entrée**.
- ¾ La fenêtre d'accueil s'affiche, sélectionnez la langue de l'interface.
- ¾ Modifiez les paramètres de votre choix à l'écran puis validez.

## **Paramètres généraux**

À la première mise sous tension, réglez la date et l'heure, le réseau téléphonique et la langue.

### **Avant une transmission**

### **Date/heure**

Vous pouvez à tout moment changer la date et l'heure de l'appareil. Celui-ci utilise le format 12 heures, vous devrez donc ajouter AM ou PM pour régler l'heure.

### **Pour modifier la date et l'heure :**

### <span id="page-49-0"></span>**[M 211 OK](#page-41-2)** - **[RÉGLAGES](#page-41-6)** / **[DATE/HEURE](#page-41-4)**

¾ Entrez la date et l'heure, (par exemple **8 november 2006** à **9h33**, appuyez sur **0 8 1 1 0 6 0 9 3 3**) et validez en appuyant sur **OK**.

### **Pour régler AM ou PM :**

### <span id="page-49-2"></span>**[M 212 OK](#page-41-3)** - **[RÉGLAGES](#page-41-6)** / **[DATE/HEURE](#page-41-4)**

¾ Sélectionnez AM ou PM et validez en appuyant sur **OK**.

### **Numéro de téléphone du télécopieur/nom**

Paramétrez votre appareil avec **EN-TÊTE DE TÉLÉCOPIE** ([reportez-vous à la section](#page-55-1)  **[Paramètres techniques](#page-55-1)** à la page 4-8) et entrez un nom et son numéro, ils seront imprimés sur toutes les télécopies envoyées.

### **Pour enregistrer le numéro du télécopieur et votre nom :**

### <span id="page-49-1"></span>**[M 22 OK](#page-41-5)** - **[RÉGLAGES](#page-41-6)** / **[NUMÉRO/NOM](#page-41-7)**

- ¾ Entrez le numéro de téléphone correspondant à votre télécopieur (20 chiffres max.) puis validez-le en appuyant sur **OK**.
- ¾ Entrez votre nom (20 caractères max) puis validez en appuyant sur **OK**.

### <span id="page-49-5"></span>**Type de réseau**

Vous pouvez connecter votre télécopieur à un réseau public ou à un réseau privé tel qu'un autocommutateur privé (PABX). Le réseau sélectionné doit correspondre au réseau auquel vous êtes connecté.

### **Pour sélectionner le type de réseau :**

### <span id="page-49-4"></span><span id="page-49-3"></span>**[M 2511 OK](#page-42-0)** - **[RÉGLAGES](#page-41-6)** / **[RÉSEAUX](#page-42-3)** / **[RÉSEAU TÉLÉPH](#page-42-1)** / **[TYPE RÉSEAU](#page-42-2)**

¾ Sélectionnez l'option **PABX** ou **RTC** et validez en appuyant sur **OK**.

### **Réglages géographiques**

Utilisez ces paramètres pour localiser l'appareil.

### Pays

En choisissant un pays, on initialise :

- les paramètres du réseau téléphonique public;
- la langue par défaut.

### **Pour sélectionner le pays :**

### <span id="page-50-0"></span>**[M 201 OK](#page-43-2)** - **[RÉGLAGES](#page-41-6)** / **[GÉOGRAPHIQUE](#page-43-3)** / **[PAYS](#page-43-4)**

¾ Sélectionnez l'option désirée puis validez en appuyant sur **OK**.

### Réseau

Ce paramètre permet de régler le type de réseau téléphonique public pour que votre machine puisse communiquer sur le réseau du pays choisi conformément aux normes en vigueur dans ce pays

**Remarque :** ce paramètre est différent du paramètre **[TYPE RÉSEAU](#page-42-2)** ([p. 4-2\)](#page-49-5), qui permet de choisir entre un réseau public et un réseau privé.

### **Pour sélectionner le réseau :**

### <span id="page-50-1"></span>**[M 202 OK](#page-43-5)** - **[RÉGLAGES](#page-41-6)** / **[GÉOGRAPHIQUE](#page-43-3)** / **[RÉSEAU](#page-43-6)**

¾ Sélectionnez l'option désirée puis validez en appuyant sur **OK**.

### Langue

Ce paramètre permet de choisir une autre langue que celle liée au paramètre **[PAYS.](#page-43-4)**

### **Pour sélectionner la langue :**

### <span id="page-50-2"></span>**[M 203 OK](#page-43-7)** - **[RÉGLAGES](#page-41-6)** / **[GÉOGRAPHIQUE](#page-43-3)** / **[LANGUE](#page-43-8)**

¾ Sélectionnez l'option désirée puis validez en appuyant sur **OK** .

### **Préfixe local**

Cette fonction est utilisée lorsque votre télécopieur est installé dans un réseau privé, derrière un autocommutateur téléphonique d'entreprise. Elle permet de programmer l'ajout automatique d'un **préfixe local** (à définir), permettant ainsi de sortir automatiquement de ce réseau téléphonique d'entreprise, à la condition que :

- les numéros internes à l'entreprise, pour lesquels le préfixe est inutile, soient des numéros courts inférieurs à la **longueur minimale**;
- les numéros externes, pour lesquels le préfixe est obligatoire, soient des numéros longs supérieurs ou égaux à la **longueur minimale**.

La programmation du préfixe local de votre télécopieur comporte deux étapes :

• définir la **longueur minimale** des numéros externes à l'entreprise;

• définir le **préfixe local** de sortie du réseau téléphonique de l'entreprise. Ce préfixe sera automatiquement ajouté dès qu'un numéro externe à l'entreprise sera composé.

**ATTENTION : Vous ne devez pas ajouter ce préfixe aux numéros mémorisés dans le répertoire. Il sera composé automatiquement pour chaque numéro.**

### Définir la longueur minimale et le préfixe local

### <span id="page-51-1"></span>**[M 252 OK](#page-42-4)** - **[RÉGLAGES](#page-41-6)** / **[RÉSEAUX](#page-42-3)** / **[PRÉFIXE](#page-42-5)**

- ¾ Vous pouvez modifier la valeur par défaut de la longueur minimale des numéros externes à l'entreprise et validez en appuyant sur **OK**. Cette longueur minimale doit être comprise entre 1 et 30.
- ¾ Entrez le préfixe local de sortie du réseau téléphonique d'entreprise (5 caractères maximum) et validez en appuyant sur **OK**.

### **Relevé de confirmation**

Vous pouvez imprimer un relevé de confirmation pour les communications via le réseau téléphonique (RTC).

Vous avez le choix entre plusieurs critères pour l'impression de relevé :

- **AVEC** : un relevé est imprimé lorsque l'envoi s'est correctement déroulé ou lorsqu'il est définitivement abandonné;
- **SANS** : pas de relevé, toutefois votre télécopieur répertorie dans son journal d'envoi tous les envois réalisées ([reportez-vous à la section](#page-104-2) **Journaux** à la [page 6-17\)](#page-104-2)
- **SYSTÉMATIQUE** : un relevé est imprimé à chaque envoi;
- **SUR ÉCHEC** : un relevé est imprimé uniquement lorsque les envois n'ont pas réussi ou que l'envoi est définitivement abandonné.

Pour chaque relevé d'envoi à partir de la mémoire, l'image réduite de la première page du document est automatiquement associée.

#### **Pour sélectionner le type de relevé :**

### <span id="page-51-0"></span>**[M 231 OK](#page-41-8)** - **[RÉGLAGES](#page-41-6)** / **[ÉMISSION](#page-41-9)** / **[RAPPORT](#page-41-10)**

¾ Sélectionnez l'option désirée **AVEC**, **SANS**, **SYSTÉMATIQUE** ou **SUR ÉCHEC** et validez en appuyant sur **OK**.

### **Source d'envoi des documents**

Vous pouvez choisir la source de vos documents :

• à partir de la **mémoire**, l'envoi ne se fera qu'après la mise en mémoire du document. Elle permet de récupérer plus rapidement vos documents pour libérer la machine;

• à partir du **chargeur de documents** [\(reportez-vous à la section](#page-88-0) **Mise en place du document** [à la page 6-1](#page-88-0)), Elle autorise l'envoi de documents volumineux, dont la taille peut dépasser la capacité de la mémoire.

**Pour sélectionner la source d'envoi des documents :**

#### <span id="page-52-0"></span>**[M 232 OK](#page-41-11)** - **[RÉGLAGES](#page-41-6)** / **[ÉMISSION](#page-41-9)** / **[ÉMISSION MÉM](#page-41-12)**

¾ Sélectionnez **MÉMOIRE** ou **CHARGEUR** et validez en appuyant sur **OK**.

**Remarque :** En mode Chargeur, le relevé de confirmation ne comportera pas d'image réduite.

### **Plage horaire économique**

Cette fonction permet de différer l'envoi d'une télécopie aux «heures creuses» et ainsi réduire le coût de vos communications.

La **plage économique**, via le réseau téléphonique (en heures creuses), est programmée par défaut de 7:00 pm à 7:30 am et peut être modifié.

### **Pour modifier la plage économique :**

### <span id="page-52-1"></span>**[M 233 OK](#page-41-13)** - **[RÉGLAGES](#page-41-6)** / **[ÉMISSION](#page-41-9)** / **[PLAGE ÉCO](#page-41-14)**

¾ Entrez les horaires de la nouvelle plage économique et validez votre sélection en appuyant sur **OK**.

#### **Utiliser la plage horaire économique :**

### <span id="page-52-2"></span>**[M 32 OK](#page-43-9)** - **[TÉLÉCOPIE](#page-43-10)** / **[ÉMISSION ÉCO](#page-43-11)**

¾ Entrez le numéro du destinataire et validez en appuyant sur **OK**.

### **Avant réception**

### <span id="page-52-3"></span>**Répondeur fax**

Le répondeur fax permet de garder confidentiels tous les documents en mémoire et de ne pas les imprimer systématiquement dès la réception.

Le voyant «Message Fax» permet de connaître l'état du répondeur fax :

- Allumé : le répondeur est activé;
- Clignotant : le télécopieur contient des documents en mémoire ou est en train de recevoir des télécopies;
- Éteint : mémoire pleine, le télécopieur ne peut plus recevoir de document.

La confidentialité des documents reçus peut être assurée par l'utilisation d'un code d'accès de 4 chiffres. Une fois réglé, ce code d'accès sera demandé pour:

- **imprimer** les télécopies reçues en mémoire;
- **activer ou désactiver** le répondeur fax.

### Enregistrer un code d'accès

### <span id="page-53-4"></span>**[M 383 OK](#page-43-14)** - **[TÉLÉCOPIE](#page-43-10)** / **[RÉP FAX](#page-43-12)** / **[CODE](#page-43-17)**

¾ Entrez le code (4 chiffres) désiré et validez en appuyant sur **OK**.

### Activer et désactiver le répondeur

### <span id="page-53-3"></span>**[M 382 OK](#page-43-15)** - **[TÉLÉCOPIE](#page-43-10)** / **[RÉP FAX](#page-43-12)** / **[ACTIVATION](#page-43-18)**

- ¾ Entrez le code d'accès si nécessaire et validez en appuyant sur **OK**.
- ¾ Sélectionnez l'option **AVEC** ou **SANS** et validez en appuyant sur **OK**.

Imprimer les télécopies reçues en mémoire

#### <span id="page-53-2"></span>**[M 381 OK](#page-43-16)** - **[TÉLÉCOPIE](#page-43-10)** / **[RÉP FAX](#page-43-12)** / **[IMPRIMER](#page-43-13)**

¾ Entrez le code d'accès si nécessaire et validez en appuyant sur **OK**.

Les documents recus en mémoire sont imprimés.

#### **Réception sans support**

L'appareil permet d'accepter ou de refuser la réception de documents lorsque son imprimante est indisponible.

Si l'imprimante du télécopieur est indisponible, choisissez un mode de réception :

- réception en mode **SANS PAPIER**, votre télécopieur mémorise les télécopies reçues;
- réception en mode **AVEC PAPIER**, votre télécopieur refuse les appels entrants

**Pour sélectionner le mode de réception :**

#### <span id="page-53-0"></span>**[M 241 OK](#page-41-15)** - **[RÉGLAGES](#page-41-6)** / **[RÉCEPTION](#page-41-16)** / **[RÉC. PAPIER](#page-41-17)**

- ¾ Sélectionnez l'option **AVEC PAPIER** ou **SANS PAPIER** et validez en appuyant sur **OK**.
- **Remarque :** le manque de papier est indiqué par une tonalité et un message à l'écran. Les télécopies reçues sont alors conservées en mémoire (voyant «Message Fax» clignotant) pour être imprimées dès que qu'un support d'impression est mis en place.

### **Nombre de copies**

Vous pouvez imprimer en plusieurs exemplaires (1 à 99) les documents reçus.

#### **Pour régler le nombres d'exemplaires :**

#### <span id="page-53-1"></span>**[M 242 OK](#page-42-6)** - **[RÉGLAGES](#page-41-6)** / **[RÉCEPTION](#page-41-16)** / **[NOMBRE COPIES](#page-42-7)**

¾ Entrez le nombre de copies et validez en appuyant sur **OK**.

Lorsque un document est reçu, le télécopieur imprimera le nombre de copies défini.

### **Diffusion par relais**

Le télécopieur peut transmettre un document par l'intermédiaire d'un télécopieur distant et selon une liste de diffusion précise. Le télécopieur et le télécopieur distant doivent avoir tous les deux la fonction de diffusion.

Vous devez fournir au télécopieur distant, le document à transmettre et le numéro de la liste de diffusion. Le télécopieur distant se charge alors d'envoyer ce document vers tous les correspondants appartenant à la liste de diffusion désignée.

Une fois la diffusion activée et dès que le document est reçu par le télécopieur distant, ce document est tout d'abord imprimé avant d'être envoyé vers tous les télécopieurs de la liste.

#### **Pour activer une diffusion depuis votre machine :**

- ¾ Mettez en place le document à diffuser ([reportez-vous à la section](#page-88-0) **Mise en place [du document](#page-88-0)** à la page 6-1).
- <span id="page-54-1"></span>¾ Sélectionnez **[M 37 OK](#page-43-19) - [TÉLÉCOPIE](#page-43-10) / [REDIFFUSION](#page-43-20).**
- ¾ Entrez le numéro du télécopieur vers lequel vous allez activer la diffusion ou choisissez votre mode de composition ([reportez-vous à la section](#page-89-0) **Composition** à [la page 6-2](#page-89-0)) et validez en appuyant sur **OK**.
- $\triangleright$  Entrez le numéro de la liste de diffusion que doit utiliser le télécopieur distant et validez en appuyant sur **OK**.
- $\triangleright$  Entrez l'heure à laquelle envoyer le document à côté de l'heure courante et validez en appuyant sur **OK**.
- ¾ Pour modifier la source d'envoi, sélectionnez une des options **CHARGEUR** ou **MÉMOIRE**, puis validez en appuyant sur **OK**.
- ¾ Entrez le nombre de pages du document devant être envoyé.
- $\triangleright$  Validez l'activation de la diffusion en appuyant sur la touche  $\lozenge$ .

Le document dans le chargeur est envoyé immédiatement ou ultérieurement (selon votre choix) vers le télécopieur distant qui se chargera de la diffusion.

#### **Réception télécopieur ou PC (selon le modèle)**

### <span id="page-54-0"></span>**[M 243 OK](#page-42-8)** - **[RÉGLAGES](#page-41-6)** / **[RÉCEPTION](#page-41-16)** / **[RÉCEPT. PC](#page-42-9)**

Ce menu associé à un logiciel installé sur votre ordinateur (logiciel fourni ou en option, selon le modèle de la machine) permet de sélectionner l'appareil qui recevra les documents :

- télécopieur
- PC
- PC, s'il est disponible sinon le télécopieur.

Pour plus de détail, reportez-vous au Guide d'utilisation fourni avec le logiciel.

### <span id="page-55-1"></span>**Paramètres techniques**

Le télécopieur est programmé par défaut. Vous pouvez l'adapter à vos besoins en réglant les paramètres techniques.

### **Pour régler les paramètres techniques :**

### <span id="page-55-0"></span>**[M 29 OK](#page-42-10)** - **[RÉGLAGES](#page-41-6)** / **[TECHNIQUES](#page-42-11)**

- ¾ Sélectionnez le paramètre désiré et validez en appuyant sur **OK**.
- $\triangleright$  À l'aide des touches  $\blacktriangle$  ou  $\blacktriangleright$ , modifiez le réglage du paramètre désiré en vous reportant au tableau ci-après puis validez en appuyant sur **OK**.

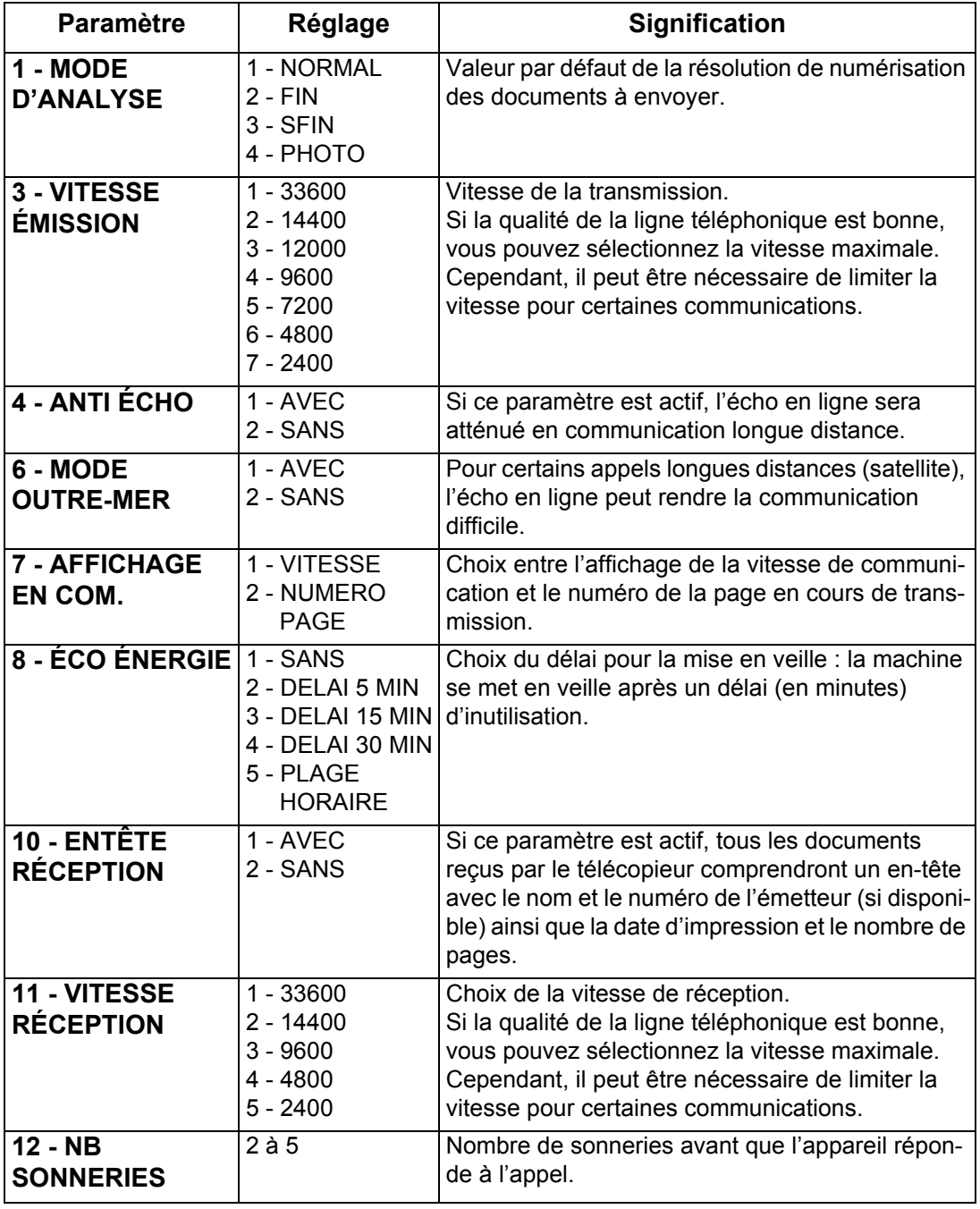

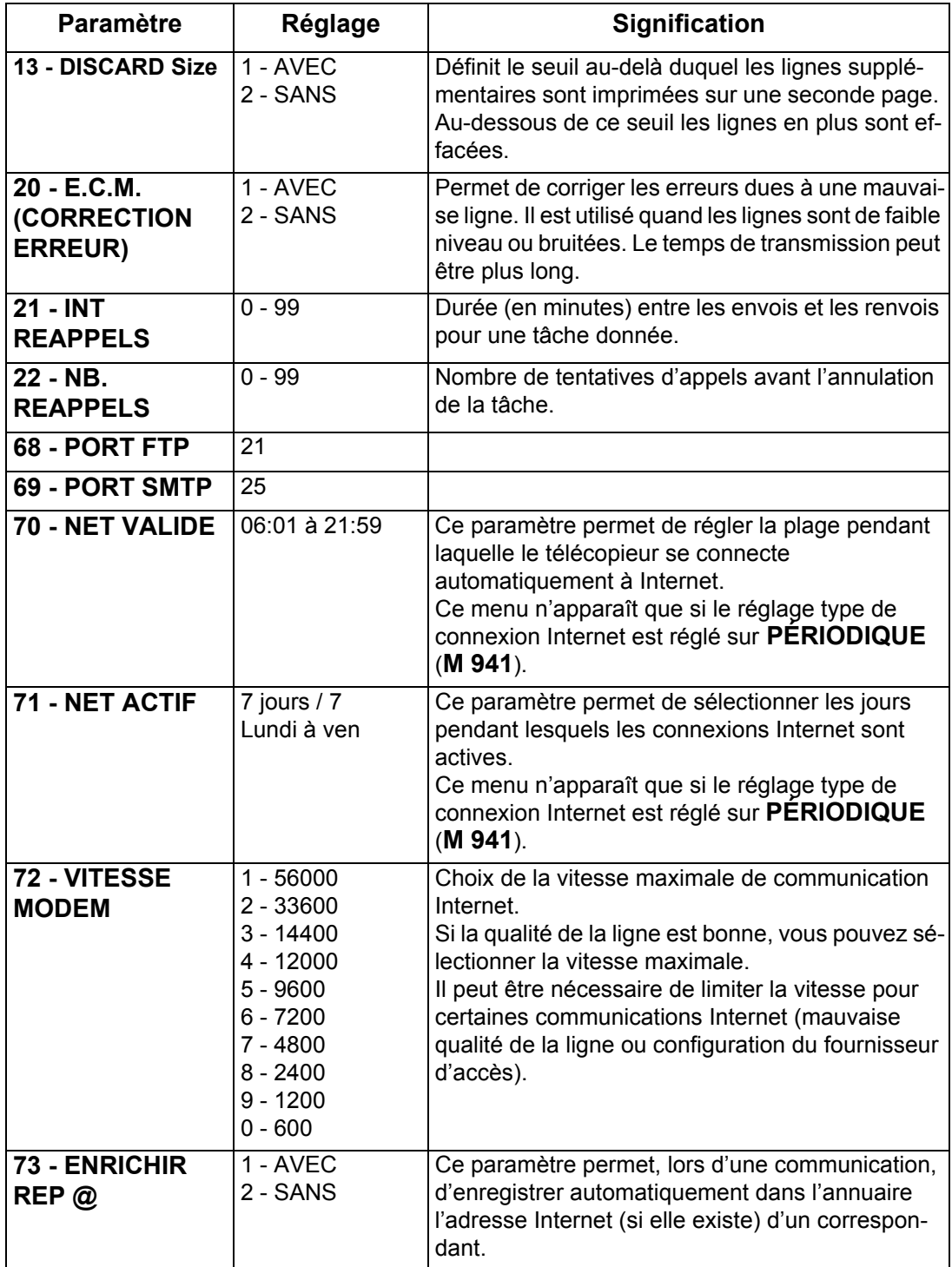

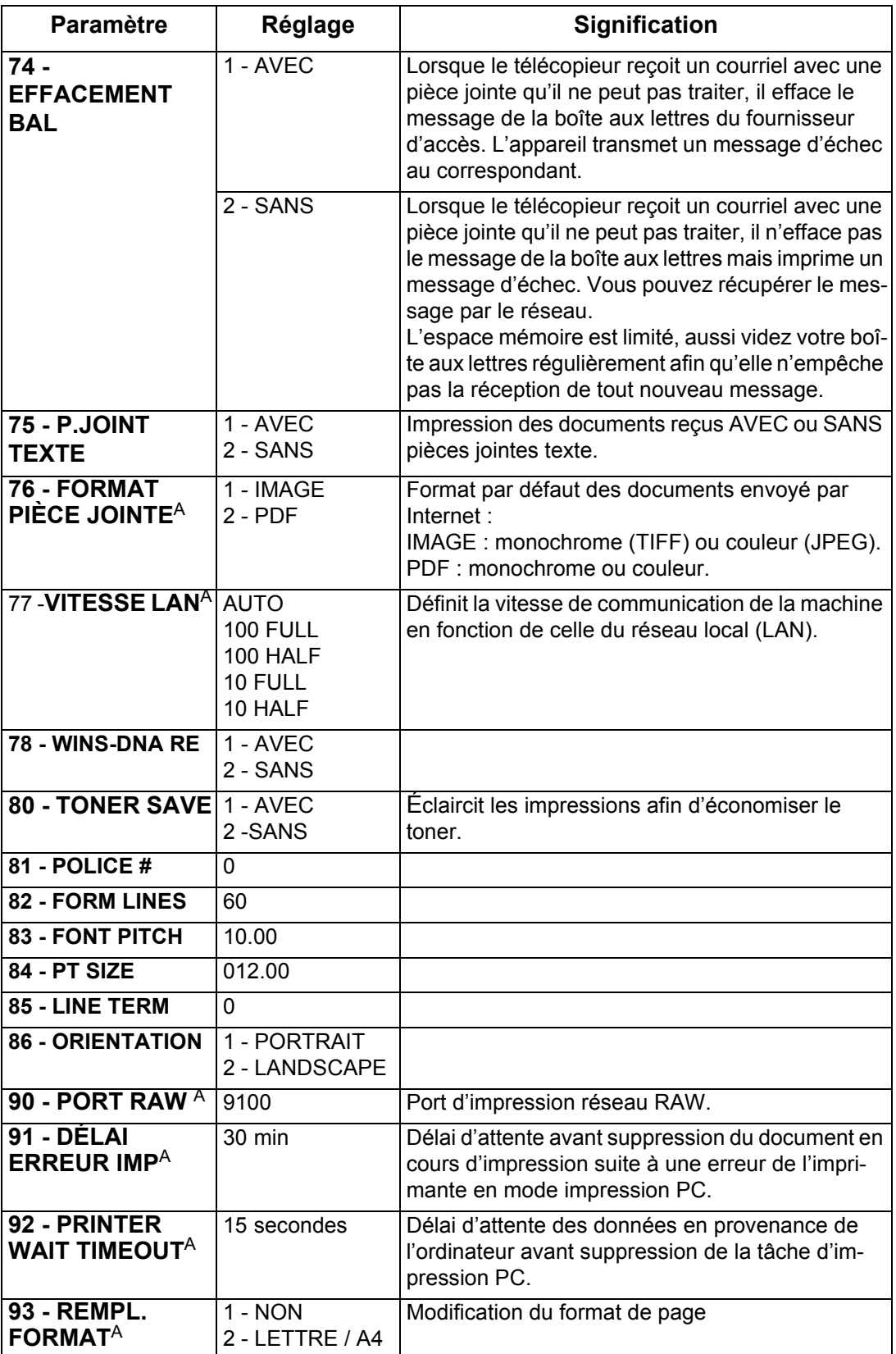

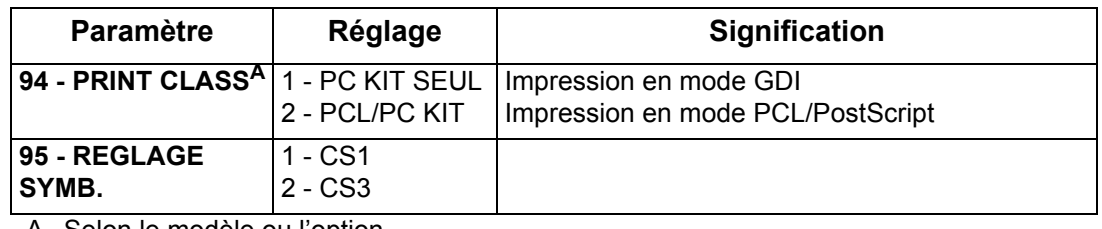

A. Selon le modèle ou l'option.

### <span id="page-58-1"></span>**Réglages réseau local (selon modèle)**

Votre machine appartient à une nouvelle génération de télécopieur que vous intégrez à votre réseau local, comme vous le feriez avec un ordinateur. Grâce à son interface de réseau local intégrée, vous pouvez envoyer vos documents via un serveur de messagerie local SMTP/POP3 (interne ou externe selon les réglages de votre serveur de messagerie).

Pour bénéficier de toutes les options réseau disponibles, vous devez effectuer les réglages suivants, décrits dans les sections ci-dessous :

- les réglages réseau local, pour identifier le télécopieur sur le réseau local;
- les réglages de messagerie, pour que vos télécopies et vos courriels soient automatiquement gérés par votre serveur de messagerie.

**Remarque :** Les informations réseau peuvent-être fournies par votre administrateur.

### **Réglages réseau local**

### **Configuration automatique**

Il est conseillé d'effectuer une configuration manuelle de votre machine. Toutefois, la configuration automatique des paramètres réseau local peut être envisagée si vous disposez, sur votre réseau local, d'un serveur DHCP ou BOOTP qui peut attribuer dynamiquement des adresses aux périphériques présents sur le réseau local.

### **Pour configurer automatiquement les paramètres réseau local :**

### <span id="page-58-0"></span>**[M 2531 OK](#page-42-14)** - **[RÉGLAGES](#page-41-6)** / **[RÉSEAUX](#page-42-3)** / **[RÉSEAU LOCAL](#page-42-12)** / **[CONFIG.](#page-42-13)**

- ¾ Choisissez **AUTOMATIQUE** puis validez en appuyant sur **OK**. La machine recherche sur le réseau local un serveur DHCP ou BOOTP qui peut lui attribuer dynamiquement ses paramètres (affichage du message **AUTOCONF**).
- ¾ Vérifiez, lorsque le message **AUTOCONF** n'est plus affiché, que les paramètres Adresse IP, Masque sous-réseau et Adresse de la passerelle sont bien définis. Si ce n'est pas le cas, vous devez effectuer une configuration manuelle (voir ci-après).

### **Configuration manuelle**

Pour configurer votre machine manuellement, vous devez disposer des informations habituelles permettant de paramétrer un périphérique (adresse IP, masque sous-réseau et adresse de passerelle).

### **Pour configurer manuellement les paramètres réseau local :**

### **[M 2531 OK](#page-42-14)** - **[RÉGLAGES](#page-41-6)** / **[RÉSEAUX](#page-42-3)** / **[RÉSEAU LOCAL](#page-42-12)** / **[CONFIG.](#page-42-13)**

¾ Choisissez **MANUEL**, puis validez en appuyant sur **OK**.

### Adresse IP

### <span id="page-59-0"></span>**[M 2532 OK](#page-42-21)** - **[RÉGLAGES](#page-41-6)** / **[RÉSEAUX](#page-42-3)** / **[RÉSEAU LOCAL](#page-42-12)** / **[ADRESSE IP](#page-42-15)**

¾ Entrez l'adresse IP de la machine, puis validez en appuyant sur **OK**.

### Masque sous-réseau

### <span id="page-59-1"></span>**[M 2533 OK](#page-42-22)** - **[RÉGLAGES](#page-41-6)** / **[RÉSEAUX](#page-42-3)** / **[RÉSEAU LOCAL](#page-42-12)** / **[MSK SS RES.](#page-42-16)**

¾ Entrez le masque sous-réseau de la machine, puis validez en appuyant sur **OK**.

### Adresse de la passerelle

### <span id="page-59-2"></span>**[M 2534 OK](#page-42-23)** - **[RÉGLAGES](#page-41-6)** / **[RÉSEAUX](#page-42-3)** / **[RÉSEAU LOCAL](#page-42-12)** / **[PASSERELLE](#page-42-17)**

¾ Saisissez l'adresse IP de la passerelle réseau, puis validez en appuyant sur **OK**.

### **Adresse IEEE (ou adresse Ethernet) ou MAC**

### <span id="page-59-3"></span>**[M 2535 OK](#page-42-24)** - **[RÉGLAGES](#page-41-6)** / **[RÉSEAUX](#page-42-3)** / **[RÉSEAU LOCAL](#page-42-12)** / **[ADRESSE IEEE](#page-42-18)**

L'interface Ethernet de votre machine contient déjà une adresse IEEE que vous pouvez seulement consulter.

### **Noms NetBIOS**

Ces noms, utilisables avec les options réseau, permettent d'identifier votre machine depuis un ordinateur connecté sur un réseau local (par exemple avec le nom «IMP-RESEAU-1»).

### <span id="page-59-5"></span><span id="page-59-4"></span>**[M 2536 OK](#page-42-25)** - **[RÉGLAGES](#page-41-6)** / **[RÉSEAUX](#page-42-3)** / **[RÉSEAU LOCAL](#page-42-12)** / **[NOM NETBIOS 1](#page-42-19) [M 2537 OK](#page-42-26)** - **[RÉGLAGES](#page-41-6)** / **[RÉSEAUX](#page-42-3)** / **[RÉSEAU LOCAL](#page-42-12)** / **[NOM NETBIOS 2](#page-42-20)**

¾ Saisissez le nom choisi (15 caractères maximum) puis validez en appuyant sur **OK**.

Les serveurs WINS1 et WINS2, utilisés avec les options réseau, permettent d'accéder à des terminaux se trouvant sur d'autres sous-réseaux, par leur nom NetBIOS.

Ces 2 adresses doivent être renseignées pour la fonction Scan To Disk.

### <span id="page-60-1"></span><span id="page-60-0"></span>**[M 2538 OK](#page-42-34)** - **[RÉGLAGES](#page-41-6)** / **[RÉSEAUX](#page-42-3)** / **[RÉSEAU LOCAL](#page-42-12)** / **[WINS 1](#page-42-32) [M 2539 OK](#page-42-35)** - **[RÉGLAGES](#page-41-6)** / **[RÉSEAUX](#page-42-3)** / **[RÉSEAU LOCAL](#page-42-12)** / **[WINS 2](#page-42-33)**

¾ Saisissez l'adresse IP des serveurs puis validez en appuyant sur **OK**.

### <span id="page-60-2"></span>**Configuration du serveur SNTP**

La machine peut se mettre automatiquement à l'heure en se connectant à un serveur SNTP.

### Adresse du serveur

### <span id="page-60-3"></span>**[M 2541 OK](#page-42-36)** - **[RÉGLAGES](#page-41-6)** / **[RÉSEAUX](#page-42-3)** / **[SERVEUR SNTP](#page-42-28)** / **[ADRESSE](#page-42-29)**

¾ Saisissez le nom du serveur SNTP, puis validez en appuyant sur **OK**.

Ce nom peut être sous la forme d'une adresse IP, d'une adresse DNS ou d'un nom NetBIOS.

### Port du serveur

### <span id="page-60-4"></span>**[M 2542 OK](#page-42-37)** - **[RÉGLAGES](#page-41-6)** / **[RÉSEAUX](#page-42-3)** / **[SERVEUR SNTP](#page-42-28)** / **[PORT](#page-42-30)**

¾ Saisissez le numéro de port du serveur, puis validez en appuyant sur **OK**.

Le port par défaut est le port 123.

### Activation de l'accès au serveur

#### <span id="page-60-5"></span>**[M 2543 OK](#page-42-27)** - **[RÉGLAGES](#page-41-6)** / **[RÉSEAUX](#page-42-3)** / **[SERVEUR SNTP](#page-42-28)** / **[ACTIVATION](#page-42-38)**

E Pour activer le serveur SNTP, sélectionnez **AVEC** à l'aide de la touche **△** ou **▼** puis validez en appuyant sur **OK**.

### Fuseau horaire

#### <span id="page-60-6"></span>**[M 2544 OK](#page-42-39)** - **[RÉGLAGES](#page-41-6)** / **[RÉSEAUX](#page-42-3)** / **[SERVEUR SNTP](#page-42-28)** / **[FUSEAU HORAIRE](#page-42-31)**

 $\triangleright$  Choisissez le fuseau horaire dans lequel se trouve la machine à l'aide de la touche  $\triangle$  ou  $\triangle$  puis validez en appuyant sur **OK**.

En activant la gestion automatique de l'heure d'été (**Menu 212)**, le réglage FUSEAU HORAIRE est initialisé automatiquement.

### Heure d'été

### <span id="page-61-0"></span>**[M 2545 OK](#page-42-41)** - **[RÉGLAGES](#page-41-6)** / **[RÉSEAUX](#page-42-3)** / **[SERVEUR SNTP](#page-42-28)** / **[HEURE D'ÉTÉ](#page-42-40)**

 $\triangleright$  Choisissez dans la liste déroulante le paramètre horaire qui convient entre heure d'hiver, heure d'été +1 et heure d'été +2, puis validez en appuyant sur **OK**.

**Remarque :** Ce menu n'apparaît pas si le menu 212 est activé.

# **Configuration des lignes L1 et L2 (2121L)**

Il est possible de définir pour chacune des 2 lignes téléphoniques des caractéristiques différentes en ce qui concerne le type de réseau : public ou privé.

### **Type de réseau**

Les lignes téléphoniques auxquelles est connecté votre machine peuvent être raccordées soit au réseau public, soit à un réseau privé (derrière un autocommutateur privé d'entreprise).

- ¾ Pour régler la ligne 1 (L1) (2121L) de la machine sur réseau privé (PABX), appuyez sur les touches **M 25111**.
- ¾ Pour régler la ligne 1 (L1) (2121L) de la machine sur réseau public (PSTN), appuyez sur les touches **M 25112**.
- $\triangleright$  Pour régler la ligne 2 (L2) (2121L) de la machine sur réseau privé (PABX), appuyez sur les touches **M 25121**.
- $\triangleright$  Pour régler la ligne 1 (L2) (2121L) de la machine sur réseau public (PSTN), appuyez sur les touches **M 25122**.

### **Mode d'utilisation des lignes**

En mode d'envoi, votre machine offre pour les 2 lignes (selon modèle), les 4 modes d'utilisation suivants :

- **Automatique** : choix de la ligne d'envoi selon les disponibilités
- **Manuel** : choix de la ligne d'envoi par l'opérateur
- **Ligne 1** (L1) (2121) : tous les envois utilisent la ligne 1 (ligne 2 réservée à la réception)
- **Ligne 2** (L2) (2121L) : tous les envois utilisent la ligne 2 (ligne 1 réservée à la réception)
- ¾ Pour régler votre machine en mode automatique, appuyez sur les touches **M 2611**.
- ¾ Pour régler votre machine en mode manuel, appuyez sur les touches **M 2612**.
- ¾ Pour définir la ligne 1 (L1) (2121) en tant que ligne d'envoi, appuyez sur les touches **M 2613**.
- $\triangleright$  Pour définir la ligne 2 (L2) (2121) en tant que ligne d'envoi, appuyez sur les touches **M 2614**.

### **Enregistrement du numéro de la ligne 2 (2121L)**

Sur la machine, le numéro de télécopieur défini par le choix **M 22** du menu est implicitement affecté à la ligne 1 (L1).

Il est possible d'enregistrer le numéro de télécopieur correspondant à la ligne 2 (L2) de la machine. Ce numéro est transmis à vos correspondants et figure en tête de chaque page des documents envoyés.

 $\triangleright$  Pour enregistrer le numéro de la ligne 2 (L2) de la machine, appuyez sur les touches **M 262**, puis entrez ou modifiez le numéro.

**Remarque :** Si le numéro de la ligne 2 (L2) n'est pas défini, il prend par défaut la valeur de celui de la ligne 1 (L1).

### **Choix de la ligne d'envoi en mode manuel**

En mode envoi manuel, vous devez choisir la ligne (L1 ou L2) à utiliser. Pour cela, un choix supplémentaire vous est proposé dans les différents menus d'envoi.

Le choix : >>LIGNE L1 permet de sélectionner la ligne à utiliser pour l'envoi. Un appui sur la touche  $\sim$  ou  $\sim$  permet de basculer du choix LIGNE L1 (2121) vers la LIGNE L2 (2121) et inversement.

Le choix supplémentaire de la ligne à utiliser est proposé dans les menus d'envoi suivants :

- Envoi simple ou multidestinataire
- Demande d'interrogation
- Envoi dans une boîte aux lettres
- Interrogation d'une boîte aux lettres
- Re-transmission
- **Remarque :** Le choix de la ligne à utiliser dans les menus d'envoi n'est proposé que si la machine est configurée en mode d'envoi manuel. Dans les autres cas, il n'apparaît pas. La ligne d'envoi proposée par défaut est la ligne 1 (L1).

### **Préfixe de composition**

Avant chaque appel automatique, la machine peut ajouter un préfixe aux numéros composés, s'ils ont une longueur minimale.

Cette fonction est utile lorsque la machine est installée derrière un autocommutateur privé :

- les numéros internes, pour lesquels le préfixe est inutile, sont des numéros courts (entre 4 et 6 chiffres).
- les numéros externes, pour lesquels le préfixe est obligatoire, sont des numéros longs.

Vous pouvez programmer la machine de façon qu'il ajoute automatiquement le préfixe «0» à tous les numéros composés ayant une longueur minimale.

### **Pour programmer le préfixe**

- ¾ Appuyez sur les touches **M 2522**.
- ¾ Saisissez le préfixe de composition associé à la ligne L1 (2121)

**Remarque :** Le préfixe de composition peut contenir 5 caractères maximum.

 $\triangleright$  Appuyez sur la touche  $\lozenge$  ou OK pour l'enregistrer.

Vous pouvez définir un préfixe de composition pour la ligne L2 (2121L) de la machine

- ¾ Appuyez sur les touches **M 2523**.
- ¾ Saisissez le préfixe de composition associé à la ligne L2 (2121L).
- $\triangleright$  Appuyez sur la touche  $\lozenge$  ou **OK** pour l'enregistrer.

### **Pour modifier la longueur minimale du préfixe**

- ¾ Appuyez sur les touches **M 2521**.
- ¾ Vous pouvez modifier la valeur par défaut «10» par une valeur comprise entre 1 et 30.

Cette valeur minimale est commune aux lignes L1 et L2.

### **Composition manuelle sans décrocher le combiné**

L'appui sur la touche  $\mathbb{I}$  (haut-parleur) permet lorsqu'une ligne n'est pas active, d'effectuer une composition manuelle :

 $\triangleright$  Appuyez sur la touche  $\mathbb{q}$ .

- $\triangleright$  Choisissez la ligne (L1 ou L2) à l'aide des touches  $\blacktriangle$  et  $\blacktriangleright$ .
- $\triangleright$  Pour valider votre choix, appuyez de nouveau sur la touche  $\blacksquare$ .
- **Remarque :** Si une communication est en cours sur la ligne L2 (modèle F116L), seule la ligne L1 peut faire l'objet d'une composition manuelle. Dans ce cas l'opération demandée s'effectue sans passage par le menu décrit ci-dessus.

### **Suivi des communications**

Si une seule communication est en cours, sur la ligne 1 (L1) (2121) ou la ligne 2 (L2) (2121L), l'affichage est :

**L1 : appel en cours EMIS. P1**

Si 2 communications sont en cours, l'affichage sur l'écran s'effectue en alternance sur le 2 lignes de l'affichage :

**L1 : appel en cours EMIS. P1**

et

**L2 : appel en cours EMIS. P1**

### **Arrêt d'un appel en cours**

Si une seule communication est en cours, sur la ligne L1 ou la ligne L2 (2121L) :

- $\triangleright$  Appuyez sur la touche  $\oslash$ .
- $\triangleright$  Confirmez l'arrêt de la communication en cours en appuyant à nouveau sur  $\mathbb{Q}$ .

Cet écran reste affiché 5 secondes maximum.

Si 2 communications sont en cours, sur la ligne L1 et la ligne L2 :

- $\triangleright$  Appuyez sur la touche  $\oslash$ .
- ≻ Choisissez la ligne concernée (L1 ou L2) à l'aide des touches  $\overline{\phantom{a}}$  et  $\overline{\phantom{a}}$ .
- $\triangleright$  Appuyez de nouveau sur la touche  $\oslash$  pour confirmer.

Cet écran reste affiché 5 secondes maximum.

### **Relevés et journaux de communication**

Dans les relevés d'envoi et de réception, le numéro de la ligne de communication utilisée est indiqué par Ligne 1 ou Ligne 2.

Dans les journaux de communication, la rubrique Note comporte le numéro de la ligne utilisée : L1 pour la ligne 1 et L2 pour la ligne 2.

Exemple de journal :

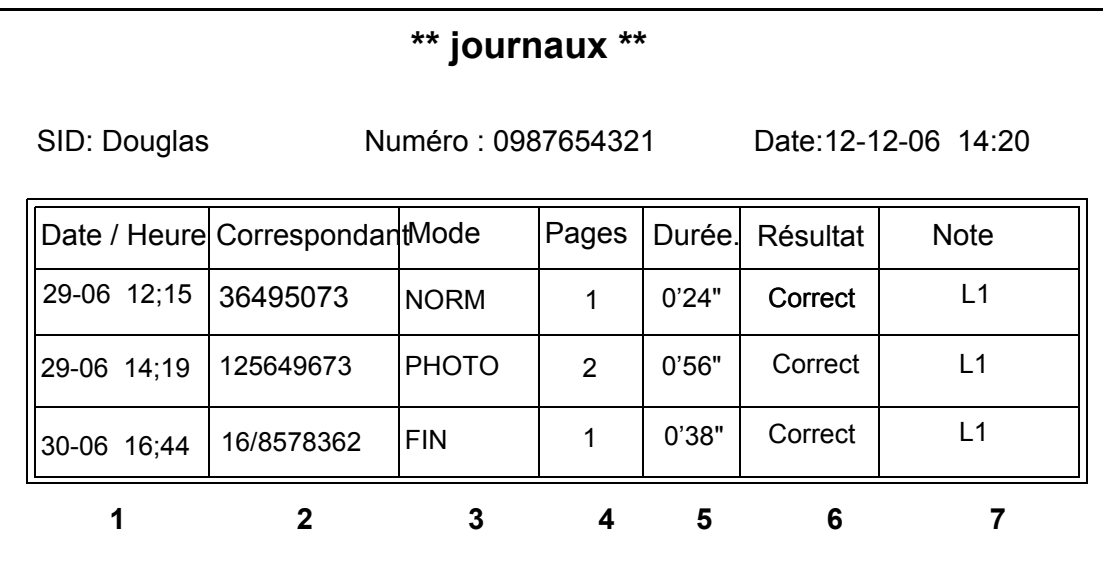

1 Date et heure de l'envoi ou de la réception du document

2 Numéro de téléphone du correspondant

3 Résolution d'envoi (Normale, Élevée [Fin], Très élevée [Superfin] ou Photo)

4 Nombre de pages envoyées ou reçues

5 Durée de la communication

6 Résultat lorsque l'envoi ou la réception s'est bien déroulée ou un code d'information pour une communication particulière (interrogation, composition manuelle, etc.)

7 Exemple de liste d'erreurs

**Remarque :** Pour une liste complète des codes d'erreur, [reportez-vous à la section](#page-135-0)  **[Codes d'échec de communication](#page-135-0)** à la page 7-16.

## **Messagerie et Internet**

La machine permet d'envoyer et de recevoir des documents par courriel à des correspondants du monde entier via le réseau Internet.

Un courriel est un message électronique envoyé par Internet, vers une adresse courriel (qui est une boîte aux lettres Internet personnelle).

L'accès à Internet est possible grâce à un fournisseur d'accès Internet, qui permet de se connecter à Internet et d'accéder à la boîte aux lettres par la ligne téléphonique.

Avant de pouvoir envoyer dans le monde entier, vous devez :

- avoir **souscrit un abonnement Internet** auprès d'un fournisseur d'accès;
- avoir vérifié que tous les **paramètres d'initialisation** sont **conformes** aux indications fournies par ce fournisseur d'accès,
- avoir effectué, si nécessaire, **les réglages** pour l'accès à Internet.

Ensuite, vous pourrez vous connecter à Internet via votre fournisseur d'accès pour envoyer et recevoir des télécopies Internet ou des courriels. Ces deux opérations seront réalisées au cours d'une connexion à Internet.

### **Paramètres d'initialisation**

Vous devez définir les paramètres qui permettent de vous identifier sur le réseau Internet. Ils vous sont fournis par votre fournisseur d'accès.

Ces paramètres d'initialisation sont divisés en 4 catégories :

- **connexions**, permettant de définir le numéro d'appel, l'identifiant de connexion et le mot de passe de connexion;
- **messagerie**, permettant de définir l'identifiant de messagerie, le mot de passe de messagerie et l'adresse courriel;
- **serveurs**, permettant de définir le nom ou l'adresse IP des serveurs SMTP (envoi) et POP3 (réception dans votre boîte aux lettres) sur Internet et l'adresse des serveurs DNS PRINCIPAL et DNS SECONDAIRE. Cette adresse est constituée de 4 groupes de 3 chiffres maximum séparés par des points;
- **Authentification SMTP**, permettant d'activer le protocole d'authentification.

### **Accès aux paramètres de connexion et de messagerie**

### <span id="page-66-0"></span>**[M 91 OK](#page-47-0)** - **[INTERNET](#page-47-1)** / **[FOURNISSEUR](#page-47-2)**

¾ Sélectionnez le fournisseur Internet dans la liste proposée **SANS ACCÈS**, **PROVIDER 1**, **PROVIDER 2**, **PROVIDER 3**, **PROVIDER 4**, **PROVIDER 5**, **PROVIDER 6** ou **RÉSEAU LOCAL** puis validez en appuyant sur **OK**. Le choix **SANS ACCÈS** vous permet d'inhiber les fonctions Internet.

### <span id="page-66-1"></span>**[M 921 OK](#page-47-3)** - **[INTERNET](#page-47-1)** / **[INIT PROVIDER](#page-47-4)** / **[CONNEXION](#page-47-5)**

- ¾ Entrez le **NUMÉRO D'APPEL**, puis validez en appuyant sur **OK**.
- ¾ Entrez l' **IDENTIFIANT**1de connexion puis validez en appuyant sur **OK**.
- ¾ Entrez le **MOT DE PASSE** de connexion, puis validez en appuyant sur **OK**.

### <span id="page-66-2"></span>**[M 922 OK](#page-47-6)** - **[INTERNET](#page-47-1)** / **[INIT PROVIDER](#page-47-4)** / **[MESSAGERIE](#page-47-7)**

¾ Entrez l' **IDENTIFIANT** de messagerie, puis validez en appuyant sur **OK**.

<sup>1.</sup> Si l'identifiant dépasse 16 caractères, le texte est décalé automatiquement vers la gauche.

- ¾ Entrez le **MOT DE PASSE** de messagerie, puis validez en appuyant sur **OK**.
- ¾ Entrez l'**ADRESSE COURRIEL**, puis validez en appuyant sur **OK**.

### **Accès aux paramètres des serveurs**

### <span id="page-67-1"></span>**[M 923 OK](#page-47-8)** - **[INTERNET](#page-47-1)** / **[INIT PROVIDER](#page-47-4)** / **[SERVEURS](#page-47-9)**

- ¾ Entrez le serveur **SMTP**, puis validez en appuyant sur **OK**.
- ¾ Entrez le serveur **POP3**, puis validez en appuyant sur **OK**.
- ¾ Entrez le **DNS 1** (principal), puis validez en appuyant sur **OK**.
- ¾ Entrez le **DNS 2** (secondaire), puis validez en appuyant sur **OK**.

### **Accès aux paramètres d'authentification SMTP**

### <span id="page-67-0"></span>**[M 924 OK](#page-47-10)** - **[INTERNET](#page-47-1)** / **[INIT PROVIDER](#page-47-4)** / **[AUTHENT. SMTP](#page-47-11)**

Dans le menu **ACTIVATION**, sélectionnez **AVEC** pour activer l'authentification SMTP puis validez en appuyant sur **OK**.

Dans le menu **PARAMETRES**, sélectionnez **IDEM MESSAGERIE** pour conserver les mêmes paramètres d'identification que la messagerie ou **SPECIAL AUTHENT.** pour définir d'autres paramètres d'identification puis validez en appuyant sur **OK**. Lorsque vous sélectionnez **SPECIAL AUTHENT.**, effectuez les 2 opérations suivantes :

- ¾ Entrez **IDENTIFIANT** puis validez en appuyant sur **OK**.
- ¾ Entrez le **MOT DE PASSE** puis validez en appuyant sur **OK**.

### Exemple de réglage Internet (modem 56 kbps)

Votre fournisseur d'accès vous fournit les éléments suivants :

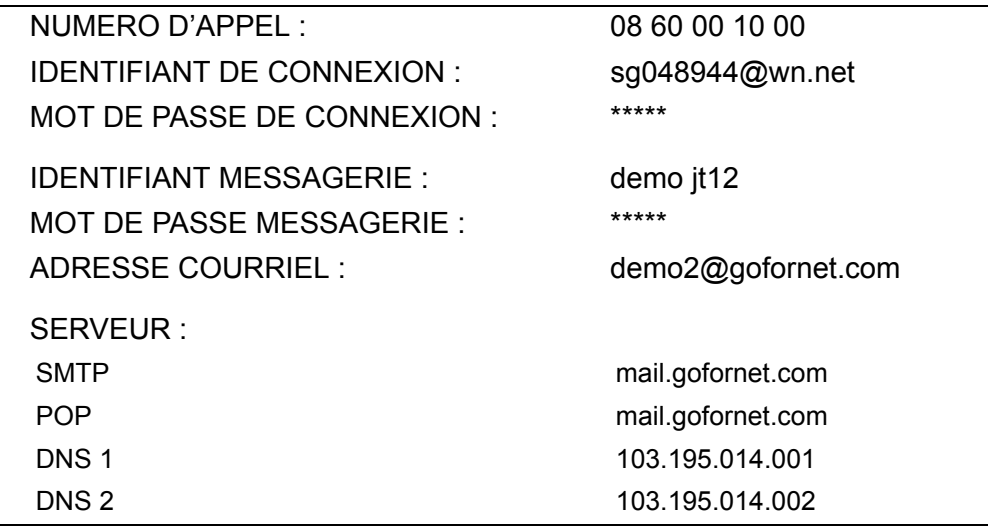

**Remarque :** Données non fonctionnelles fournies à titre d'exemple.

Renseignez les MENUS suivants dans votre télécopieur:

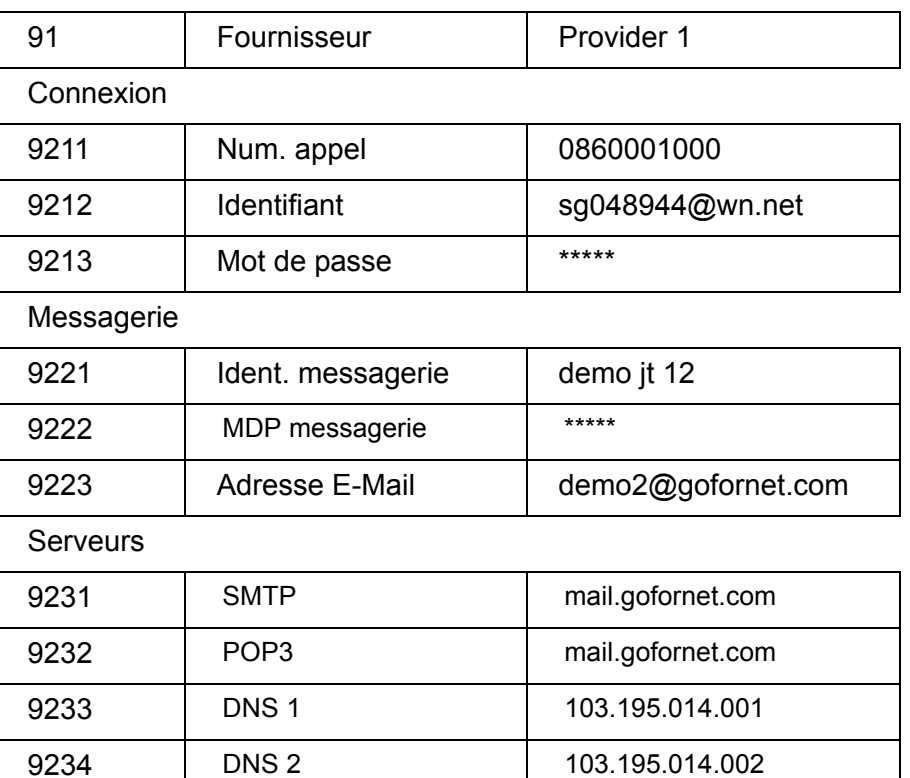

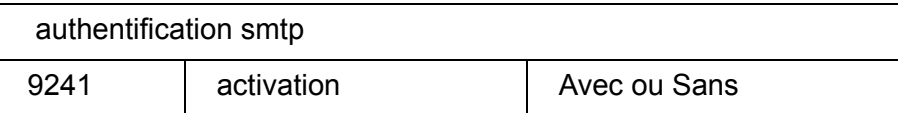

Votre machine est maintenant configurée. Imprimez les paramètres afin de vérifier que ces paramètres ont bien été pris en compte en appuyant sur les touches M, 9, 4, 5 et **OK**.

### **Réglages**

Les réglages sont divisés en deux catégories :

- Les **réglages courants** définissant le type de connexion à Internet et le type d'envoi de documents,
- Le **tri des courriels reçus** définissant le mode de réception des courriels stockés dans votre messagerie.

### **Réglages courants**

La machine dispose de réglages qui définissent :

• **le type et la fréquence de connexion** au fournisseur Internet.

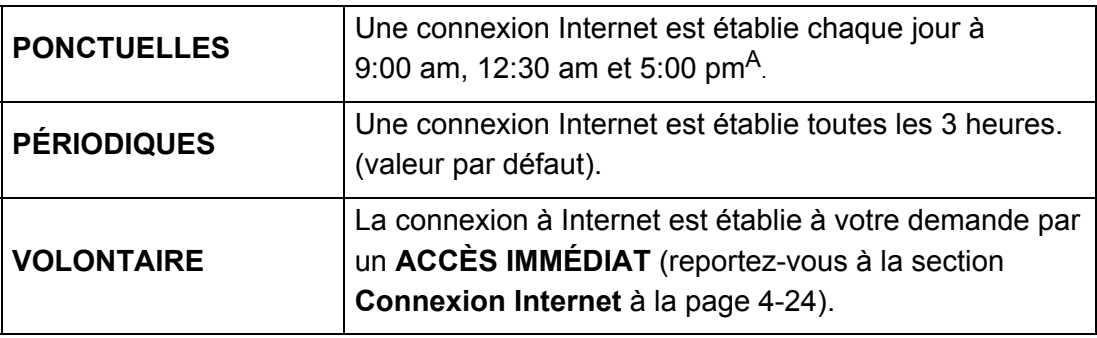

A. la connexion automatique se fera entre plus et moins 12 minutes autour de l'heure de référence.

• **le type d'envoi** via le réseau Internet.

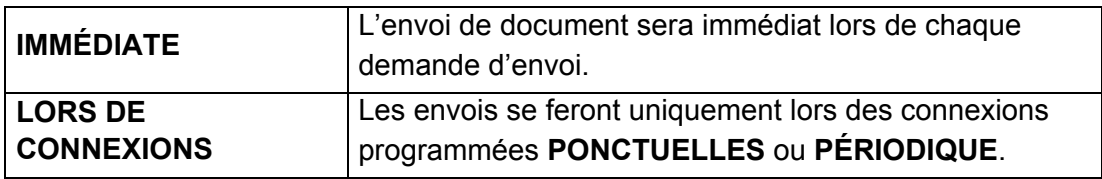

Vous pouvez imprimer l'état des réglages à tout moment.

### sélection du type de connexion

### <span id="page-69-1"></span>**[M 941 OK](#page-47-12)** - **[INTERNET](#page-47-1)** / **[RÉGLAGES](#page-47-13)** / **[TYPE DE CONNEXION](#page-47-14)**

¾ Sélectionnez une des options de connexion **PONCTUELLES**, **PÉRIODIQUES** ou **VOLONTAIRE** puis validez par la touche **OK**.

### Modification de la période de connexion (type **PÉRIODIQUES**)

### <span id="page-69-0"></span>**[M 943 OK](#page-47-15)** - **[INTERNET](#page-47-1)** / **[RÉGLAGES](#page-47-13)** / **[PÉRIODE](#page-47-16)**

¾ En mode **PÉRIODIQUES**, entrez la nouvelle période de connexion en utilisant le clavier numérique (valeur comprise entre 00:01 am et 11:59 pm) et validez en appuyant sur **OK**.

Une connexion Internet est établie toutes les trois heures (valeur par défaut).

### Modification des heures de connexion (type **PONCTUELLES**)

### **[M 943 OK](#page-47-15)** - **[INTERNET](#page-47-1)** / **[RÉGLAGES](#page-47-13)** / **PONCTUELLE**

¾ Le mode **PONCTUELLES** étant sélectionné, positionnez le curseur, à l'aide de la touche  $\sim$  ou  $\sim$  sous le chiffre à modifier. Entrez la ou les nouvelles heures de connexion en utilisant le clavier numérique (valeur comprise entre 00:01 am et 11:59 pm) et validez en appuyant sur **OK**.

### Sélection du type d'envoi

### <span id="page-70-0"></span>**[M 942 OK](#page-47-17)** - **[INTERNET](#page-47-1)** / **[RÉGLAGES](#page-47-13)** / **[TYPE ÉMISSION](#page-47-18)**

¾ Sélectionnez une des options d'envoi **IMMÉDIATE** ou **LORS DE CONNEXIONS** et validez en appuyant sur **OK**.

Sélection du mode d'impression de l'avis de dépôt

### <span id="page-70-1"></span>**[M 944 OK](#page-47-19)** - **[INTERNET](#page-47-1)** / **[RÉGLAGES](#page-47-13)** / **[AVIS DE DÉPÔT](#page-47-20)**

¾ Sélectionnez une des options d'avis de dépôt **AVEC, SANS, SYSTÉMATIQUE** ou **SUR ÉCHEC** et validez en appuyant sur **OK**.

### Impression des réglages Internet

### <span id="page-70-2"></span>**[M 945 OK](#page-47-21)** - **[INTERNET](#page-47-1)** / **[RÉGLAGES](#page-47-13)** / **[IMPRIMER](#page-47-22)**

Ces réglages peuvent aussi être imprimés avec tous les autres réglages de l'appareil ([reportez-vous à la section](#page-104-3) **Impression des réglages** à la page 6-17).

### **Tri des mails**

Sélectionnez le mode de traitement des documents Internet stockés dans votre boîte aux lettres Internet :

- **F@X SEUL**, permet de relever et d'imprimer les courriels.
- **PC SEUL**, permet de conserver vos courriels dans votre boîte aux lettres pour une utilisation ultérieure (pas d'interrogation possible de ces courriels),

### • **PARTAGE PC**

- si l'ordinateur et le télécopieur ont deux adresses différentes, transférer tous les courriels ou seulement ceux avec pièces jointes inexploitables vers un ordinateur, - si PC et télécopieur partagent la même adresse, utiliser le télécopieur comme imprimante du courriel pour le compte de l'ordinateur.

### <span id="page-70-3"></span>**[M 96 OK](#page-47-23)** - **[INTERNET](#page-47-1)** / **[TRI MAILS](#page-47-24)**

### Mode F@X seul

¾ Sélectionnez l'option **F@X SEUL** puis validez en appuyant sur **OK**.

Tous les courriels sont interrogés et imprimés.

### Mode PC Seul

¾ Sélectionnez l'option **PC SEUL** puis validez en appuyant sur **OK**.

Les courriels ne sont ni relevés ni imprimés et ils pourront être exploités par un ordinateur.

Après chaque connexion, le nombre de courriels présents dans la boîte aux lettres Internet est affiché à l'écran.

### Mode partage PC

¾ Sélectionnez l'option **PARTAGE PC** puis validez en appuyant sur **OK**.

Vous pouvez alors choisir de transférer les courriels vers un ordinateur ou d'utiliser le télécopieur comme imprimante de courriel.

### **Pour transférer les courriels vers un ordinateur :**

- ¾ Sélectionnez l'option **AVEC ENVOI PC** puis validez en appuyant sur **OK**.
- ¾ Saisissez l'adresse de courriel de l'ordinateur vers lequel vous désirez transférer les courriels puis validez en appuyant sur **OK**.
- ¾ Sélectionnez l'option désirée selon le tableau ci-dessous et validez en appuyant sur **OK**.

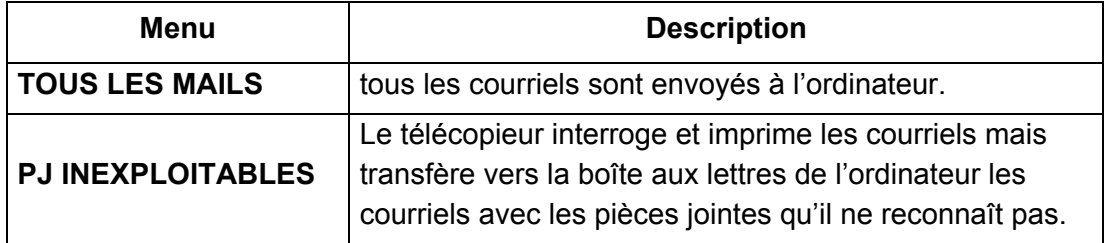

#### **Pour utiliser le télécopieur comme imprimante de courriels :**

- ¾ Sélectionnez l'option **SANS ENVOI PC** puis validez en appuyant sur **OK**.
- ¾ Sélectionnez l'option désirée selon le tableau ci-dessous et validez en appuyant sur **OK**.

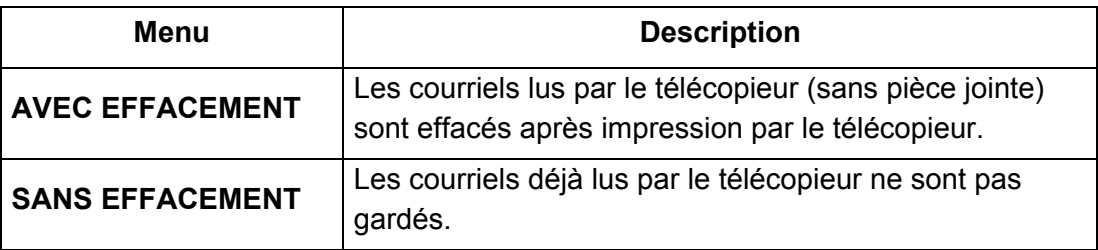

Après chaque connexion, le nombre de courriels encore présents dans votre boîte aux lettres Internet est affiché à l'écran.

### <span id="page-71-0"></span>**Connexion Internet**

Une connexion à Internet se fait via un fournisseur d'accès. Elle permet à la fois d'envoyer et de recevoir des documents pendant la même connexion Une connexion se déroule de la facon suivante :

• Envoi vers la (ou les) boîte(s) aux lettres Internet de votre (ou vos) correspondant(s) de toutes les télécopies Internet en attente d'envoi. Si le destinataire de l'envoi est un ordinateur, la télécopie envoyée sera reçue comme pièce jointe d'un courriel.
• Réception de toutes les télécopies Internet et courriels déposés dans votre boîte aux lettres Internet personnelle.

Vous pouvez vous connecter immédiatement ou automatiquement selon des périodes ou des heures programmées. Le déclenchement d'une connexion programmée à Internet dépend des réglages courants programmés sur votre appareil.

#### **Connexion immédiate à Internet**

Vous disposez de deux méthodes pour vous connecter immédiatement à Internet :

**Accès par le menu :**

**[M 93 OK](#page-47-0)** - **[INTERNET](#page-47-1)** / **[ACCÈS IMMÉDIAT](#page-47-2)**

#### **Accès direct :**

 $\triangleright$  Appuyez deux fois sur la touche  $\varpi$ .

#### **Connexion programmée**

Le déclenchement d'une connexion programmée à Internet dépend de la programmation de l'appareil et plus particulièrement des réglages courants ([reportez-vous à la](#page-69-0)  section **[Réglages courants](#page-69-0)** à la page 4-22).

# **Désactivation de la fonction Internet**

Pour désactiver les fonctions Internet :

#### **[M 91 OK](#page-47-3)** - **[INTERNET](#page-47-1)** / **[FOURNISSEUR](#page-47-4)**

¾ Sélectionnez **SANS ACCÈS** dans la liste de fournisseurs Internet puis validez en appuyant sur **OK**.

# **Service SMS**

Grâce à la touche s<sub>MS</sub> vous pouvez envoyer des SMS à des correspondants du monde entier. Un SMS (Short Message Service) est un service de messages courts dédié à la communication vers les téléphones mobiles ou autre terminal SMS compatible.

Le nombre de caractères autorisés par message est variable en fonction de l'opérateur et du pays d'où vous envoyez votre SMS (ex : France 160 caractères, Italie 640 caractères).

Le service SMS est disponible selon les pays et selon les opérateurs.

**Remarque :** Le service SMS utilise une tarification spéciale.

# **Paramètres SMS**

Ce menu permet de définir plusieurs options :

- l'impression automatique des SMS en réception;
- l'activation d'une tonalité lors de la réception de SMS;
- l'activation de l'envoi de vos coordonnées;
- l'adresse de votre machine.

L'adresse de l'appareil est à modifier uniquement si plusieurs machines sont installées sur votre ligne. Il permet de les différencier lors de la réception d'un SMS.

Lorsque vous souhaitez qu'un correspondant envoie des SMS sur la machine de votre choix, vous devez lui communiquer votre numéro de ligne plus l'adresse de la machine de destination.

Si votre correspondant n'ajoute pas l'adresse d'une machine, le SMS arrivera dans la machine qui a l'adresse 0.

#### **[M 45 OK](#page-44-0)** - **[SERVICE SMS](#page-44-1)** / **[PARAMÈTRES](#page-44-2)**

 $\triangleright$  Impression automatique des SMS reçus.

#### **[M 451 OK](#page-44-3)** - **[SERVICE SMS](#page-44-1)** / **[PARAMÈTRES](#page-44-2)** / **[AUTO PRINT](#page-44-4)**

- ¾ Sélectionnez l'option **AVEC** ou **SANS** impression automatique, puis validez en appuyant sur **OK**.
- ¾ Activation d'une tonalité à la réception de SMS.

#### **[M 452 OK](#page-44-5)** - **[SERVICE SMS](#page-44-1)** / **[PARAMÈTRES](#page-44-2)** / **[BIP SONORE](#page-44-6)**

- ¾ Sélectionnez l'option **AVEC** ou **SANS** tonalité à la réception, puis validez en appuyant sur **OK**.
- ¾ Présentation de l'expéditeur du SMS.

#### **[M 453 OK](#page-44-7)** - **[SERVICE SMS](#page-44-1)** / **[PARAMÈTRES](#page-44-2)** / **[EXPÉDITEUR](#page-44-8)**

- ¾ Sélectionnez l'option **AVEC** ou **SANS** présentation de l'expéditeur, puis validez en appuyant sur **OK**.
- $\triangleright$  Adresse de la machine.

#### **[M 454 OK](#page-44-9)** - **[SERVICE SMS](#page-44-1)** / **[PARAMÈTRES](#page-44-2)** / **[ADR. TERMINAL](#page-44-10)**

¾ Entrez le numéro de la machine, puis validez en appuyant sur **OK**.

## **Envoyer un SMS**

#### **Pour envoyer un SMS :**

- $\triangleright$  Appuyez sur la touche sms.
- ¾ Entrez le texte du SMS à l'aide du clavier.
	- Pour les **majuscules**, utilisez la touche  $\hat{v}$ ;
- pour vous **déplacer** dans le champ de saisie, utilisez les touches  $\rightarrow$  et  $\rightarrow$ ;
- pour vous **déplacer** dans le texte de mot en mot, appuyez sur la touche **CTRL** et sur l'une des touches du navigateur;
- pour **passer** à la ligne suivante appuyez sur la touche  $\blacktriangle$ ;
- pour **effacer un caractère** (en déplaçant le curseur vers la gauche), utilisez la touche  $\leftarrow$  ou  $\mathbf{C}$ .
- $\triangleright$  Validez le texte en appuyant sur la touche  $\text{SMS}}$ .
- ¾ Définissez le numéro de votre destinataire (téléphone mobile ou tout autre terminal SMS compatible) par l'un des choix suivants :
	- saisissez le numéro à l'aide du clavier numérique;
	- saisissez les premières lettres du nom du destinataire;
	- appuyez sur la touche  $\pi$  jusqu'à faire apparaître votre correspondant (les correspondants sont classés par ordre alphabétique);
	- appuyez sur la touche  $\circledcirc$  pour faire apparaître votre correspondant. L'écran affiche le dernier destinataire auquel vous avez envoyé un SMS, utilisez les touches  $\triangle$  et
		- pour sélectionner un autre numéro.
- ¾ Votre SMS peut être mono-destinataire ou multidestinataires. Pour envoyez un SMS :
	- à un destinataire, validez en appuyant sur la touche s<sub>MS</sub>;
	- à plusieurs destinataires :
		- appuyez sur la touche  $\cdot\hat{\mathcal{B}}$  et entrez le numéro du destinataire suivant;
		- répétez cette dernière étape pour tous les destinataires désirés (10 destinataires maximum). Validez la saisie du dernier destinataire en appuyant sur s<sub>MS</sub>.

**ENVOI SMS** s'affiche à l'écran lors de l'envoi du SMS, l'envoi du SMS est en cours.

Lorsque **ENVOI SMS** n'est plus affiché à l'écran, le SMS a été envoyé et le numéro du destinataire est mémorisé (touche o).

- Si SMS s'affiche à l'écran, cela signifie que l'envoi du SMS est en attente et un nouvel essai sera effectué dans quelques minutes. Pour exécuter immédiatement ou supprimer cet envoi, [reportez-vous à la section](#page-97-0) **File d'attente d'envoi** à la [page 6-10.](#page-97-0)
- Pour vérifier si l'envoi du SMS s'est fait correctement, vous pouvez imprimer le journal des envois / réceptions (**[M 52 OK](#page-44-11)** - **[IMPRESSION](#page-44-12)** / **[JOURNAUX](#page-44-13)***,* [p. 3-7](#page-44-11)).

## **Effacer un SMS**

Pour effacer un SMS procédez comme suit :

#### **[M 43 OK](#page-44-14)** - **[SERVICE SMS](#page-44-1)** / **[EFFACER SMS](#page-44-15)**

¾ Sélectionnez les messages à effacer.

#### **[M 431 OK](#page-44-16)** - **[SERVICE SMS](#page-44-1)** / **[EFFACER SMS](#page-44-15)** / **[SÉLECTION](#page-44-17)**

- **EXECTION** à l'aide des touches ▲ et ★ puis validez en appuyant sur **OK**.
- $\triangleright$  Sélectionnez un message à l'aide des touches  $\blacktriangle$  et  $\blacktriangleright$  puis validez en appuyant sur **OK**.
- ¾ Effacez les messages déjà lus.

#### **[M 432 OK](#page-44-18)** - **[SERVICE SMS](#page-44-1)** / **[EFFACER SMS](#page-44-15)** / **[MESSAGES LUS](#page-44-19)**

- **EXECTS ARRY SELIGES LUS** à l'aide des touches ▲ et ▼ puis validez en appuyant sur **OK**.
- ¾ Confirmez avec la touche **OK**.
- ¾ Effacez tous les messages en mémoire.

#### **[M 433 OK](#page-44-20)** - **[SERVICE SMS](#page-44-1)** / **[EFFACER SMS](#page-44-15)** / **[TOUS](#page-44-21)**

- ¾ Sélectionnez **TOUS** à l'aide des touches et puis validez en appuyant sur **OK**.
- ¾ Confirmez en appuyant sur **OK**.

## **Réception SMS**

Les messages SMS reçus s'impriment systématiquement (vous pouvez modifier ce paramètre : **[M 451 OK](#page-44-3)** - **[Auto print](#page-44-4)**). Si vous désactivez l'impression automatique, les messages seront automatiquement stockés dans la mémoire.

#### **Lecture d'un SMS**

¾ Accès par les menus :

#### **[M 42 OK](#page-44-22)** - **[SERVICE SMS](#page-44-1)** / **[LIRE SMS](#page-44-23)**

#### Accès direct :

- $\triangleright$  Appuyez sur la touche sms.
- **EXECTION SERVIER SMS** à l'aide des touches ▲ et ★ et validez en appuyant sur OK.
- $\triangleright$  Sélectionnez un message à l'aide des touches  $\triangleright$  et  $\triangleright$  et validez en appuyant sur **OK**.
- $\triangleright$  Faites défiler le message avec les touches  $\blacktriangle$  et  $\blacktriangleright$ .

#### **Imprimer un SMS**

¾ Accès par les menus :

#### **[M 44 OK](#page-44-24)** - **[SERVICE SMS](#page-44-1)** / **[IMPRIMER SMS](#page-44-25)**

#### Accès direct :

- $\triangleright$  Appuyez sur la touche sms.
- **EXECTION SERVIMER SMS** à l'aide des touches **→** et  $\rightarrow$  puis validez en appuyant sur **OK**.
- ¾ Sélectionnez **SÉLECTION** (pour choisir les messages à imprimer), **NOUVEAU** (pour imprimer tous les messages non lus) ou **TOUS** (pour imprimer tous les messages en mémoire) à l'aide des touches  $\rightarrow$  et  $\rightarrow$  puis validez en appuyant sur **OK**.
- ¾ Confirmez en appuyant sur **OK**.

### **Serveur SMS**

Ce menu permet de définir les numéros d'émission et de réception de vos centres SMS, ils vous seront fournis par votre fournisseur d'accès. Vous pouvez définir deux centres SMS, un principal et un secondaire. Le secondaire pourra uniquement être utilisé pour la réception de SMS.

Accéder au mode serveur :

**[M 46 OK](#page-44-26)** - **[SERVICE SMS](#page-44-1)** / **[SERVEUR](#page-44-27)**

Définir les numéros du Centre SMS 1 :

**[M 461 OK](#page-44-28)** - **[SERVICE SMS](#page-44-1)** / **[SERVEUR](#page-44-27)** / **[CENTRE SMS 1](#page-44-29)**

Définir le numéro d'émission :

#### **[M 4611 OK](#page-44-30)** - **[SERVICE SMS](#page-44-1)** / **[SERVEUR](#page-44-27)** / **[CENTRE SMS 1](#page-44-29)** / **[NO ÉMISSION](#page-44-31)**

¾ Entrez le numéro d'émission de votre centre SMS principal, puis validez en appuyant sur **OK**.

Définir le numéro de réception :

#### **[M 4612 OK](#page-44-32)** - **[SERVICE SMS](#page-44-1)** / **[SERVEUR](#page-44-27)** / **[CENTRE SMS 1](#page-44-29)** / **[NO RÉCEPT.](#page-44-33)**

¾ Entrez le numéro de réception de votre centre SMS principal, puis validez en appuyant sur **OK**.

Définir les numéros du Centre SMS 2 :

#### **[M 462 OK](#page-44-34)** - **[SERVICE SMS](#page-44-1)** / **[SERVEUR](#page-44-27)** / **[CENTRE SMS 2](#page-44-35)**

Définir le numéro de réception :

#### **[M 4621 OK](#page-44-36)** - **[SERVICE SMS](#page-44-1)** / **[SERVEUR](#page-44-27)** / **[CENTRE SMS 2](#page-44-35)** / **[NO RÉCEPT.](#page-44-37)**

¾ Entrez le numéro de réception de votre centre SMS secondaire, puis validez en appuyant sur **OK**.

# **5 Répertoire**

Votre télécopieur vous offre la possibilité de constituer un répertoire en mémorisant des **fiches de correspondants** et des **listes de correspondants**.

- Vous disposez d'un annuaire de **500 fiches de correspondants** vous permettant d'enregistrer les noms de vos correspondants et leurs coordonnées.
- L'appareil permet de grouper plusieurs correspondants afin de constituer jusqu'à **32 listes**.

Une liste de correspondants est constituée à partir des fiches déjà enregistrées.

Pour **toute fiche ou toute liste** l'appareil peut :

- créer
- consulter
- modifier le contenu
- supprimer
- imprimer le répertoire

# **Création de fiche de correspondants**

Pour chaque fiche de correspondant seuls les champs nom, tel ou adresse courriel sont à renseigner **obligatoirement** :

- **NOM** du correspondant;
- **TEL**, et numéro du télécopieur du correspondant;
- **ADRESSE DE COURRIEL**, par exemple : jones@address.com.

**ou**

- adresse FTP, par exemple : 134.1.22.9;
- Pour effectuer de l'archivage, entrez une adresse FTP si vous n'avez pas saisi d'adresse de courriel;
- **FORMAT** : par défaut, les pièces jointes sont des PDF ou des images (.tiff ou .jpeg);
- **RECORD NO :** ce numéro est automatiquement attribué par le télécopieur et permet un accès rapide au répertoire;
- **VITESSE** d'envoi des télécopies : pour chaque correspondant vous pouvez choisir la vitesse de transmission minimale des télécopies. Les vitesses disponibles sont 2400, 4800, 7200, 9600, 12000, 14400 et 33600 bits par seconde (bps). Pour une ligne téléphonique de bonne qualité, la vitesse maximale de 33600 bps est utilisable.

Pour un correspondant dont les deux champs **TÉL** et **COURRIEL** sont renseignés, c'est la touche de validation  $(\Diamond)$  **ou**  $(\Diamond)$  qui détermine si le document est envoyé via le réseau téléphonique ou via Internet.

# <span id="page-79-1"></span>**Ajouter une fiche**

#### <span id="page-79-0"></span>**[M 11 OK](#page-41-0) - [RÉPERTOIRE](#page-41-1) / [AJOUTER NOM](#page-41-2)**

¾ Complétez la nouvelle fiche en entrant le nom du correspondant. Validez en appuyant sur **OK**.

**Remarque :** Vous pouvez arrêter la création de la liste à tout moment en appuyant sur  $\otimes$ .

- $\triangleright$  Entrez le numéro de téléphone du télécopieur<sup>1</sup> du correspondant puis validez en appuyant sur **OK**.
- ¾ Entrez l'adresse de courriel du correspondant puis validez en appuyant sur **OK**.
- ¾ Un numéro attribué à votre correspondant apparaît automatiquement à l'écran. Pour changer ce numéro, sélectionnez un autre numéro libre puis validez en appuyant sur **OK**.
- ¾ Sélectionnez l'option **AVEC** touche associée si vous souhaitez associer une lettre (touche de raccourci) à votre correspondant. La première lettre disponible apparaît par défaut. Faites défiler l'alphabet si vous le souhaitez à l'aide de la touche **▼** ou ▲, et validez en appuyant sur OK.
- $\triangleright$  Sélectionnez, si besoin, la vitesse d'envoi appropriée pour les télécopies destinées à votre correspondant puis validez en appuyant sur **OK**.

#### **ou pour associer une adresse FTP :**

- $\triangleright$  Ne pas rentrer d'adresse de courriel.
- ¾ Entrez l'adresse FTP du correspondant puis validez en appuyant sur **OK** (par exemple : 134.1.22.9).

<sup>1.</sup> Si l'appareil est connecté à un autocommutateur privé ( PABX), il peut être nécessaire d'insérer un préfixe suivi d'une attente de tonalité (symbolisée par le caractère / dans le numéro) **sauf** si un préfixe local a déjà été programmé (voir Préfixe local)

- ¾ Entrez le nom de l'utilisateur FTP (par exemple: Jones).
- $\triangleright$  Entrez le mot de passe de l'utilisateur FTP.
- $\triangleright$  Éventuellement entrez le répertoire de destination des fichiers (lorsque ce champ n'est pas rempli, les fichiers sont stockés directement sous la racine) du serveur FTP (par exemple : nom du serveur / Jones).
- ¾ Définissez le format de la pièce jointe (Image ou PDF), puis validez par **OK**.
- ¾ Un numéro attribué à votre correspondant apparaît automatiquement à l'écran. Ce numéro peut être modifié en entrant un autre numéro libre, puis validez en appuyant sur **OK**.
- ¾ Sélectionnez l'option **AVEC** touche associée si vous souhaitez associer une lettre (touche de raccourci) à votre correspondant. La première lettre disponible apparaît par défaut. Si vous souhaitez la modifier, faites défiler l'alphabet à l'aide des touches  $\bullet$  ou  $\bullet$  puis validez en appuyant sur OK.
- ¾ Sélectionnez si besoin, la vitesse d'envoi appropriée pour les télécopies destinées à votre correspondant puis validez en appuyant sur **OK**.

# **Création de listes de correspondants**

Une liste de correspondants est constituée à partir des fiches de correspondants qui sont déjà enregistrées.

Pour chaque liste de correspondants renseignez les champs suivants :

- **NOM** de la liste,
- **NUMÉRO ATTRIBUÉ** à la liste, ce numéro est attribué automatiquement par le télécopieur. Il vous permettra un accès rapide au répertoire,
- **COMPOSITION LISTE**, ce champ donne la liste des numéros attribués aux fiches de correspondants faisant partie de la liste,
- **NUMÉRO LISTE**, un numéro permet d'identifier la liste ainsi constituée qui est répertoriée sous la forme (L).

Une liste peut être constituée de numéro de télécopieur et d'adresses courriel.

Le même correspondant peut faire partie de plusieurs listes.

**Remarque :** Il n'est pas possible d'inclure une liste de correspondants dans une autre liste de correspondants.

# **Ajouter une liste**

#### **Pour ajouter une liste :**

#### **[M 12 OK](#page-41-3) - [RÉPERTOIRE](#page-41-1) / [AJOUTER LISTE](#page-41-4)**

- ¾ Entrez le nom de la liste puis validez en appuyant sur **OK**.
- **Remarque :** À tout moment vous pouvez renoncer à la création de la liste en appuyant sur la touche  $\odot$ . Vous pouvez enregistrer la liste en l'état en appuyant sur la touche  $\Diamond$ .

#### Le champ vide **SUBSCRIBER 1** apparaît.

- ¾ Complétez par les numéros attribués des fiches de correspondants qui doivent faire partie de cette liste.
- ¾ Vous disposez alors de trois façons, détaillées dans le tableau ci-après, pour sélectionner et ainsi inclure un ou des correspondants à votre liste puis validez votre choix de correspondants en appuyant sur **OK**.

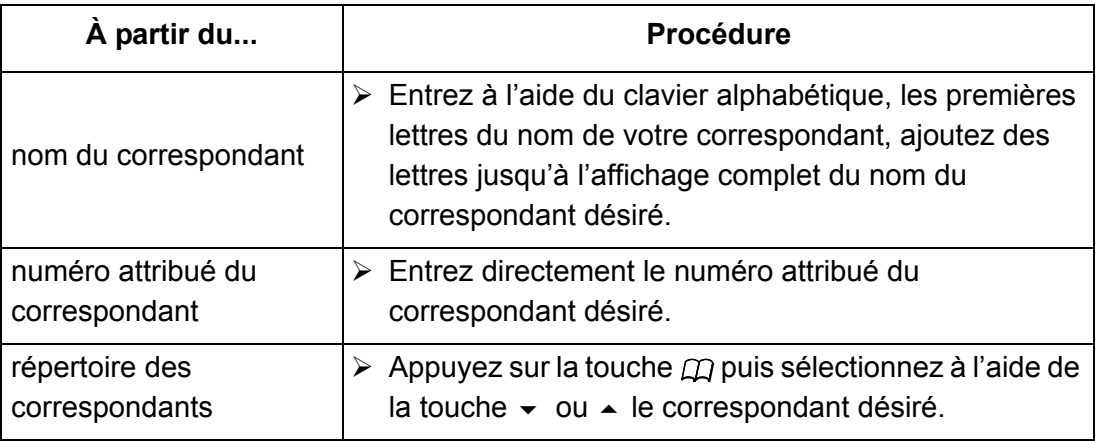

 $\triangleright$  Pour tous les autres correspondants qui doivent faire partie de cette liste, répétez cette dernière étape, puis validez la composition de la liste par la touche **OK**.

**Remarque :** À tout moment, pendant l'ajout d'une fiche d'un correspondant vous pouvez renoncer à sa création en appuyant sur la touche  $\odot$ .

- ¾ Un numéro attribué à votre liste apparaît automatiquement à l'écran. Pour modifier ce numéro, entrez un autre numéro libre, puis validez-le par la touche **OK**.
- $\triangleright$  Validez la saisie de la liste en appuyant sur la touche  $\lozenge$ .

## **Ajouter ou supprimer un correspondant d'une liste**

#### **[M 13 OK](#page-41-5) - [RÉPERTOIRE](#page-41-1) / [MODIFIER](#page-41-6)**

- $\triangleright$  Sélectionnez la liste de correspondants désirée (L) à l'aide de la touche  $\triangleright$  ou puis validez en appuyant sur **OK**.
- *5-4*

¾ Appuyez sur la touche **OK** pour faire apparaître le champ **SUBSCRIBER 1**, puis ajoutez ou supprimez le correspondant comme détaillé dans le tableau ci-après :

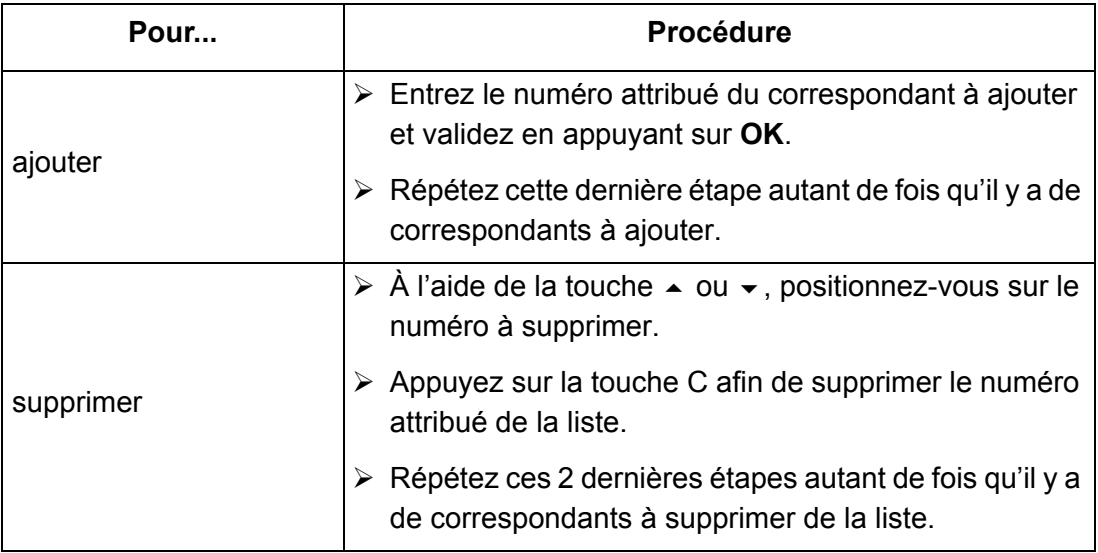

 $\triangleright$  Validez la nouvelle liste de correspondants en appuyant sur la touche  $\lozenge$ .

# **Consulter une fiche ou une liste**

 $\triangleright$  Appuyez sur la touche  $\pi$ .

Le répertoire s'affiche, classé par ordre alphabétique.

¾ Sélectionnez le correspondant ou la liste de correspondants (L) désiré(e)s.

# **Modifier une fiche ou une liste**

#### **[M 13 OK](#page-41-5) - [RÉPERTOIRE](#page-41-1) / [MODIFIER](#page-41-6)**

Le répertoire s'affiche, classé par ordre alphabétique.

- ≻ Sélectionnez, à l'aide de la touche  $\triangle$  ou  $\triangledown$  le correspondant ou la liste de correspondants (L) à modifier et validez en appuyant sur **OK**.
- ¾ Modifiez le ou les champs désirés de la fiche du correspondant ou de la liste des correspondants et validez chaque modification en appuyant sur **OK**.
- **Remarque :** Vous pouvez valider votre modification en appuyant sur la touche  $\diamondsuit$ , (vous sortez du menu et vous n'avez pas accès aux champs suivants).

# **Supprimer une fiche ou une liste**

#### **[M 14 OK](#page-41-7) - [RÉPERTOIRE](#page-41-1) / [SUPPRIMER](#page-41-8)**

Le répertoire s'affiche, classé en ordre alphabétique.

- $\triangleright$  Sélectionnez, à l'aide de la touche  $\blacktriangle$  ou  $\blacktriangleright$  le correspondant ou la liste de correspondants (L) à supprimer et validez en appuyant sur **OK**.
- ¾ Appuyez à nouveau sur la touche **OK** pour confirmer votre suppression.

La fiche ou la liste est supprimée de l'annuaire.

# **Imprimer le répertoire**

Votre appareil peut imprimer tous les numéros mémorisés dans le répertoire, comprenant tous les correspondants et toutes les listes des correspondants existants.

**Pour imprimer le répertoire :**

**[M 15 OK](#page-41-9) - [RÉPERTOIRE](#page-41-1) / [IMPRIMER](#page-41-10)**

Le répertoire s'imprime classé par ordre alphabétique.

# **Importation d'un répertoire**

Votre appareil peut importer un répertoire existant sous forme de fichier. Celui-ci doit être caractérisé par une syntaxe spécifique et ne pas comporter plus de 250 entrées.

Ce fichier est reçu et traité en tant que pièce jointe d'un courriel. Le support servant à l'importation du répertoire est donc la messagerie.

**Remarque :** Importer un annuaire remplace le répertoire existant.

# **Champs du fichier**

Le fichier contenant les informations de l'annuaire doit être structuré par des lignes ou des fiches séparées par un retour à la ligne (retour de chariot). Chaque ligne doit comprendre cinq champs, séparés par un signe unique dans tout le fichier (une tabulation, une virgule ou un point-virgule).

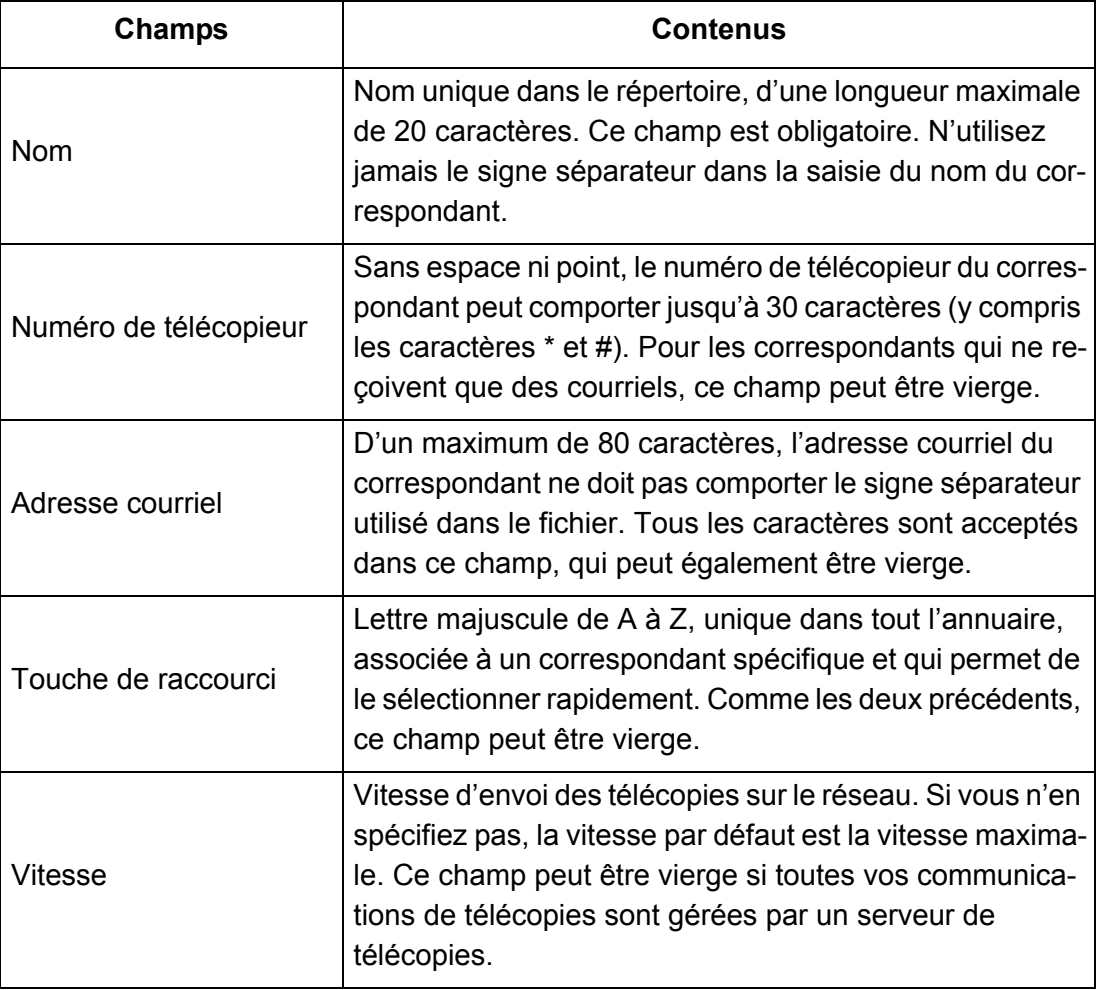

**Remarque :** Au moins un des champs Numéro de télécopieur ou Adresse courriel doit être défini. Pour obtenir une ligne vide, entrez une séquence de 4 séparateurs.

Par exemple :

Smith;0123456789;jsmith@isp.co.uk;J;8

Jones;01987654321;@;8

O'Connor;0123469874;d.oconnor@hello.net;U;8

**Remarque :** @ seul signifie qu'aucune touche associée n'est attribuée à l'entrée.

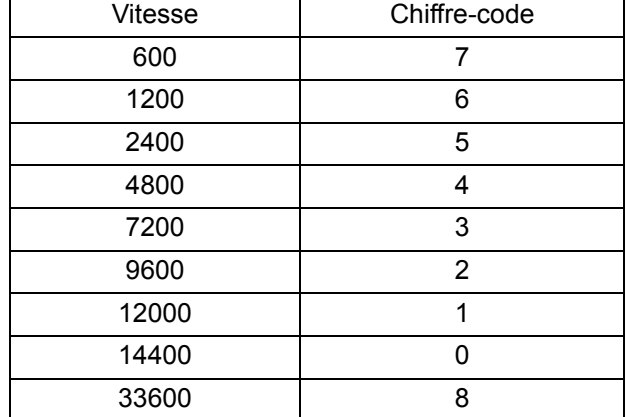

La vitesse est codée sur un chiffre avec le tableau de correspondance suivant :

**Remarque :** Vous devez toujours saisir le signe séparateur, même si un des champs est vierge. Ainsi, dans l'exemple précédent, dans lequel le séparateur est le point-virgule, ni l'adresse courriel ni la touche de raccourci n'ont été spécifiées pour le correspondant «Jones».

# **Procédure**

#### **Pour importer le répertoire :**

#### **[M 17 OK](#page-41-11) - [RÉPERTOIRE](#page-41-1) / [IMPORTATION](#page-41-12)**

- ¾ Sélectionnez **AVEC** pour autoriser l'importation d'un répertoire.
- ¾ Sur un ordinateur, préparez le répertoire dans un fichier dont la structure correspond à celle décrite précédemment. Pour être reconnu comme étant un répertoire, le nom du fichier doit contenir le terme **directory** et avoir l'extension **.csv**. Par exemple : **smithdirectory01.csv**, **jonesdirectory.csv** ou tout simplement **directory.csv**.
- ¾ Préparez ensuite un courriel auquel vous joignez le fichier, saisissez l'adresse courriel du télécopieur et envoyez le message via votre serveur de messagerie.
- ¾ La machine va recevoir le courriel contenant le répertoire lors d'une connexion au serveur de messagerie et intégrer le fichier à son répertoire.
- $\triangleright$  Répétez l'opération autant de fois que nécessaire, par exemple pour disposer des mêmes répertoires sur tous vos télécopieurs si vous en avez plusieurs.
- **Remarque :** Importer un répertoire remplace le répertoire existant. Lorsque le télécopieur dispose d'un répertoire complet, nous vous conseillons de verrouiller l'importation si vous souhaitez protéger les données résidant sur la machine.

#### **Pour verrouiller l'importation :**

#### **[M 17 OK](#page-41-11) - [RÉPERTOIRE](#page-41-1) / [IMPORTATION](#page-41-12)**

¾ Sélectionnez **SANS** pour interdire l'importation d'un répertoire.

# **Exportation d'un répertoire**

Votre appareil peut également exporter le répertoire sous forme de fichier texte et l'envoyer à n'importe quel client de messagerie (PC ou télécopieur), qui le recevra comme pièce jointe à un courriel, intitulée **directoryxxx.csv.**

#### **Pour exporter le répertoire :**

#### **[M 18 OK](#page-41-13) - [RÉPERTOIRE](#page-41-1) / [EXPORTATION](#page-41-14)**

- ¾ Saisissez l'adresse courriel de l'ordinateur ou d'une autre machine vers laquelle vous souhaitez exporter le répertoire.
- ¾ Validez en appuyant sur **OK**.
- ¾ Répétez l'opération autant de fois que nécessaire, par exemple pour disposer des mêmes répertoires sur tous vos télécopieurs si vous en avez plusieurs ou pour envoyer le même fichier à plusieurs utilisateurs de votre réseau local.

# **6 Utilisation**

# **Envoi**

Les télécopies transmises via le réseau téléphonique sont envoyées à partir du chargeur ou de la mémoire.

Les documents transmis via Internet sont d'abord enregistrés en mémoire et transmis lors de la connexion à Internet.

**Par le réseau téléphonique**, toutes vos télécopies sont transmises en noir et blanc.

**Par Internet**, vous pouvez envoyer des documents noir et blanc (format TIFF) ou en couleur (format JPEG).

# <span id="page-88-0"></span>**Mise en place du document**

#### **Numériseur**

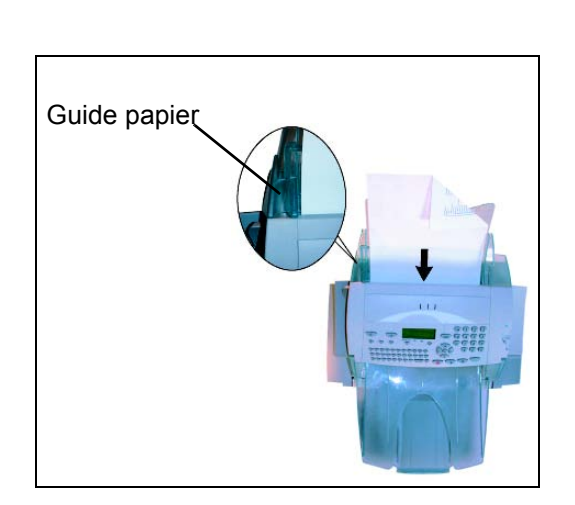

- $\triangleright$  Placez les documents dans le chargeur de documents :
	- face imprimée vers le bas,
	- 1<sup>re</sup> page sous la pile.
- ¾ Ajustez le guide papier à la largeur du document.
- $\triangleright$  Une fois l'opération terminée, récupérez les documents dans le bac de réception des documents numérisés.

**Remarque :** Si vous ne placez pas le document original face imprimée vers le bas, le destinataire recevra une page blanche.

**Remarque :** Vous pouvez aussi composer le numéro de télécopie avant de placer les documents originaux dans le chargeur.

# <span id="page-89-1"></span>**Choisir la résolution/le contraste**

#### **Résolution**

Vous disposez de 4 modes de numérisation pour transmettre vos documents.

Le choix du mode dépend du document à transmettre :

- Mode **NORMAL** utilisé pour des documents de bonne qualité sans dessins ni petits détails,
- Mode **FIN**, symbolisé par **FIN** en dessous de l'affichage, est utilisé pour des documents comportant des dessins ou des petits caractères,
- Mode **SUPER FIN**, symbolisé par **SFIN** en dessous de l'affichage, est utilisé pour des documents comportant des dessins (aux traits très fins) ou des caractères de très petite taille,
- Mode **PHOTO,** symbolisé par **PHOTO** en dessous de l'affichage, est utilisé pour des photographies.

#### **Pour sélectionner le mode de numérisation :**

▶ Appuyez sur la touche :: autant de fois que nécessaire pour sélectionner le mode de numérisation désiré. Un icône sur l'affichage indique le mode sélectionné.

**Remarque :** Le mode normal est adopté si aucun autre mode n'est sélectionné.

#### **Contraste**

Vous pouvez régler le contraste si le document est trop clair ou trop foncé. Si le document est clair, il faut augmenter le contraste. S'il est foncé, il faut le diminuer.

#### **Pour sélectionner le contraste :**

 $\triangleright$  Appuyez sur  $\triangleright$  autant de fois que nécessaire pour augmenter ou diminuer le contraste.

# <span id="page-89-0"></span>**Composition**

#### **À partir de l'annuaire**

#### Composition alphabétique

¾ Entrez à l'aide du clavier alphabétique le nom de votre correspondant, jusqu'à l'affichage de son nom complet.

#### Par numéro attribué

 $\triangleright$  Appuyez sur la touche  $\pi$ 

Le télécopieur affiche les correspondants et les listes de correspondants de l'annuaire selon l'ordre alphabétique croissant du nom des correspondants ou listes de correspondants.

#### **puis**

Utilisez la touche  $\triangle$  et  $\triangle$  du navigateur pour faire défiler tous les correspondants et les listes de correspondants et venir vous positionner sur le correspondant ou la liste de correspondants désiré(e).

#### **ou**

- $\triangleright$  Appuyez sur la touche  $\pi$ .
- ¾ Puis appuyez sur la lettre associée définie pour le correspondant [\(reportez-vous à](#page-79-0)  la section **[M 11 OK - Répertoire / Ajouter nom](#page-79-0)** à la page 5-2). L'écran affiche le nom du destinataire correspondant à la lettre associée choisie.

#### **ou**

¾ Entrez le numéro attribué au correspondant ou à la liste de correspondants désiré. L'écran affiche le nom du correspondant ou de la liste de correspondants associé au numéro attribué choisi.

#### <span id="page-90-0"></span>**À partir de la touche Recomposition**

Les dix dernier numéros composés sont gardés en mémoire.

#### Pour un numéro de télécopieur (Tél. dans l'annuaire)

- $\triangleright$  Appuyez sur la touche  $\odot$ . L'écran affiche le dernier numéro utilisé.
- ≻ Utilisez la touche  $\triangle$  ou  $\star$  du navigateur pour sélectionner un autre numéro.

#### Pour une adresse courriel

- $\triangleright$  Appuyez sur la touche  $\varpi$  et ensuite sur  $\varpi$ . L'écran affiche la dernière adresse courriel utilisée.
- $\triangleright$  Utilisez la touche  $\blacktriangle$  ou  $\blacktriangleright$  du navigateur pour sélectionner une autre adresse courriel.

#### **Vers plusieurs numéros**

Vous pouvez envoyer un document vers plusieurs destinataires simultanément.

- **Remarque :** Ceci ne peut se faire que si l'appareil est réglé pour envoyer depuis la mémoire (reportez-vous à la section **[Source d'envoi des documents](#page-51-0)** à [la page 4-4](#page-51-0)).
- ¾ Entrez le numéro du télécopieur ou l'adresse courriel, ou utilisez l'annuaire ou la touche (reportez-vous aux paragraphes précédents).
- $\triangleright$  Appuyez sur la touche  $\cdot \mathcal{E}$  et entrez le numéro du deuxième correspondant ou de la deuxième liste de correspondants.
- ¾ Répétez cette dernière étape pour tous les correspondants ou listes de correspondants désirés (10 correspondants ou listes de correspondants au maximum).
- **► Validez le dernier destinataire par OK,**  $\circledcirc$  **ou**  $\circledcirc$  **selon l'opération désirée.**

# **Envoi par le réseau téléphonique (RTPC)**

#### **Envoi direct**

- ¾ Mettez en place le document ([reportez-vous à la section](#page-88-0) **Mise en place du document** [à la page 6-1](#page-88-0)).
- ¾ Entrez le numéro du télécopieur du destinataire ou choisissez le mode de composition ([reportez-vous à la section](#page-89-0) **Composition** à la page 6-2) puis appuyez sur  $\Diamond$ .

Le voyant «Ligne» clignote pendant la phase d'appel. Lorsque les deux télécopieurs sont en communication le voyant «Ligne» devient fixe.

 $\triangleright$  En fin d'envoi, l'écran initial est affiché.

#### **Envoi différé**

Cette fonction permet d'envoyer un document à une heure différente de l'heure courante.

Pour programmer l'envoi différé vous devez définir le numéro du correspondant, l'heure de départ de l'envoi, la source du document et le nombre de pages.

#### **Pour programmer l'envoi différé :**

- ¾ Mettez en place le document ([reportez-vous à la section](#page-88-0) **Mise en place du document** [à la page 6-1](#page-88-0)).
- ¾ Sélectionnez **[M 31 OK](#page-43-0) - [TÉLÉCOPIE](#page-43-1)** / **[ÉMISSION FAX](#page-43-2)**.
- ¾ Entrez le numéro du télécopieur ou choisissez le mode de composition [\(reportez-vous à la section](#page-89-0) **Composition** à la page 6-2) et validez en appuyant sur **OK**.
- $\triangleright$  Entrez l'heure à laquelle vous désirez envoyer le document et validez en appuyant sur **OK**.
- ¾ Ajustez le contraste si nécessaire et validez en appuyant sur **OK**.
- ¾ Sélectionnez la source du document que vous désirez utiliser, **CHARGEUR** ou **MÉMOIRE** et validez en appuyant sur **OK** ([reportez-vous à la section](#page-51-0) **Source [d'envoi des documents](#page-51-0)** à la page 4-4).
- ¾ Entrez le nombre de pages du document devant être envoyé puis validez en appuyant sur **OK**.
- $\triangleright$  Validez l'envoi différé en appuyant sur la touche  $\lozenge$ .

Le document est mémorisé et sera envoyé à l'heure programmée.

#### **Envoi avec suivi de composition**

Entendre le déroulement de la composition lors de l'envoi d'une télécopie. Dans ce cas, la vitesse maximale à l'envoi sera de 14400 bps.

Cette fonction vous permet, par exemple :

- d'entendre si le télécopieur distant est occupé et donc de choisir le moment où la ligne est libre pour lancer l'envoi du document,
- de contrôler l'acheminement de la communication, dans le cas de numéros incertains, etc.

#### **Pour prendre manuellement la ligne :**

- ¾ Placez le document dans le chargeur du télécopieur.
- $\triangleright$  Appuyez sur la touche  $\mathbb{q}$ .
- ≻ Si nécessaire, réglez le niveau sonore à l'aide de la touche  $\overline{\phantom{a}}$  ou  $\overline{\phantom{a}}$  du navigateur.
- ¾ Si ce n'est pas déjà fait, entrez le numéro du télécopieur (ou [reportez-vous à la](#page-90-0)  section **[À partir de la touche Recomposition](#page-90-0)** à la page 6-3 pour recomposer le dernier numéro).

Dès que vous entendez la tonalité du télécopieur distant, la ligne est libre et vous pouvez démarrer l'envoi.

 $\triangleright$  Appuyez sur la touche  $\diamondsuit$  pour démarrer l'envoi du document.

Si l'appareil est réglé pour imprimer un relevé d'envoi ([reportez-vous à la section](#page-49-0)  **[Paramètres généraux](#page-49-0)** à la page 4-2), sur ce relevé, la copie réduite de la première page du document envoyé n'apparaîtra pas et il indiquera que la communication est manuelle.

#### **Reroutage (réacheminement)**

Redirigez les télécopies reçues vers un contact de l'annuaire et activer l'adresse de réacheminement.

#### Activer le réacheminement

#### **[M 3911 OK](#page-43-3) - [TÉLÉCOPIE](#page-43-1) / [FAX FORWARD.](#page-43-4) / [REROUTAGE](#page-43-5) / [ACTIVATION](#page-43-6)**

- **EXA** Utilisez la touche vou A du navigateur et choisissez l'option 3911 AVEC.
- ¾ Validez en appuyant sur **OK**.
- **Remarque :** Si vous choisissez **SANS**, les menus **3912** et **3913** n'apparaîtront dans la liste des fonctions que lorsque vous l'imprimerez.

#### Définir le destinataire du réacheminement

#### **[M 3912 OK](#page-43-7) - [TÉLÉCOPIE](#page-43-1) / [FAX FORWARD.](#page-43-4) / [REROUTAGE](#page-43-5) / [DESTINATAIRE](#page-43-8)**

- $\triangleright$  À l'aide de la touche  $\blacktriangle$  ou  $\blacktriangleright$  du navigateur, choisissez dans l'annuaire le numéro de télécopieur (si l'annuaire est vide l'écran affiche **REPERTOIRE VIDE**). Composez le numéro de télécopieur manuellement ou entrez son nom et son numéro dans l'annuaire ([reportez-vous à la section](#page-79-1) **Ajouter une fiche** à la [page 5-2\)](#page-79-1).
- **Remarque :** Vous pouvez réacheminer une télécopie vers une adresse courriel figurant dans l'annuaire, si le numéro de télécopieur n'est pas disponible. La télécopie sera transmise en pièce jointe au format préalablement défini (voir [à la page 4-10](#page-57-0) pour le réglage du choix des formats de pièces jointes).

#### **[M 3913 OK](#page-43-9) - [TÉLÉCOPIE](#page-43-1) / [FAX FORWARD.](#page-43-4) / [REROUTAGE](#page-43-5) / [COPIE](#page-43-10)**

- $\geq$  À l'aide de la touche  $\triangleq$  ou  $\triangleleft$  du navigateur, choisissez l'option **COPIE** (impression locale des documents réacheminés sur votre machine) **AVEC** ou **SANS**.
- ¾ Validez en appuyant sur **OK**.
- **Remarque :** Le réacheminement des courriels se fera uniquement vers des adresses courriels, la configuration réseau ne permet pas le réacheminement vers un télécopieur.

#### **Tx forwarding (transfert)**

Cette fonction permet de régler la machine pour que tout document envoyé (par télécopieur ou vers une adresse courriel) soit également envoyé à un autre destinataire. Ce dernier sera choisi parmi les entrées de l'annuaire de votre machine. Il peut être un numéro de télécopieur, une adresse courriel ou une adresse FTP.

#### **[M 3921 OK](#page-43-11) - [TÉLÉCOPIE](#page-43-1) / [FAX FORWARD.](#page-43-4) / [TX FORWARD.](#page-43-12) / [ACTIVATION](#page-43-13)**

**E** À l'aide de la touche ▲ ou ▼ du navigateur, choisissez AVEC ou SANS et validez en appuyant sur **OK**.

**Remarque :** Si vous choisissez **SANS**, le menu **3922** ne s'affichera pas.

#### **[M 3922 OK](#page-43-14) - [TÉLÉCOPIE](#page-43-1) / [FAX FORWARD.](#page-43-4) / [TX FORWARD.](#page-43-12) / [DESTINATAIRE](#page-43-15)**

- ¾ Choisissez dans l'annuaire le destinataire et validez en appuyant sur **OK**.
- $\triangleright$  La fonction est activée et, dorénavant, tout document envoyé aura une copie envoyée au destinataire choisi.
- $\triangleright$  Le mode d'envoi vers le destinataire en copie, dépend du type de numéros abrégés dans l'annuaire :
- Si le numéro abrégé est un numéro de téléphone ou un numéro mixte (tél + courriel ou tél + FTP) la copie sera transmise par télécopieur au numéro de téléphone du destinataire.
- Si le numéro abrégé est une adresse courriel ou un numéro FTP, la copie sera transmise en mode IP à l'adresse courriel ou FTP du destinataire.

**Remarque :** La fonction de transfert ne fonctionne pas en mode chargeur et en mode Kit PC.

# **Envoi par Internet**

#### **Envoi d'un document en noir et blanc vers une adresse courriel**

- ¾ Mettez en place le document ([reportez-vous à la section](#page-88-0) **Mise en place du document** [à la page 6-1](#page-88-0)).
- $\triangleright$  Appuyez sur la touche  $\varpi$  puis entrez l'adresse courriel du destinataire, ou choisissez le mode de composition [\(reportez-vous à la section](#page-89-0) **Composition** à [la page 6-2](#page-89-0)).
- ¾ Réglez le contraste et la résolution au besoin ([reportez-vous à la section](#page-89-1) **Choisir la [résolution/le contraste](#page-89-1)** à la page 6-2).
- $\triangleright$  Appuyez sur la touche  $\varnothing$ . Le document est numérisé et mémorisé, il sera envoyé lors de la connexion à Internet.

Si le destinataire possède un ordinateur, il recevra un courriel auquel sera attaché la télécopie comme pièce jointe au format TIFF.

Si le destinataire possède un télécopieur Internet, il recevra une télécopie papier.

#### **Envoi d'un document couleur vers une adresse courriel**

- ¾ Mettez en place le document ([reportez-vous à la section](#page-88-0) **Mise en place du document** [à la page 6-1](#page-88-0)).
- $\triangleright$  Appuyez sur la touche  $\varpi$  puis entrez l'adresse courriel du destinataire ou choisissez le mode de composition ([reportez-vous à la section](#page-89-0) **Composition** à la [page 6-2\)](#page-89-0).
- ¾ Réglez le contraste et la résolution au besoin ([reportez-vous à la section](#page-89-1) **Choisir la [résolution/le contraste](#page-89-1)** à la page 6-2).
- $\triangleright$  Appuyez sur la touche  $\cdot\cdot\cdot$ . Le document est numérisé et mémorisé, il sera envoyé lors de la prochaine connexion à Internet.

Si le destinataire possède un ordinateur, il recevra un courriel auquel sera attaché la télécopie comme pièce jointe au format JPEG.

Si le destinataire possède un télécopieur Internet, il recevra une télécopie papier.

#### **Envoi d'un message saisi au clavier vers une adresse courriel**

Envoyez un message saisi au clavier vers une boîte aux lettres courriel et y ajouter en pièce jointe un document numérisé.

**Accès par menu :**

#### **[M 95 OK](#page-47-5) - [INTERNET](#page-47-1) / [ENVOI E-MAIL](#page-47-6)**

#### **Accès direct :**

 $\triangleright$  Appuyez sur la touche  $\varpi$ .

#### **Ensuite, pour envoyer vers l'adresse courriel :**

- $\triangleright$  Entrez l'adresse courriel du destinataire ou choisissez le mode de composition [\(reportez-vous à la section](#page-89-0) **Composition** à la page 6-2).
- $\triangleright$  Entrez, au besoin, l'adresse d'un destinataire pour copie (CC:), et validez en appuyant sur **OK**.
- ¾ Entrez l'objet du message (80 caractères max.) et appuyez sur **OK**.
- $\triangleright$  Entrez le texte à l'aide du clavier alphabétique (100 lignes de 80 caractères) et validez en appuyant sur **OK**.

Pour cela, vous disposez d'un véritable éditeur :

- Pour les **majuscules**, utilisez la touche majuscule (touche  $\hat{u}$ );
- Pour vous **déplacer** dans le champ de saisie, utilisez la touche  $\rightarrow$  ou  $\rightarrow$ :
- Pour **effacer un caractère** (en déplaçant le curseur vers la gauche), utilisez la touche  $\leftarrow$  ou C;
- Pour vous **déplacer** dans le texte, appuyez sur la touche c<sub>tri</sub> et sur l'une des touches du navigateur;

• Pour **passer** à la ligne suivante, appuyez sur la touche .

Alors, vous pouvez :

- ¾ Envoyez directement le courriel saisi au clavier. Appuyez sur la touche **OK**, le courriel est mémorisé, il sera envoyé lors de la prochaine connexion à Internet. Le destinataire recevra un courriel.
- ¾ Ajoutez une pièce jointe (document numérisé) :
	- Placez le document à joindre dans le chargeur du numériseur (face vers le bas);
	- Appuyez sur la touche  $\varnothing$ ;
	- Sélectionnez **N&B** ou **COULEUR** à l'aide de la touche  $\sim$  ou  $\sim$ , selon le document et validez en appuyant sur **OK**;
	- Réglez au besoin le contraste à l'aide de la touche  $\rightarrow$  ou  $\rightarrow$  et validez en appuyant sur **OK**.

Le document est numérisé et le courriel est mémorisé. Ils seront envoyés lors de la prochaine connexion à Internet. Le destinataire recevra un courriel avec une pièce jointe attachée.

# **Numérisation vers FTP (selon le modèle)**

Numérisez des fichiers TIFF, JPEG et PDF vers un serveur FTP, pour archivage par exemple.

Pour vous connecter au serveur FTP, vous devez connaître le nom de l'utilisateur FTP et le mot de passe.

**Remarque :** Cette fonction est programmée par défaut sur la touche **F2** du panneau de commande.

#### **Téléchargement d'un fichier vers un serveur FTP**

- ¾ Placez un document dans le numériseur [\(reportez-vous à la section](#page-88-0) **Mise en place [du document](#page-88-0)** à la page 6-1).
- ¾ Sélectionnez **[M 872 OK](#page-46-0) [FONCTIONS ÉVOLUÉES](#page-45-0)** / **[SCAN TO](#page-46-1)** / **[SCAN TO FTP](#page-46-2)** ou appuyez sur la touche **F2** et validez en appuyant sur **OK** .

**Remarque :** La fonction **Scan to** est programmée par défaut sur la touche **F2**. (Voir [à la page 6-18](#page-105-0) si la touche a besoin d'être reprogrammée.)

- $\triangleright$  Entrez l'adresse FTP du serveur ou sélectionnez-la dans l'annuaire en appuyant sur la touche  $\omega$ .
- $\triangleright$  Entrez le nom de l'utilisateur FTP (opération impossible lorsque l'adresse est dans l'annuaire).
- ¾ Entrez le mot de passe de l'utilisateur FTP (opération impossible lorsque l'adresse est dans l'annuaire).
- ¾ Appuyez sur **OK** pour valider.
- ¾ Sélectionnez **SCAN N&B** pour l'envoi d'un document noir et blanc ou **SCAN COULEUR** pour l'envoi d'un document couleur et validez en appuyant sur **OK** (ce réglage peut être réalisé à tout moment pendant la procédure d'envoi avec la touche couleur).
- ¾ Entrez le nom de la pièce jointe et validez en appuyant sur **OK**.
- ¾ Modifiez, au besoin, le format de la pièce jointe : **PDF** ou **IMAGE** et validez en appuyant sur **OK**.

#### **Envoi à plusieurs destinataires**

Pour l'envoi à plusieurs destinataires, vous devez créer un groupe contenant exclusivement des adresses FTP.

Effectuez les mêmes opérations que pour l'envoi unique sauf que vous sélectionnerez dans l'annuaire un groupe d'adresses FTP.

## <span id="page-97-0"></span>**File d'attente d'envoi**

Pour obtenir un état récapitulatif de tous les documents en attente d'envoi, y compris ceux en envoi pour interrogation, envoi différé, etc.

• **consulter** ou **modifier** la file d'attente. Dans cette file d'attente, les documents sont codés de la facon suivante :

Numéro d'ordre dans la file d'attente / état du document / numéro de téléphone du destinataire.

Les documents peuvent avoir l'état suivant :

- **EMI** : envoi;
- **RED** : relais;
- **DEP** : envoi pour interrogation;
- **REL** : interrogation;
- **BAL** : envoi vers boîte aux lettres;
- **BAS** : interrogation de boîtes aux lettres;
- **COM** : commande en cours d'exécution;
- **CNX** : connexion Internet;
- **NET** : envoi Internet;
- **SMS** : envoi SMS.
- **exécuter immédiatement** un envoi en attente;
- **imprimer un document** en mémoire, en attente d'envoi ou en envoi pour interrogation;
- **imprimer la file d'attente**, afin d'avoir l'état de chaque document en attente, soit :
	- numéro d'ordre dans la file;
	- numéro ou nom du destinataire du document;
	- heure prévue de l'envoi (télécopie);
	- type d'opération concernant le document : envoi à partir de la mémoire, envoi différé, envoi pour interrogation;
	- nombre de pages du document;
	- taille du document (pourcentage de l'espace qu'il occupe en mémoire).
- **supprimer** une demande d'envoi en attente.

#### **Exécuter immédiatement un envoi en attente**

#### **[M 61 OK](#page-45-1) - [COMMANDES](#page-45-2) / [EXÉCUTER](#page-45-3)**

¾ Sélectionnez dans la file d'attente le document désiré et validez en appuyant sur **OK** ou  $\Diamond$  pour exécuter immédiatement la demande d'envoi sélectionnée.

#### **Consulter ou modifier la file d'attente**

#### **[M 62 OK](#page-45-4) - [COMMANDES](#page-45-2) / [MODIFIER](#page-45-5)**

- $\triangleright$  Sélectionnez dans la file d'attente le document désiré et validez en appuyant sur **OK**.
- $\triangleright$  Modifiez les paramètres et appuyez sur la touche  $\lozenge$  pour valider.

#### **Supprimer un envoi en attente**

#### **[M 63 OK](#page-45-6) - [COMMANDES](#page-45-2) / [SUPPRIMER](#page-45-7)**

¾ Sélectionnez dans la file d'attente le document désiré et validez en appuyant sur **OK**.

#### **Imprimer un document en attente ou envoi pour interrogation**

#### **[M 64 OK](#page-45-8) - [COMMANDES](#page-45-2) / [IMPRIMER](#page-45-9)**

 $\triangleright$  Sélectionnez dans la file d'attente le document désiré et validez en appuyant sur **OK**.

#### **Imprimer la file d'attente**

#### **[M 65 OK](#page-45-10) - [COMMANDES](#page-45-2) / [IMPR LISTE](#page-45-11)**

Le document récapitulatif appelé **\*\* LISTE DES COMMANDES \*\*** s'imprime.

## **Arrêt d'un envoi en cours**

L'arrêt d'un envoi en cours est possible aussi bien pour un destinataire que pour plusieurs.

- Pour un envoi à un destinataire à partir de la mémoire, le document est supprimé de la mémoire.
- Pour un envoi à plusieurs destinataires, seul le destinataire dont l'envoi est en cours au moment de l'arrêt est supprimé de la file d'attente d'envoi.

#### **Pour arrêter un envoi en cours :**

- $\triangleright$  Appuyez sur la touche  $\oslash$ . Appuyez à nouveau sur la touche  $\oslash$  pour valider.
- $\triangleright$  Appuyez sur la touche  $\odot$  pour confirmer l'arrêt de l'envoi en cours.

Si votre appareil est réglé pour imprimer un relevé d'envoi ([reportez-vous à la section](#page-51-1)  **[Relevé de confirmation](#page-51-1)** à la page 4-4), celui-ci indiquera que l'arrêt de la communication aura été demandé par l'opérateur.

# **Réception**

**Via Internet,** la réception de tout document se fait automatiquement lors de chaque connexion à Internet.

**Via le réseau téléphonique,** la réception des télécopies se fait une à la fois et à mesure de la réception des télécopies.

## **Réception via le réseau téléphonique public (RTPC)**

La réception d'une télécopie dépend des réglages de l'appareil.

## **Réception via Internet**

La réception se fait automatiquement à chaque connexion à Internet.

Les documents reçus autres qu'un fichier de télécopie (fichier de traitement de texte, CAO, etc.) ne peuvent pas être ouverts par le télécopieur. Ces documents peuvent être ouverts par le service F@X to Fax, par ordinateur ou par transfert automatique ([reportez-vous à la section](#page-70-0) **Tri des mails** à la page 4-23).

# **Copie**

L'appareil offre la possibilité d'imprimer une ou plusieurs copies d'un document d'une ou plusieurs pages.

# **Copie locale**

#### **Copie standard**

- ¾ Chargez le document face à numériser vers le bas [\(reportez-vous à la section](#page-88-0) **Mise [en place du document](#page-88-0)** à la page 6-1).
- $\triangleright$  Appuyez deux fois sur la touche  $\diamondsuit$ .

#### **Copie «élaborée»**

- ¾ Mettez en place le document, face à numériser vers le bas ([reportez-vous à la](#page-88-0)  section **[Mise en place du document](#page-88-0)** à la page 6-1).
- $\triangleright$  Appuyez sur la touche  $\diamondsuit$ .
- ¾ Entrez le nombre de copies désirés puis validez en appuyant sur **OK**.
- ¾ Choisissez la résolution **T. RAPIDE, RAPIDE, QUALITE** ou **PHOTO** à l'aide de la touche  $\sim$  ou  $\sim$  et validez en appuyant sur **OK**.
- **EX** Ajustez la valeur du zoom désiré 25 % À 400 % à l'aide de la touche ∡ ou  $\rightarrow$  et du clavier numérique puis validez en appuyant sur **OK**.
- ¾ Choisissez **COPIES ASSEMBLÉES** ou **NON ASSEMBLÉES** et appuyez sur **OK**.
- $\triangleright$  Ajustez les valeurs d'origine désirées à l'aide de la touche  $\triangle$  ou  $\triangleright$  et du clavier numérique et validez en appuyant sur **OK**.
- **EX** Ajustez la valeur du contraste avec la touche ► ou ► et appuyez sur OK pour valider.
- $\triangleright$  Ajustez la valeur de la luminosité (brillance) à l'aide de la touche  $\cdot$  ou  $\cdot$  et validez en appuyant sur **OK**.
- ≻ Choisissez le type de papier **NORMAL, ÉPAIS** avec la touche  $\sim$  ou  $\sim$  et validez en appuyant sur **OK**.
- ¾ Choisissez le magasin **AUTOMATIQUE**, **SUPÉRIEUR** ou **INFÉRIEURS** avec la touche  $\sim$  ou  $\sim$  et validez en appuyant sur **OK**.

# **Réglages particuliers pour la copie**

Au besoin, vous pouvez effectuer un étallonnage. Pour cela, [reportez-vous à la section](#page-134-0)  **[Étalonnage du numériseur](#page-134-0)** à la page 7-15.

Vous pouvez améliorer la qualité des copies avec les paramètres suivants :

#### **Paramètres de réglage du numériseur :**

- **RÉSOLUTION** pour régler la résolution en mode copie;
- **ZOOM** pour réduire ou agrandir une partie d'un document en choisissant l'origine et la valeur du zoom à appliquer à cette partie de document;
- **COPIES ASSEMBLÉES** ou **NON ASSEMBLÉES**;
- **ORIGINE** pour choisir l'origine à appliquer au document;
- **CONTRASTE** pour choisir le contraste en mode copie;
- **LUMINOSITÉ (BRILLANCE)** pour éclaircir ou assombrir le document;
- **MARGES G/D** pour décaler les marges du document vers la gauche ou la droite.

#### **Paramètres de réglage de l'imprimante :**

- **PAPIER** pour indiquer à l.appareil le type de support utilisé par défaut;
- **BAC** pour indiquer à appareil le magasin qui doit être utilisé par défaut;
- **MARGES G/D** pour décaler les marges du document vers la gauche ou vers la droite.

**Remarque :** Tous les réglages effectués par ce menu deviennent les réglages par défaut de l'appareil.

**Pour accéder aux paramètres réglables :**

**[M 84 OK](#page-46-3) - [FONCTIONS ÉVOLUÉES](#page-45-0) / [SCAN. ET IMPR.](#page-46-4)**

- ¾ Sélectionnez **SCANNER** ou **IMPRIMANTE** à régler et appuyez sur **OK** pour valider.
- $\triangleright$  Utilisez la touche  $\triangleright$  ou  $\triangleright$  du navigateur pour faire défiler les réglages suivants :

#### **Réglages du numériseur**

#### Résolution

- ¾ Choisissez la résolution, **1 BLANK, 2 RAPIDE, 3 QUALITÉ** ou **4 PHOTO** avec la touche  $\sim$  ou  $\sim$ .
- ¾ Validez le réglage avec la touche **OK**.

#### Zoom

L'appareil peut réduire ou agrandir une partie bien définie d'un document de 25 % à 400 %.

- ¾ Entrez la valeur du zoom désiré à l'aide des touches du clavier numérique.
- ¾ Validez le réglage en appuyant sur **OK**.

#### Assemblage

- ¾ Choisissez le type d'assemblage **COPIES ASSEMBLÉES** ou **NON ASSEMBLÉES**.
- ¾ Validez en appuyant sur **OK**.

#### **Origine**

Pour changer l'origine du numériseur.

Entrez les nouvelles valeurs de X et Y exprimées en mm (X < 210 et Y < 286) pour déplacer la zone numérisée comme indiqué sur la figure ci-dessous :

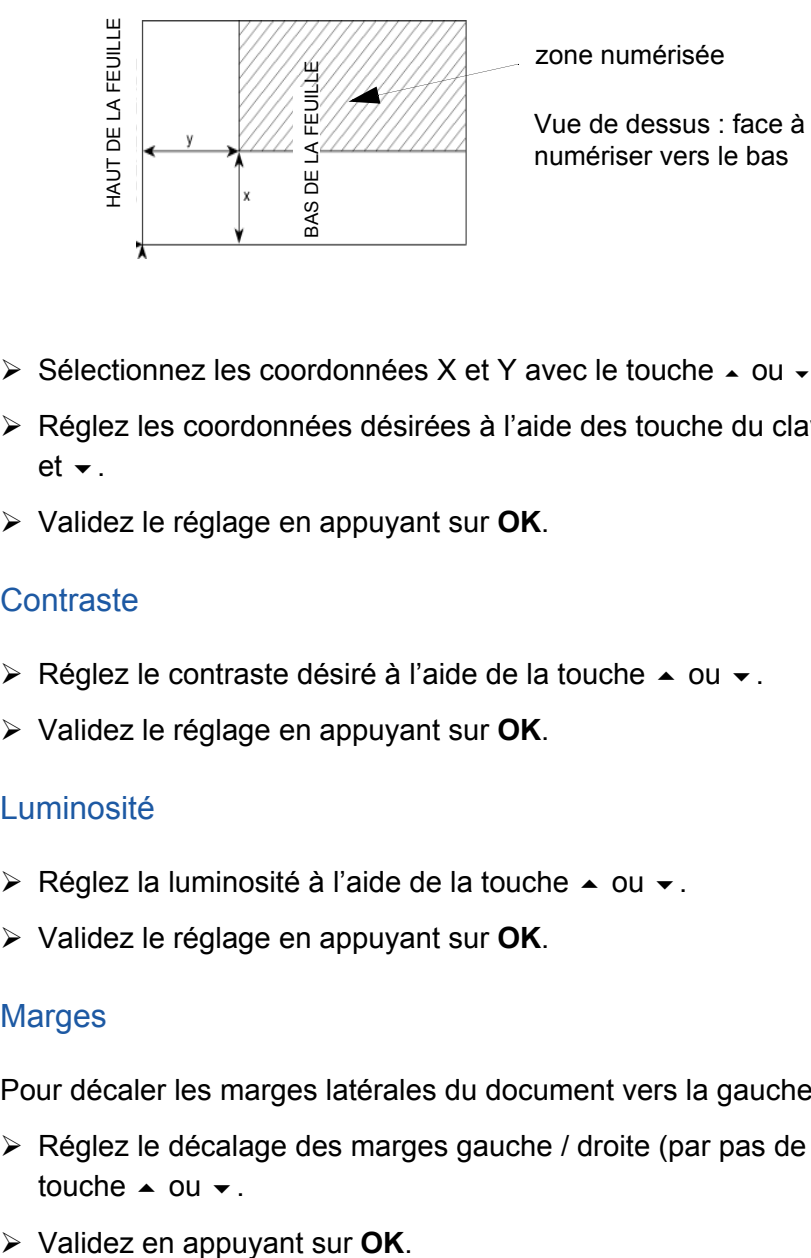

- $\triangleright$  Sélectionnez les coordonnées X et Y avec le touche  $\rightarrow$  ou  $\rightarrow$ .
- ¾ Réglez les coordonnées désirées à l'aide des touche du clavier numérique ou  $et$ .
- ¾ Validez le réglage en appuyant sur **OK**.

#### **Contraste**

- ≻ Réglez le contraste désiré à l'aide de la touche  $\triangle$  ou  $\blacktriangleright$ .
- ¾ Validez le réglage en appuyant sur **OK**.

#### Luminosité

- ≻ Réglez la luminosité à l'aide de la touche  $\blacktriangle$  ou  $\blacktriangledown$ .
- ¾ Validez le réglage en appuyant sur **OK**.

#### **Marges**

Pour décaler les marges latérales du document vers la gauche ou vers la droite :

- ¾ Réglez le décalage des marges gauche / droite (par pas de 0,5 mm) à l'aide de la touche  $\triangle$  ou  $\blacktriangleright$ .
- 

#### Format papier

- $\triangleright$  Sélectionnez le format du support (A4, LETTRE, LÉGAL) avec la touche  $\blacktriangle$  ou  $\blacktriangleright$ .
- ¾ Validez en appuyant sur **OK**.

#### **Réglage de la machine**

#### Papier

- ≻ Sélectionnez le support **NORMAL** ou **ÉPAIS** avec la touche  $\blacktriangle$  ou  $\blacktriangledown$ .
- ¾ Validez en appuyant sur **OK**.

**Remarque :** Lorsque le type de support **ÉPAIS** est sélectionné, la vitesse d'impression est ralentie. Utilisez le départ manuel pour des supports supérieur à 90 g/m<sup>2</sup>.

#### Magasin

- ¾ Sélectionnez le magasin qui sera utilisé (**AUTOMATIQUE**, **INFÉRIEUR** ou **SUPÉRIEUR**) à l'aide de la touche  $\sim$  ou  $\sim$ .
- ¾ Validez en appuyant sur **OK**.

#### Marges

Pour décaler les marges latérales de votre document vers la gauche ou vers la droite :

- ¾ Réglez le décalage des marges gauche / droite (par pas de 0,5 mm) en utilisant la touche  $\triangle$  ou  $\blacktriangledown$ .
- ¾ Appuyez sur **OK** pour valider.

# **Autres fonctions**

#### **Journaux**

Les journaux de transmissions répertorient les 30 dernières communications (envoi et réception).

Une impression automatique de ceux-ci sera lancée toutes les 30 communications. Vous pouvez en demander une impression à tout moment.

Chaque journal (envoi et réception) contient dans un tableau les informations suivantes :

- date et heure de l'envoi ou de la réception du document;
- numéro du correspondant ou son adresse courriel;
- résolution d'envoi (Normale, Élevée [Fin], Très élevée [SFin] ou Photo);
- nombre de pages envoyées ou reçues;
- durée de la communication;
- résultat de l'envoi ou de la réception : noté **CORRECT** lorsqu'elle s'est bien déroulée;

**ou**

code d'information pour les communications particulières (interrogation, composition manuelle, etc.);

• cause de l'échec de la communication (exemple : le destinataire ne répond pas).

#### **Pour imprimer les journaux :**

**[M 52 OK](#page-44-11) - [IMPRESSION](#page-44-12) / [JOURNAUX](#page-44-13)**

Les journaux d'envoi et de réception s'impriment sur la même page.

# **Impression de la liste des fonctions**

Vous pouvez imprimer la liste des fonction de l'appareil à tout moment.

Pour imprimer la liste des fonctions :

#### **[M 51 OK](#page-44-38) - [IMPRESSION](#page-44-12) / [GUIDE](#page-44-39)**

## **Impression des réglages**

Vous pouvez imprimer la liste des réglages de l'appareil, afin de pouvoir consulter les modifications qui ont été apportées aux paramètres par défaut.

#### **Pour imprimer les réglages :**

**[M 54 OK](#page-44-40) - [IMPRESSION](#page-44-12) / [RÉGLAGES](#page-44-41)**

L'appareil imprime la liste des paramètres mémorisés.

## <span id="page-105-0"></span>**Mémorisation d'une séquence de touches**

L'appareil peut mémoriser une séquence de touches (par exemple pour envoyer directement une télécopie à un ou plusieurs correspondants, appeler ce correspondant ou encore accéder à un menu particulier, etc.).

Cette séquence est enregistré dans la touche **F2**.

Appuyez sur cette touche pour effectuer directement la séquence enregistrée.

**Remarque :** Par défaut, la fonction Numérisation vers est programmée sur la touche **F2**.

#### **Pour enregistrer une séquence (par ex. programmer sur la touche F2)**

¾ Appuyez sur la touche MENU, puis **F2** pour entrer dans les menus.

À partir de ce moment, toutes les touches appuyées sont mémorisées dans la touche **F2**.

¾ À partir du menu, appuyez sur la touche **F2** pour enregistrer la séquence. L'enregistrement de la séquence est automatique si vous êtes sorti du menu.

Exemple : pour mémoriser dans la touche **F2,** l'envoi d'une télécopie à plusieurs destinataires :

- ¾ Appuyez sur la touche MENU puis **F2**.
- ¾ Appuyez sur les touches **3**, **1** puis sur **OK**.
- ¾ Entrez le numéro de télécopieur du premier destinataire.
- $\triangleright$  Appuyez sur  $\ast$  et entrez le numéro du second destinataire ou liste.
- ¾ Répétez cette dernière étape pour tous les destinataires ou listes de destinataires.
- ¾ Appuyez sur la touche **F2** pour terminer l'enregistrement.

#### **Pour envoyer directement une télécopie à la destination (Programmer la touche F2)**

- ¾ Appuyez sur la touche **F2**.
- ¾ Chargez le document (reportez-vous à la section **[Mise en place du document](#page-88-0)** à la [page 6-1\)](#page-88-0).
- $\triangleright$  Appuyez sur la touche  $\lozenge$ .

# **Impression des polices (selon le modèle)**

Vous pouvez imprimer la liste des polices installées sur l'appareil.

**Pour imprimer les polices PCL :**

**[M 57 OK](#page-45-12) - [IMPRESSION](#page-44-12) / [POLICES PCL](#page-45-13)**

**Pour imprimer les polices SG Script :**

**[M 58 OK](#page-45-14) - [IMPRESSION](#page-44-12) / [POLICES SG SCRIPT](#page-45-15)**

L'appareil imprime la liste des polices.

# **Compteurs**

Vous pouvez consulter les compteurs d'activité de l'appareil.

#### **Pour accéder aux compteurs de l'appareil :**

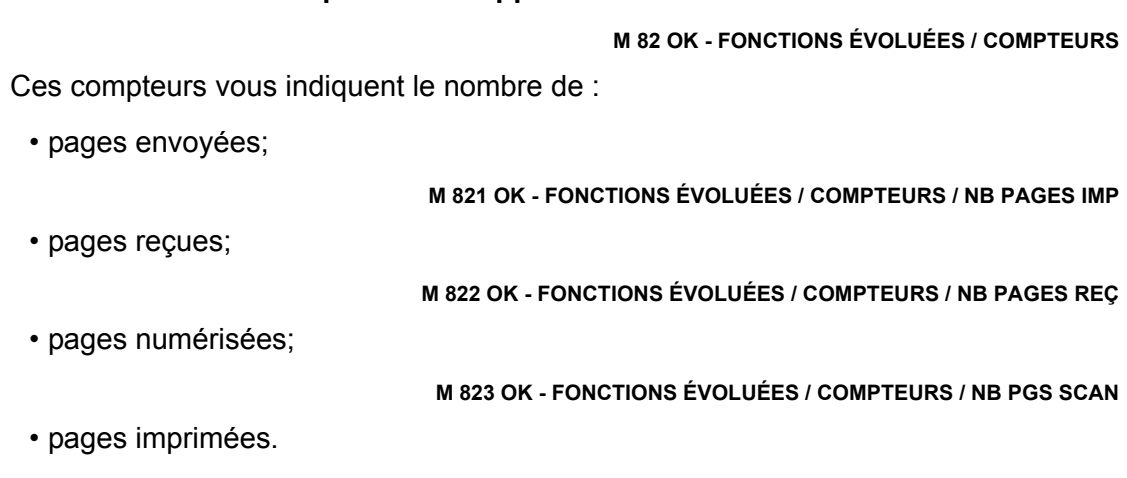

**[M 824 OK](#page-46-13) - [FONCTIONS ÉVOLUÉES](#page-45-0) / [COMPTEURS](#page-46-6) / [NB PAGES IMP](#page-46-8)**

# **Pour interrogation et interrogation**

Vous pouvez mettre un document en **Dépôt (pour interrogation)** dans le télécopieur, à la disposition de tout correspondant appelant celui-ci par la fonction **Relève (interrogation)**. Le ou les correspondants peuvent ainsi obtenir à leur demande une télécopie d'un document que vous avez au préalable, mis en dépôt dans le télécopieur.

#### **Pour programmer le dépôt d'un document** :

Définissez le type :

- **SIMPLE -** il ne peut être interrogé qu'une seule fois à partir de la mémoire ou du chargeur;
- **MULTIPLE** il peut être interrogé autant de fois que désiré, à partir de la mémoire.

#### **Pour programmer une interrogation :**

Définssez le correspondant de l'interrogation, puis selon l'interrogation désirée vous pouvez :

- lancer une **interrogation immédiate**;
- programmer une interrogation **différée** en spécifiant l'heure;
- lancer une interrogation de **plusieurs correspondants**, soit immédiate, soit différée.

#### **Dépôt d'un document**

- ¾ Placez le document à interroger dans le chargeur du télécopieur.
- ¾ Sélectionnez **[M 34 OK](#page-43-16) - [TÉLÉCOPIE](#page-43-1)** / **[DÉPÔT](#page-43-17)** et validez en appuyant sur **OK**.
- ¾ Choisissez le type d'interrogation, selon le tableau ci-après :

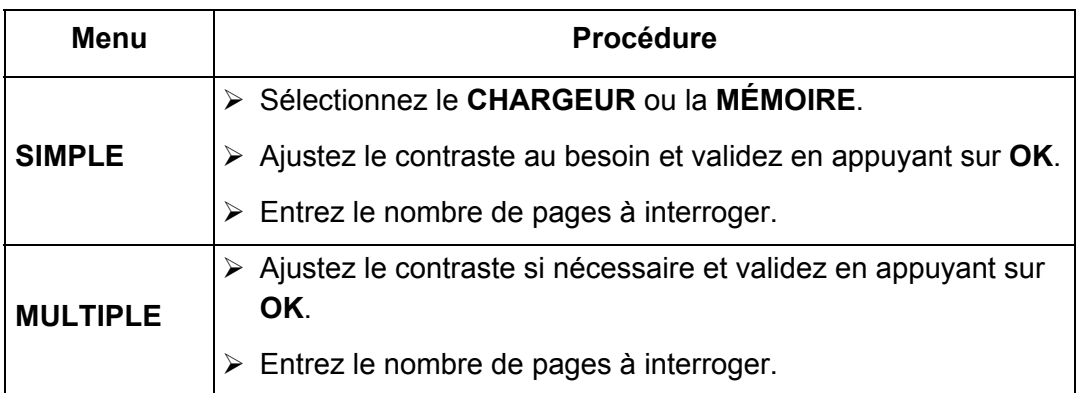

¾ Appuyez sur **OK** pour valider.

#### **Interrogation d'un document**

**[M 33 OK](#page-43-18) - [TÉLÉCOPIE](#page-43-1) / [RELÈVE](#page-43-19)**

¾ Entrez le numéro du correspondant dont vous voulez interroger le document ou choisissez le mode de composition ([reportez-vous à la section](#page-89-0) **Composition** à la [page 6-2\)](#page-89-0).

**Remarque :** Vous pouvez interroger plusieurs documents en utilisant la touche  $\cdot$  .
¾ Selon le type d'interrogation à réaliser vous devez :

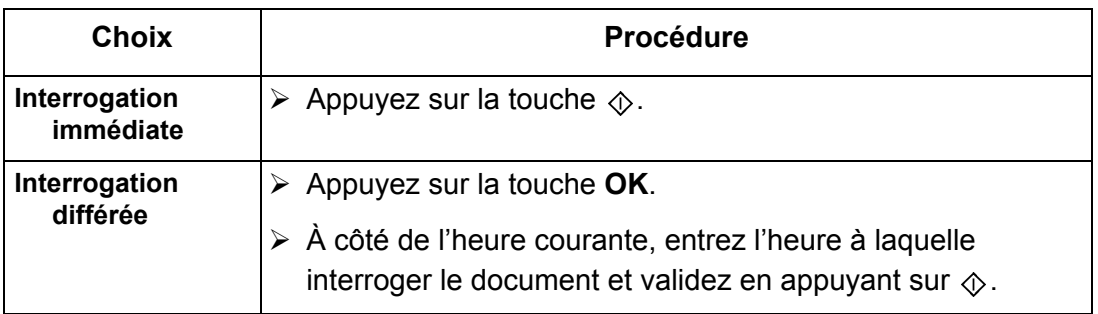

### **Verrou/Accès sécurisé**

L'utilisation de l'appareil est contrôler par :

- le verrouillage des impressions de documents reçus ([reportez-vous à la section](#page-52-0)  **[Répondeur fax](#page-52-0)** à la page 4-5);
- le verrouillage du clavier;
- le verrouillage de la composition;
- le verrouillage des paramètres Internet;
- le verrouillage de l'accès à la fonction envoi de SMS.

### **Saisie du code de verrouillage**

Les paramètres d'accès opérateur sont protégés par un code de quatre chiffres.

**Pour accéder au code de verrouillage :**

### **[M 811 OK](#page-45-0) - [FONCTIONS ÉVOLUÉES](#page-45-1) / [VERROU](#page-45-2) / [CODE VERROU](#page-45-3)**

- ¾ Entrez le code de verrouillage à quatre chiffre avec le clavier numérique.
- ¾ Appuyez sur **OK** pour valider.
- ¾ Confirmez le code de verrouillage en entrant une nouvelle fois le code.
- ¾ Appuyez sur **OK** pour valider.

**Remarque :** La création d'un nouveau code modifie l'existant.

### **Verrouillage du clavier**

Cette fonction permet d'interdire l'accès à l'appareil aux personnes non autorisées. Un code d'accès sera demandé chaque fois qu'une personne désirera utiliser l'appareil.

### **Pour accéder au menu de verrouillage du clavier :**

**[M 812 OK](#page-46-0) - [FONCTIONS ÉVOLUÉES](#page-45-1) / [VERROU](#page-45-2) / [VER CLAVIER](#page-46-1)**

- $\triangleright$  Entrez le code de verrouillage à quatre chiffres.
- ¾ Validez en appuyant sur **OK**.
- ¾ Avec la touche ou du navigateur, sélectionnez l'option **AVEC**.
- ¾ Validez en appuyant sur **OK**.

**Remarque :** Après chaque utilisation, l'appareil se verrouille automatiquement.

### **Verrouillage de la composition**

Cette fonction verrouille la composition et le clavier numérique devient inopérant. Les envois ne sont autorisés qu'à partir de numéros paraissant dans l'annuaire.

Vous pouvez continuer à envoyer des courriels en tapant l'adresse du destinataire, si celle-ci ne contient pas de chiffres.

#### **Pour accéder au menu de verrouillage de composition :**

**[M 813 OK](#page-46-2) - [FONCTIONS ÉVOLUÉES](#page-45-1) / [VERROU](#page-45-2) / [VER NUMÉRO](#page-46-3)**

- $\triangleright$  Entrez le code de verrouillage de quatre chiffres avec le clavier numérique.
- ¾ Validez en appuyant sur **OK**.
- **E** À l'aide de la touche ► ou ► du navigateur, choisissez l'option **ANNUAIRE SEUL**.
- ¾ Appuyez sur **OK** pour valider.

#### **Verrouillage des paramètres Internet**

Cette fonction verrouille l'accès à tous les paramètres Internet du menu 9.

La modification de ces paramètres peut provoquer des défauts répétitifs de connexion. L'appareil peut continuer à envoyer des documents vers une adresse courriel (M 95) et se connecter à Internet (M 93).

#### **Pour accéder au menu de verrouillage des paramètres Internet:**

**[M 814 OK](#page-46-4) - [FONCTIONS ÉVOLUÉES](#page-45-1) / [VERROU](#page-45-2) / [VERROU PARAM.](#page-46-5)**

- $\triangleright$  Entrez le code de verrouillage de quatre chiffres avec le clavier numérique.
- ¾ Validez en appuyant sur **OK**.
- $\triangleright$  À l'aide de la touche  $\triangleright$  ou  $\triangleright$ , sélectionnez l'option **AVEC**.
- ¾ Appuyez sur **OK** pour valider.

### **Verrouillage du service SMS**

Cette fonction verrouille l'accès au service SMS.

#### **Pour accéder au menu de verrouillage du service SMS:**

**[M 815 OK](#page-46-6) - [FONCTIONS ÉVOLUÉES](#page-45-1) / [VERROU](#page-45-2) / [VERROU SMS](#page-46-7)**

- $\triangleright$  Entrez le code de verrouillage de quatre chiffres avec le clavier numérique.
- ¾ Appuyez sur **OK** pour valider.
- ¾ Confirmez le code de verrouillage en entrant une nouvelle fois le code.

¾ Validez en appuyant sur **OK**.

**Remarque :** La création d'un nouveau code modifie l'existant.

### **Numérisation vers PC (selon le modèle)**

Pour envoyer une notification d'ouverture d'une application de numérisation sur un ordinateur raccordé à l'appareil (avec le kit Companion Suite Pro). Pour plus d'informations, reportez-vous au manuel d'utilisation fourni avec le kit Companion Suite Pro.

### **[M 871 OK](#page-46-8) - [FONCTIONS ÉVOLUÉES](#page-45-1) / [SCAN TO](#page-46-9) / [SCAN TO PC](#page-46-10)**

**Remarque :** Cette fonction est programmée par défaut sur la touche **F2**.

# **Code de service**

Vous pouvez limiter l'utilisation de la machine au personnel autorisé de chaque service, en définissant un code de service principal et différents codes de service individuels. Vous pouvez attribuer un code principal et 98 codes de service. L'appareil peut alors contrôler l'utilisation de chaque service. Le code principal est utilisé pour installer et modifier l'information des codes de service.

Lors de la procédure d'installation, vous devez entrer un code principal de 4 chiffres. Ce code est exigé pour effectuer toute modification; il sert de clé maîtresse de surveillance. Le code principal est préréglé à **00** par l'appareil.

Les codes de service individuels sont utilisés pour accéder à l'appareil et pour l'utiliser. Lors de l'installation, vous pouvez attribuer des numéros de service allant de 1 à 98. Il vous est aussi demandé d'entrer un code à 4 chiffres pour chaque service. Comme chaque service doit entrer le code qui lui a été attribué pour accéder à l'appareil et pour l'utiliser, l'utilisation de chaque service est enregistrée dans le journal des codes de service.

### **Gestion par l'administrateur**

Par défaut la fonction «Code département» est désactivée lors de la première mise en service de la machine.

### **Activation du code de service**

### **[M 881 OK](#page-46-11) - [FONCTIONS ÉVOLUÉES](#page-45-1) / [CODES DÉPT.](#page-46-12) / [ACTIVATION](#page-46-13)**

- $\triangleright$  À l'aide de la touche  $\blacktriangle$  ou  $\blacktriangleright$  du navigateur, choisissez **AVEC**.
- ¾ Appuyez sur **OK** pour valider, la fonction est activée.

### **Désactivation du code de service**

### **[M 881 OK](#page-46-11) - [FONCTIONS ÉVOLUÉES](#page-45-1) / [CODES DÉPT.](#page-46-12) / [ACTIVATION](#page-46-13)**

- ¾ À l'aide de la touche ou du navigateur, sélectionnez **SANS**.
- ¾ Appuyez sur **OK** pour valider, la fonction est désactivée.

### **Paramétrage des codes de service**

L'administrateur doit entrer le numéro du service qu'il veut créer, ce numéro est compris entre 01 et 98, le numéro 00 lui est réservé, il doit d'abord dans un premier temps renseigner son code de service et son nom avant de pouvoir enregistrer d'autres codes pour différents utilisateurs.

 $\cdot$  Saisie du code principal<sup>1</sup>

### **[M 882 OK](#page-46-14) - [FONCTIONS ÉVOLUÉES](#page-45-1) / [CODES DÉPT.](#page-46-12) / [NOUV. DÉPT.](#page-46-15)**

L'écran affiche :

**NOUV DEPT. 00> LIBRE**

- ¾ À l'aide de la touche du navigateur, choisissez **00**.
- ¾ Appuyez sur **OK** pour valider.

L'écran affiche :

**8821>CODE DEPT. 8822 NOM DEPT.** 

- ¾ Appuyez sur **OK** pour valider la ligne **8821>DEPT. CODE**.
- ¾ L'écran affiche **MASTERCODE** et \*\*\*\*.
- $\triangleright$  À l'aide de la touche  $\rightarrow$  positionnez-vous sur la ligne \*\*\*\* et entrez votre code à 4 chiffres (mémorisez ce code).
- ¾ Appuyez sur **OK** pour valider le code.
- $\triangleright$  À l'aide de la touche  $\triangleright$  du navigateur, choisissez **8822 NOM DEPT.** et appuyez sur **OK**.
- ¾ À l'aide du clavier alphabétique, entrez le nom que vous désirez donner à votre service (20 caractères maximum).
- ¾ Appuyez sur **OK** pour valider le nom du service.

<sup>1.</sup> Code attribué uniquement à l'administrateur.

### **Création d'un code de service**

Seul l'administrateur à l'aide de son code principal est en mesure d'attribuer d'autres codes de service.

¾ Entrez votre code principal et validez en appuyant sur **OK**.

### **[M 882 OK](#page-46-14) - [FONCTIONS ÉVOLUÉES](#page-45-1) / [CODES DÉPT.](#page-46-12) / [NOUV. DÉPT.](#page-46-15)**

- $\geq$  Saisissez un numéro entre **01** et **98** ou sélectionnez à l'aide de la touche  $\sim$  ou  $\sim$ un numéro libre comme l'indique l'affichage de l'appareil.
- ¾ Appuyez sur **OK** pour valider le choix.

L'écran affiche :

**8821>CODE DEPT. 8822 NOM DEPT.** 

¾ Appuyez sur **OK**, l'écran affiche :

**CODE DEPT. 0 0 0 0**

- $\triangleright$  Saisissez un code à 4 chiffres (mémorisez-le), si ce code est déjà utilisé par un autre service, l'appareil affiche «**CODE DÉJÀ UTILISÉ**». Dans ce cas, entrez un autre code.
- ¾ Appuyez sur **OK** pour valider.

L'appareil vous propose également de pouvoir modifier le nom du service.

 $\triangleright$  Appuyez sur **OK** puis sur la touche  $\odot$  pour revenir au menu principal

### **Suppression d'un code de service**

L'administrateur peut aussi supprimer un code de service.

 $\triangleright$  Entrez votre code principal.

### **[M 883 OK](#page-46-16) - [FONCTIONS ÉVOLUÉES](#page-45-1) / [CODES DÉPT.](#page-46-12) / [SUPPRIMER](#page-46-17)**

- ¾ Entrez le numéro de code à supprimer ou faite une recherche à l'aide de la touche  $\triangle$  0U  $\blacktriangledown$ .
- ¾ Appuyez sur **OK** pour valider. Un écran de confirmation s'affiche, appuyez à nouveau sur **OK** pour confirmer la suppression. Une fois confirmé le numéro du code devient libre, les compteurs associés à ce numéro seront effacés.

### **ATTENTION : Si l'administrateur supprime son code de service, tous les autres codes seront supprimés.**

### **impression d'un code de service**

L'administrateur a la possibilité d'imprimer des relevés pour chaque service. Ces relevés font apparaître le numéro de service (entre 01 et 98), son nom, le code d'accès associé, le nombre de pages envoyées et copiées par ce service.

 $\triangleright$  Entrez le code principal.

### **[M 884 OK](#page-46-18) - [FONCTIONS ÉVOLUÉES](#page-45-1) / [CODES DÉPT.](#page-46-12) / [IMPRIMER](#page-46-19)**

¾ Entrez le numéro de service et appuyez sur **OK** pour valider.

L'appareil imprime le relevé qui se présente comme l'illustration ci-dessous :

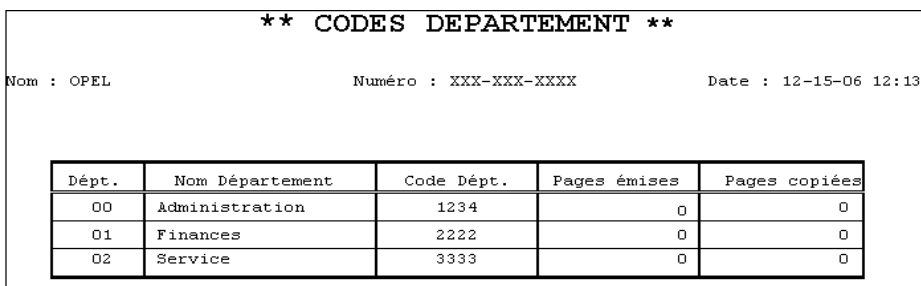

### **Impression du relevé des services**

L'administrateur à la possibilité d'imprimer le relevé de tous les départements créés :

### **[M 884 OK](#page-46-18) - [FONCTIONS ÉVOLUÉES](#page-45-1) / [CODES DÉPT.](#page-46-12) / [IMPRIMER](#page-46-19)**

¾ Entrez le code principal 00 et validez en appuyant sur **OK**. La machine imprime le relevé qui se présente comme l'illustration ci-dessous :

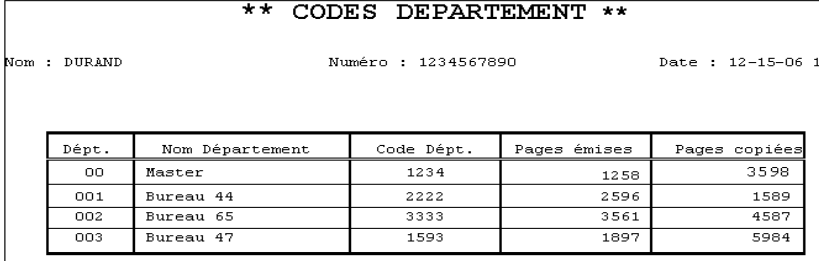

### **Utilisation des codes par un service**

Pour accéder aux différentes fonctions de la machine, chaque service doit entrer son propre code d'accès émis par l'administrateur. Lorsque la fonction **[M 881 OK](#page-46-11) - [CODES](#page-46-12)  [DÉPT.](#page-46-12)** est activée, l'écran affiche :

**JEU 20 FEV 10:15 ENTRER CODE DEPT.**

¾ Utilisez uniquement le clavier numérique (l'appui sur d'autres touches entraîne des tonalités).

L'écran affiche :

### **ENTRER CODE DEPT. \* \* \* \***

¾ Entrez le code d'accès de votre service (fourni par l'administrateur). Vous n'avez pas accès au menu **88,** celui-ci étant réservé à l'administrateur. Si le code d'accès ne correspond à aucun service, l'appareil affiche **CODE INCORRECT**.

### **Impression d'un code de service utilisateur**

Chaque service a la possibilité d'imprimer les données de son code de service.

¾ Si la fonction «Code département» est activée, entrez votre code d'accès numérique de 4 chiffres et validez en appuyant sur **OK**.

### **[M 59 OK](#page-45-4) - [IMPRESSION](#page-44-0) / [CODES DÉPART.](#page-45-5)**

**Remarque :** Si le code principal a été entré, la machine imprime un sommaire des comptes.

# **Code de facturation masqué**

### **Saisie du code de facturation masqué**

Le code de facturation est un numéro qui est envoyé en ligne après le numéro du correspondant. Pour ajouter un code de facturation après la saisie du numéro du correspondant :

- $\triangleright$  Appuyez sur la touche  $\odot$  pour insérer le signe «+» après le numéro.
- $\triangleright$  Tapez le code.

Exemple :

**VERS:** 9738088444+\*\*\*\*

Le code de facturation sera masqué.

La longueur maximum est de 24 caractères. Lors de la composition, seuls les chiffres sont envoyés sur la ligne. Le signe «+» inséré n'est pas envoyé, dans l'exemple ci-dessus le numéro **97380884440123** est composé.

Si votre appareil est raccordé à un autocommutateur privé (PABX), entrez le préfixe (numéro utilisé par votre PABX pour accéder au réseau téléphonique, par exemple 0), suivi d'une barre oblique «/» (ou pause en appuyant sur la touche **F1**).

Dans le cas de l'utilisation d'un code de facturation, on retrouvera le numéro du correspondant suivi du signe «+» du code masqué sur les relevés de confirmation ainsi que sur l'impression des journaux de la machine.

# **Boîte aux lettres**

Vous disposez de 32 boîtes aux lettres (BAL) vous permettant de transmettre des documents en toute confidentialité grâce à un code d'accès (appelé code boîte aux lettres), à tout correspondant disposant d'un télécopieur compatible avec le vôtre.

La boîte aux lettres 00 est publique. Elle est gérée directement par l'appareil pour recevoir les télécopies protégées (répondeur fax) lorsque l'option est activée.

Les boîtes aux lettres 01 à 31 sont privées. Chacune d'elles est protégée par un mot de passe. Elles sont utilisées pour recevoir des documents de manière confidentielle.

L'utilisation et l'accessibilité des boîtes aux lettres 01 - 31 sont déterminées par leur **initialisation**, définie par un code boîte aux lettres (si nécessaire) et un code mnémonique (un **S.I.D.)**.

Il est possible de :

- **modifier** les caractéristiques d'une boîte aux lettres;
- **imprimer le contenu** d'une boîte aux lettres, seulement si la boîte contient un ou des documents (si une étoile est présente à côté du nom de la boîte concernée). Une boîte aux lettres dont le contenu a été imprimé devient vide;
- **supprimer** une boîte aux lettres,uniquement si la boîte est initialisée et vide;
- **imprimer la liste** des boîtes aux lettres de votre télécopieur.

Vous pouvez envoyer et recevoir dans des boîtes aux lettres de manière confidentielle.

En dépôt, les boîtes aux lettres sont accessibles sans code boîte aux lettres et tout document déposé dans une boîte aux lettres s'ajoute à ceux déjà présents. En interrogation, les boîtes aux lettres sont uniquement accessibles avec le code boîte aux lettres.

Vous pouvez donc réaliser des dépôts et des interrogations de boîte aux lettres :

- mettre un document pour interrogation dans une boîte aux lettres de votre télécopieur;
- envoyer pour interrogation un document dans une boîte aux lettres d'un télécopieur distant;
- interroger des documents dans une boîte aux lettres d'un télécopieur distant.

### **Gestion des boîte aux lettres**

### **Créer une boîte aux lettres**

#### **[M 71 OK](#page-45-6) - [BOÎTE AUX LETTRES](#page-45-7) / [CRÉER BAL](#page-45-8)**

- $\triangleright$  Sélectionnez une boîte aux lettres libre ou entrez directement le numéro d'une boîte libre et validez en appuyant sur **OK**.
- ¾ Sélectionnez l'option **CODE BAL** et appuyez sur **OK**.

La valeur 0000 est affichée systématiquement.

- ¾ Entrez le code si nécessaire et appuyez sur **OK**.
- ¾ Sélectionnez l'option **NOM BAL** et appuyez sur **OK**.
- $\triangleright$  Entrez le code mnémonique de cette boîte (maximum 20 caratères) et appuyez sur **OK**.

La boîte aux lettres est initialisée. Appuyez sur la touche C pour en créer une autre et recommencez la procédure.

 $\triangleright$  Pour quitter le menu Boîte aux lettres, appuyez sur la touche  $\oslash$ .

### **Modifier les caractéristiques d'une boîte aux lettres**

### **[M 71 OK](#page-45-6) - [BOÎTE AUX LETTRES](#page-45-7) / [CRÉER BAL](#page-45-8)**

- $\geq$  Sélectionnez une boîte aux lettres libre ou entrez directement le numéro de cette boîte aux lettres (1-31).
- ¾ Entrez le code de la BAL, si nécessaire et appuyez sur **OK** pour valider.
- ¾ Sélectionnez le menu désiré **CODE BAL** ou **NOM BAL**, puis valider en appuyant sur **OK**.
- ¾ Réalisez la modification des données du menu concerné et validez en appuyant sur **OK**.
- ¾ Si nécessaire, recommencez les deux dernières opérations pour l'autre menu.

### **Imprimer le contenu d'une boîte aux lettres**

#### **[M 73 OK](#page-45-9) - [BOÎTE AUX LETTRES](#page-45-7) / [IMPRIMER BAL](#page-45-10)**

- $\triangleright$  Sélectionnez une boîte aux lettres libre ou entrez directement le numéro de la boîte aux lettres libre (1-31).
- ¾ Entrez si nécessaire le code de la boîte aux lettres et validez en appuyant sur **OK**.

Tous les documents contenus dans la boîte aux lettres sont imprimés et la boîte aux lettres est vidée.

### **Supprimer une boîte aux lettres**

Pour supprimer une boîte aux lettres, il faut être certain qu'elle est vide en imprimant son contenu au préalable.

#### **[M 74 OK](#page-45-11) - [BOÎTE AUX LETTRES](#page-45-7) / [SUPPRIMER BAL](#page-45-12)**

- ¾ Sélectionnez une boîte aux lettres libre ou entrez directement le numéro de la boîte aux lettres libre (1-31).
- ¾ Entrez si nécessaire le code de la boîte aux lettres et validez en appuyant sur **OK**.
- $\triangleright$  Confirmez la suppression de cette boîte aux lettres en appuyant sur  $\lozenge$ .

La boîte aux lettres est supprimée et apparaîtra dans la liste des boîtes aux lettres comme étant libre.

### **Imprimer la liste des boîte aux lettres**

**[M 75 OK](#page-45-13) - [BOÎTE AUX LETTRES](#page-45-7) / [IMP. LISTE BAL](#page-45-14)**

La liste qui donne l'état des boîtes aux lettres s'imprime.

### **Interrogation à partir d'une boîte aux lettres du télécopieur**

- ¾ Placez le document à interroger dans le chargeur du télécopieur.
- ¾ Sélectionnez **[M 72 OK](#page-45-15) - [BOÎTE AUX LETTRES](#page-45-7) / [DÉPÔT BAL](#page-45-16)** et validez en appuyant sur **OK**.
- ¾ Sélectionnez une boîte aux lettres libre ou entrez directement le numéro de la boîte aux lettres libre (1-31)

Le document placé dans le chargeur est enregistré dans la boîte aux lettres sélectionnée.

### **Envoi pour interrogation dans une boîte aux lettres d'un télécopieur distant**

- ¾ Placez le document à interroger dans le chargeur du télécopieur.
- ¾ Sélectionnez **[M 35 OK](#page-43-0) - [TÉLÉCOPIE](#page-43-1) / [ÉMIS. BAL](#page-43-2)** et appuyez sur **OK**.
- ¾ Entrez le numéro du destinataire ou choisissez le mode de composition vers lequel le document sera envoyé ([reportez-vous à la section](#page-89-0) **Composition** à la page 6-2) et validez avec **OK**.
- ¾ Entrez le numéro de la boîte aux lettres du destinataire et validez en appuyant sur **OK**.
- ¾ Pour différer l'envoi, entrez à côté de l'heure courante, l'heure d'envoi du document et validez en appuyant sur **OK**.
- ¾ Pour modifier la source d'envoi du document, sélectionnez une des options **CHARGEUR** ou **MÉMOIRE** et validez en appuyant sur **OK**.
- $\triangleright$  Entrez le nombre de pages du document devant être envoyé.

¾ Validez l'envoi vers une boîte aux lettres pour interrogation en appuyant sur la touche  $\Diamond$ .

Dans le cas d'un envoi direct le document est envoyé immédiatement.

Dans le cas d'un envoi différé le document est mémorisé et l'envoi sera effectué à l'heure choisie.

### **Interrogation d'une boîte aux lettres éloignée**

**[M 36 OK](#page-43-3) - [TÉLÉCOPIE](#page-43-1) / [RELÈVE BAL](#page-43-4)**

- $\triangleright$  Entrez le numéro du correspondant duquel vous voulez interroger la boîte aux lettres ou choisissez le mode de composition [\(reportez-vous à la section](#page-89-0)  **Composition** [à la page 6-2\)](#page-89-0) et validez en appuyant sur **OK**.
- ¾ Entrez le numéro de la boîte aux lettres du correspondant et validez en appuyant sur **OK**.
- ¾ Entrez le code d'accès de cette boîte aux lettres et validez en appuyant sur **OK**.
- ¾ Pour différer l'heure de l'interrogation, entrez à côté de l'heure courante, l'heure de départ de celle-ci.
- ¾ Validez la demande d'interrogation de boîte aux lettres en appuyant sur la touche  $\Diamond$ .

Dès que le télécopieur distant est appelé, le ou les documents contenus dans la boîte aux lettres du télécopieur distant sont reçus sur le télécopieur.

**Remarque :** Vérifiez la compatibilité du télécopieur distant.

# **7 Maintenance**

# **Maintenance**

### **Généralité**

Pour assurer les meilleures conditions d'utilisation de votre machine, vérifiez que vous respectez les règles suivantes :

- Ne pas laisser le panneau ouvert sauf lorsque nécessaire.
- Ne pas essayer de lubrifier l'appareil.
- Ne pas fermer le panneau violemment et ne pas soumettre l'appareil aux vibrations.
- Ne pas ouvrir le panneau lors de l'impression
- Ne pas essayer de démonter l'appareil.
- Ne pas utiliser un support qui aurait trop longtemps séjourné dans la machine.
- Lire les consignes de sécurité au chapitre **[Sécurité et environnement](#page-8-0)**.

### **Fournitures**

Il existe 2 modules remplaçables dans la machine :

- Cartouche de toner 006R01297
- Cartouche tambour 013R00628

### **La cartouche de toner**

La cartouche de toner standard peut imprimer jusqu'à 6 000 pages (pour une impression sur un support de 8,5 x 11 avec une couverture de 5 %) ou 10 000 pages UIT  $n^{\circ}$  1 en mode normal.

La cartouche de toner fournie avec l'imprimante peut imprimer jusqu'à 2 000 pages (pour une impression sur un support de 8,5 x 11 avec une couverture de 5 %).

La durée de vie de la cartouche dépend principalement du type de document imprimé et du nombre de pages par impression.

### **Cartouche tambour**

La cartouche tambour standard peut imprimer jusqu'à 20 000 pages.

La cartouche initiale fournie avec l'imprimante peut imprimer jusqu'à 4 000 pages.

De nombreux facteurs influencent la durée de vie réelle de la cartouche, notamment l'environnement (température, humidité), le nombre de pages par impression, le type de support utilisé.

### **Remplacement des fournitures (toner et tambour)**

**Pour accéder à une évaluation des pourcentages de fournitures encore disponibles :**

### **[M 85 OK](#page-46-20) - [FONCTIONS ÉVOLUÉES](#page-45-1) / [CONSOMMABLES](#page-46-21)**

Une carte à puce est livrée avec la cartouche de toner, ainsi que pour le tambour pour activer la nouvelle cartouche.

Confirmez les réglages de la nouvelle cartouche après l'installation.

### <span id="page-121-0"></span>**Remplacement des cartouches**

<span id="page-121-1"></span>Remplacement de la cartouche de toner

Pour remplacer la cartouche de toner :

Quand l'écran affiche :

**CHANGER TONER CONFIRMER <OK>** 

 $\geq 1$  - Ouvrez le panneau avant.

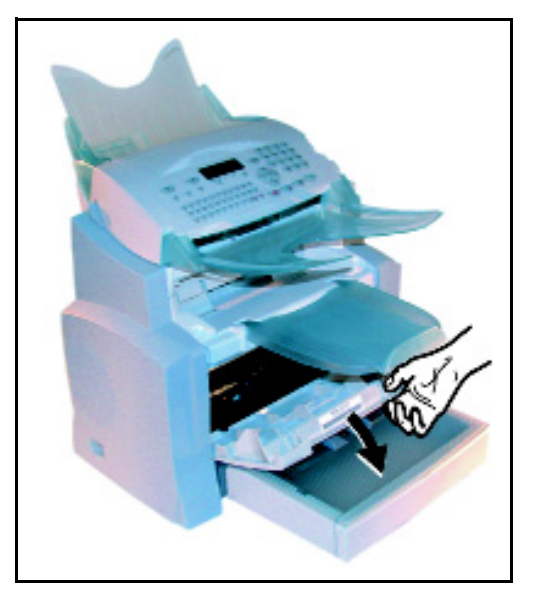

**ATTENTION : Le module four situé à l'intérieur de l'imprimante peut devenir brûlant pendant le fonctionnement de la machine. Évitez d'y toucher, vous pourriez vous blesser.**

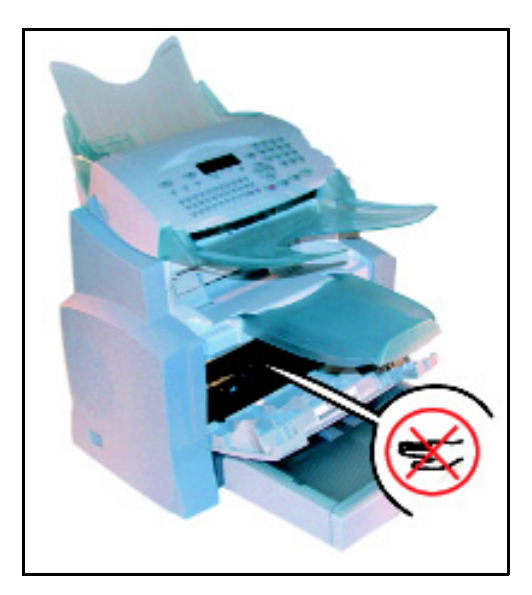

- ¾ 2 Retirez l'assemblage cartouche de toner/tambour.
- **Remarque :** Afin de préserver l'environnement, ne jetez pas à la poubelle la cartouche de toner usagée. Mettez la cartouche usagée au rebut suivant la réglementation locale en vigueur.

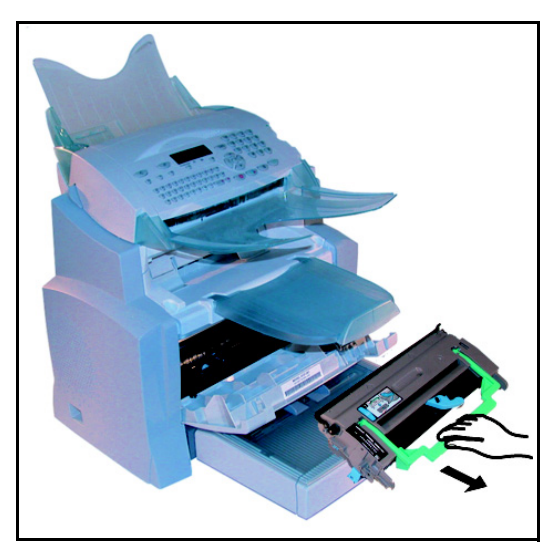

¾ 3 - Déverrouillez la cartouche toner par rotation du clip bleu de verrouillage suivant le sens de l'illustration ci-dessous.

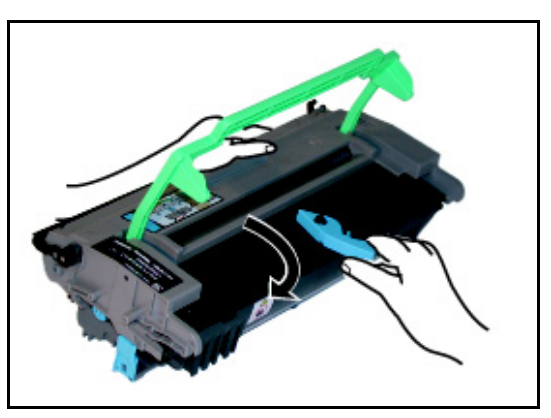

¾ 4 - Séparez le tambour de la cartouche de toner.

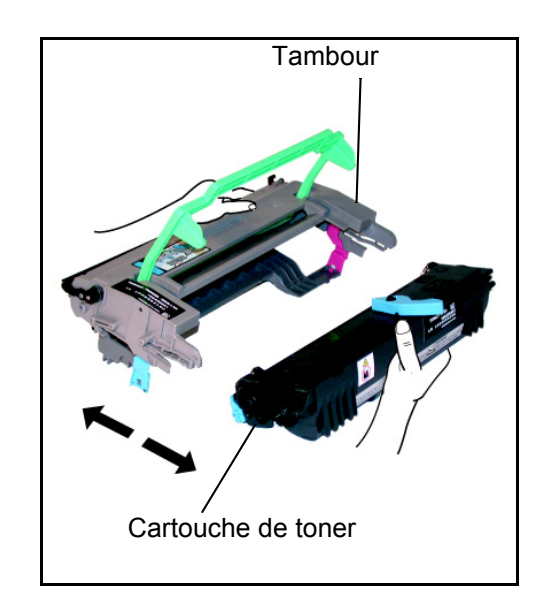

- ¾ 5 Sortez la nouvelle cartouche de toner de son emballage, en la tenant fermement à deux mains.
- ¾ 6 Agitez la cartouche de toner par alternance dans le sens indiqués par les flèches sur l'illustration.

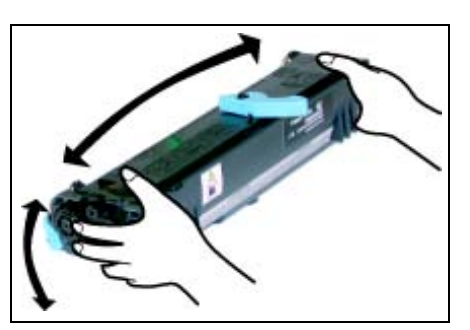

¾ 7 - Retirez la bande plastique de protection de la cartouche.

¾ 8 - Insérez la nouvelle cartouche de toner dans le tambour jusqu'à ce qu'elle se verrouille en position.

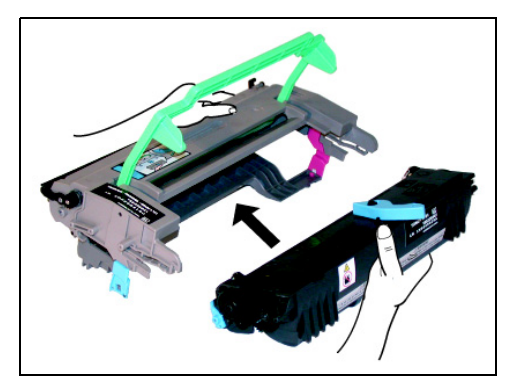

**ATTENTION : Assurez-vous de ne pas toucher le rouleau de tambour de couleur verte situé sous le panneau escamotable de la cartouche tambour, au risque d'occasionner une dégradation de la qualité d'impression des télécopies et copies.**

**ATTENTION : Ne pas toucher les parties métalliques situées sur le côté de l'ensemble cartouche tambour/toner comme illustré ci-dessous afin d'éviter des dommages liés à d'éventuelles décharges d'électricité statique.**

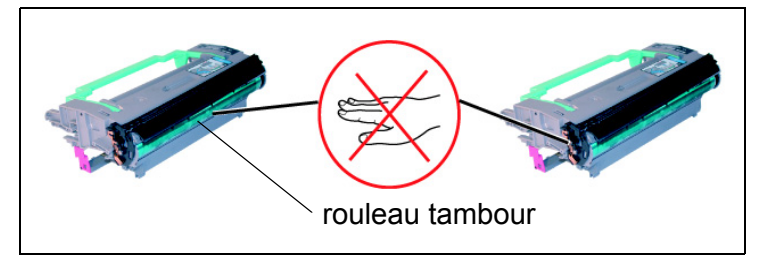

**ATTENTION : Assurez-vous de ne pas toucher le rouleau de développement de couleur noire situé à l'avant de la cartouche toner, ceci occasionnerait une dégradation de la qualité d'impression des télécopies et copies.**

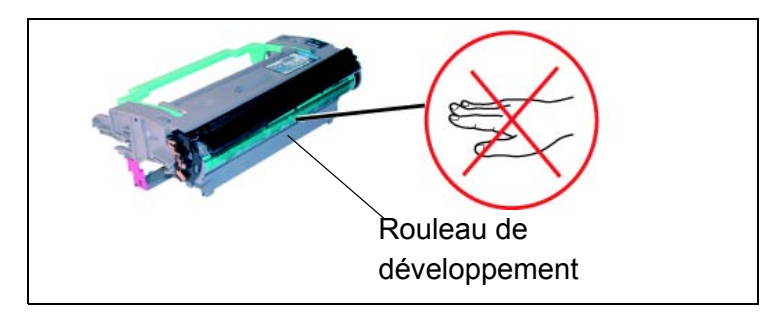

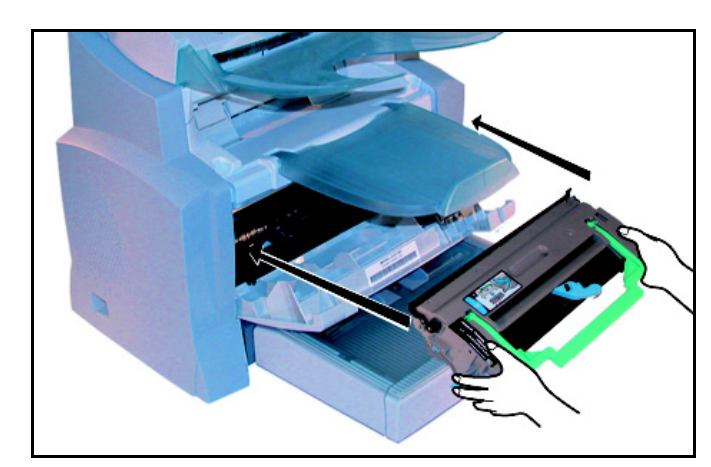

¾ 9 -Insérez l'ensemble cartouche tambour/toner dans l'imprimante comme indiqué ci-dessous.

¾ 10 - Refermez le panneau avant en appuyant doucement mais fermement sur celui-ci jusqu'à ce qu'il se verrouille en position.

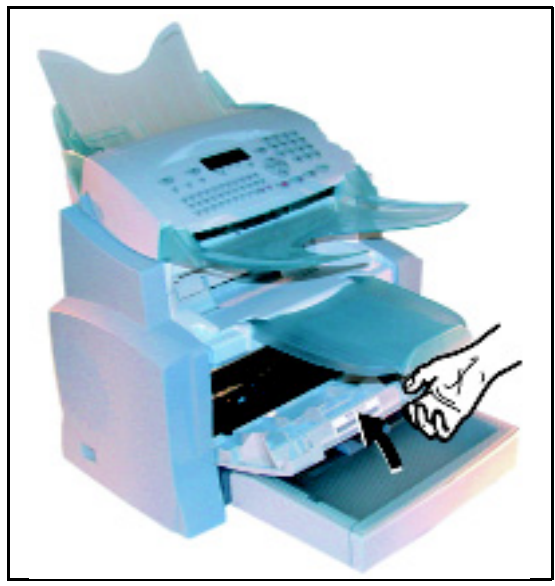

¾ Appuyez sur la touche **OK** du panneau de commande. L'écran affiche :

**MAR 02 AVR 13:39 INSÉRER LA CARTE** ¾ Insérez la carte à puce (fournie avec la cartouche toner) dans le lecteur en faisant attention à ce que la puce soit orientée comme indiqué sur l'illustration.

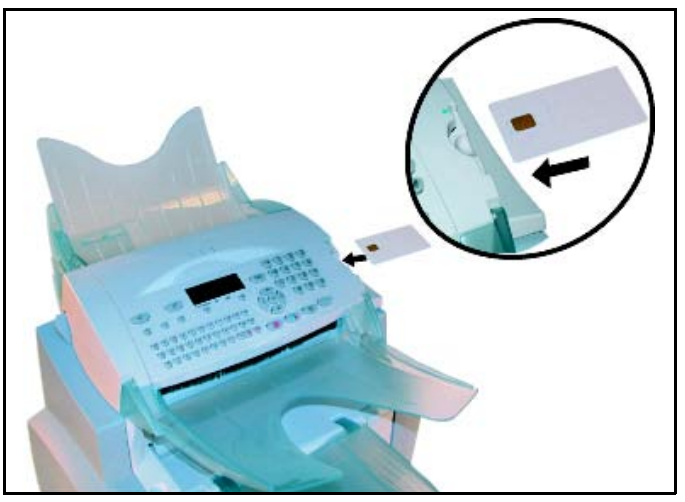

¾ L'affichage suivant apparaît sur l'écran du panneau de commande :

**CHANGER TONER? OUI = OK - NON = C**

- ¾ Appuyez sur la touche **OK**.
- ¾ Lorsque la lecture est terminée, l'écran affiche :

**TONER OK RETIRER LA CARTE**

 $\triangleright$  Retirez la carte.

**ATTENTION : Si l'affichage suivant apparaît, vérifiez que vous avez inséré la carte dans le bon sens.**

**CARTE ILLISIBLE RETIRER LA CARTE**

### <span id="page-126-0"></span>Remplacement de la cartouche tambour

Pour remplacer la cartouche tambour, procédez comme indiqué ci-dessous.

Quand l'écran affiche :

**CHANGER TAMBOUR CONFIRMER <OK>** 

 $\geq 1$  - Ouvrir le panneau avant.

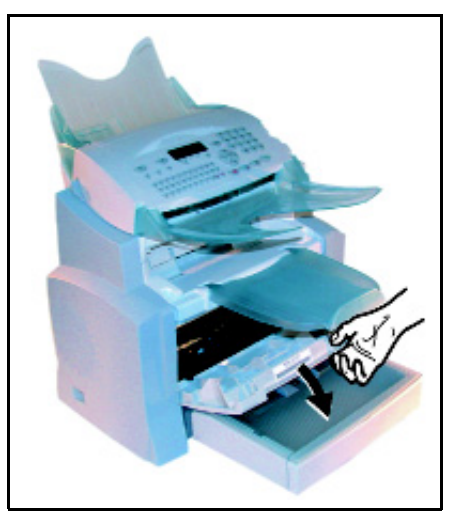

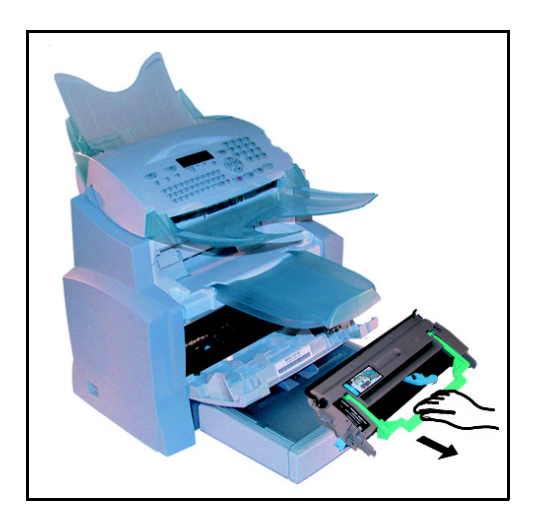

¾ 2 - Retirez l'ensemble cartouche tambour/toner.

**Remarque :** Afin de préserver l'environnement, ne jetez pas à la poubelle la cartouche de toner usagée. Mettez la cartouche usagée au rebut suivant la réglementation locale en vigueur.

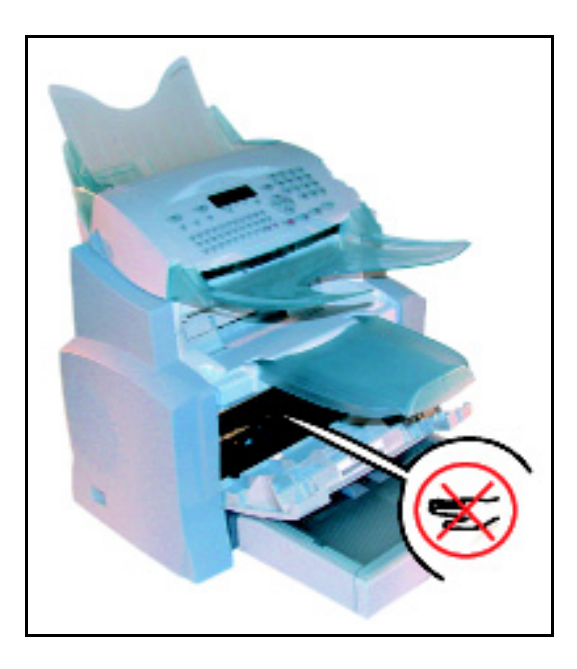

### **ATTENTION : Le module four situé à l'intérieur de l'imprimante peut devenir brûlant pendant le fonctionnement de la machine. Évitez d'y toucher, vous pourriez vous blesser.**

▶ 3 - Déverrouillez la cartouche toner par rotation du clip bleu de verrouillage suivant le sens de l'illustration ci-dessous.

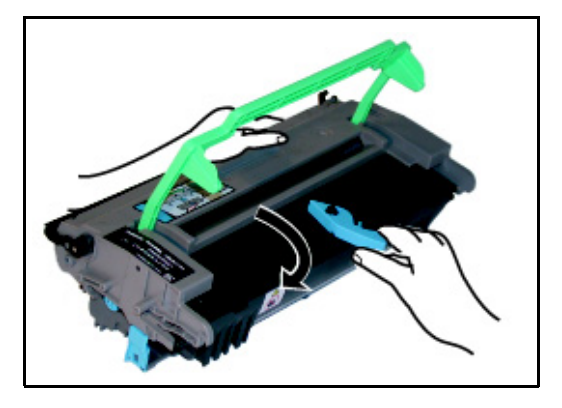

¾ 4 - Séparez la cartouche tambour de la cartouche de toner.

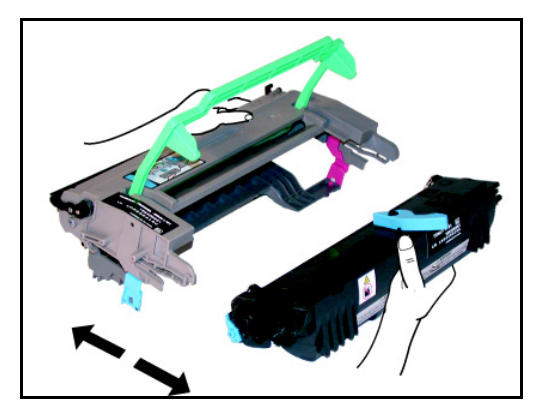

**ATTENTION : Assurez-vous ne pas toucher le rouleau de tambour de couleur verte situé sous le panneau escamotable de la cartouche tambour, au risque d'occasionner une dégradation de la qualité d'impression des télécopies et copies.**

**ATTENTION : Ne pas toucher les parties métalliques situées sur le côté de l'ensemble cartouche tambour/toner comme illustré ci-dessous afin d'éviter des dommages liés à d'éventuelles décharges d'électricité statique.**

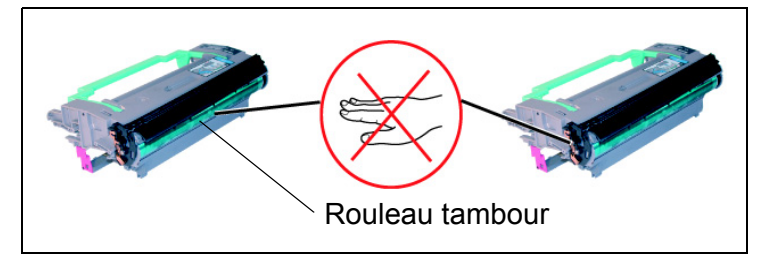

**ATTENTION : Assurez-vous de ne pas toucher le rouleau de développement de couleur noire situé à l'avant de la cartouche toner, ceci occasionnerait une dégradation de la qualité d'impression des télécopies et copies.**

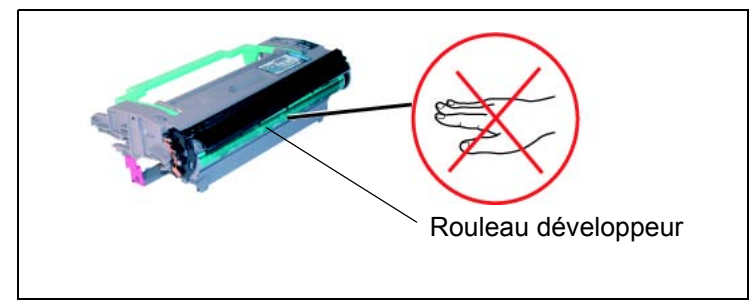

¾ 5 - Introduisez la nouvelle cartouche de toner dans le tambour jusqu'à son verrouillage.

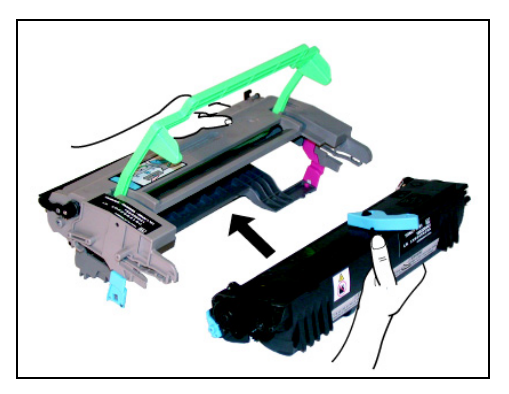

¾ 6 - Insérez l'ensemble cartouche/toner dans l'imprimante comme indiqué ci-dessous.

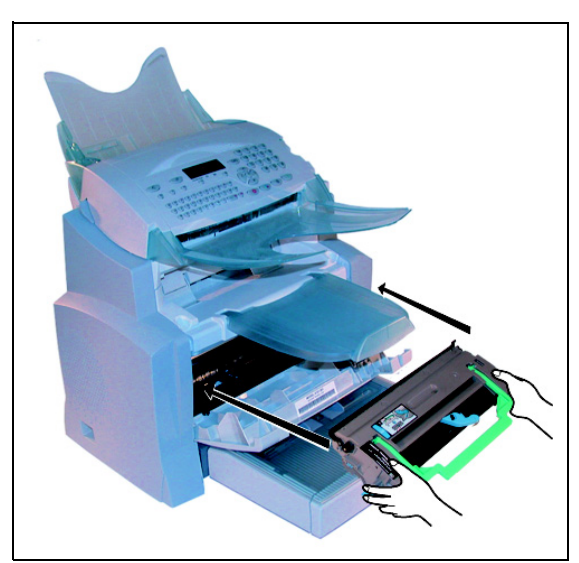

¾ 7 - Refermez le panneau en appuyant doucement mais fermement sur celui-ci jusqu'à ce qu'il se verrouille en position.

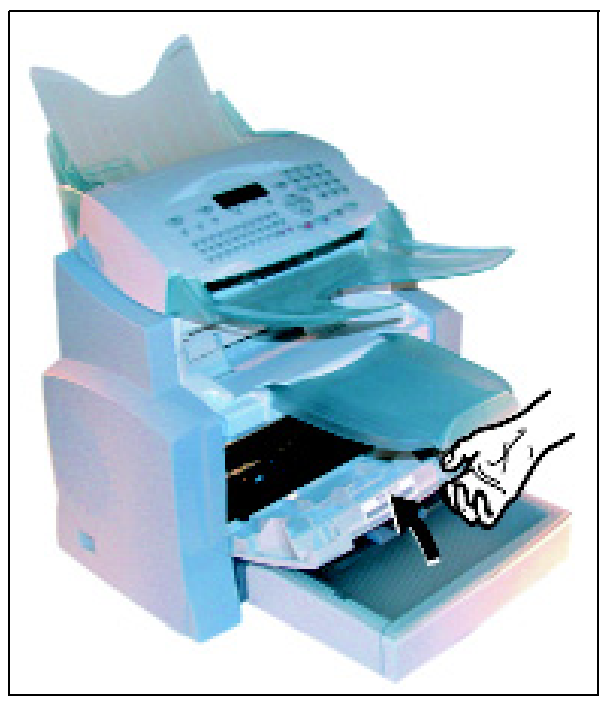

¾ Appuyez sur la touche **OK** du panneau de commande. L'écran affiche :

**MAR 02 AVR 13:39 INSÉRER LA CARTE**

¾ Insérez la carte à puce (fournie avec la cartouche toner) dans le lecteur en faisant attention à ce que la puce soit orientée comme indiqué sur l'illustration.

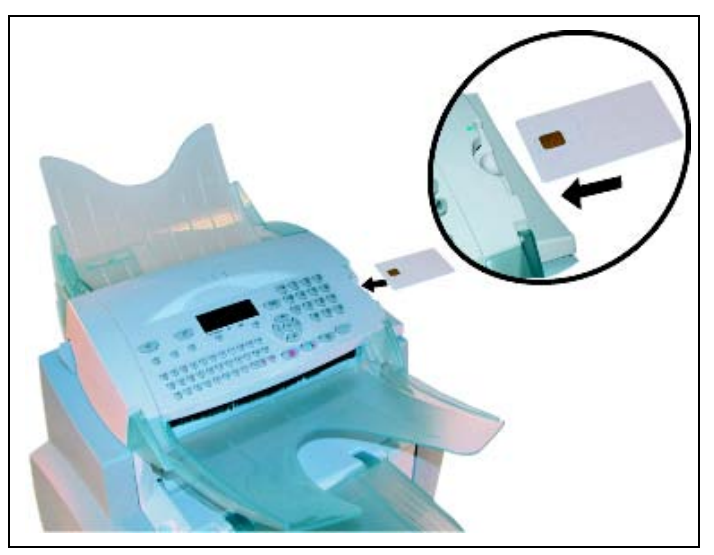

¾ L'affichage suivant apparaît sur l'écran du panneau de commande :

**CHANGER TAMBOUR OUI = OK - NON = C**

- ¾ Appuyez sur la touche **OK**.
- ¾ Lorsque la lecture est terminée, l'écran affiche :

**TAMBOUR OK RETIRER CARTE**

 $\triangleright$  Retirez la carte.

**ATTENTION : Si l'affichage suivant apparaît, vérifiez que vous avez inséré la carte dans le bon sens.**

**CARTE ILLISIBLE RETIRER CARTE**

### **Nettoyage**

### **Nettoyage de l'imprimante**

La présence de poussières, de saleté et de débris de papier sur les surfaces externes et à l'intérieur de l'appareil peuvent nuire à son fonctionnement. Nettoyez-le régulièrement.

**ATTENTION : Utilisez un chiffon doux pour nettoyer l'appareil. N'employez jamais d'abrasifs ni de détergents corrosifs.**

**ATTENTION : Le module four peut atteindre une température très élevée pendant son fonctionnement. Pour éviter toute blessure, ne touchez pas cette zone. Attendez au moins 10 minutes après la mise hors tension de l'imprimante et assurez-vous que l'unité de fusion s'est refroidie avant de nettoyer l'intérieur de l'appareil.**

Nettoyer l'extérieur de l'appareil à l'aide d'un chiffon doux.

### **Nettoyage du rouleau d'alimentation**

- ¾ 1 Mettez l'appareil hors tension et débranchez son cordon d'alimentation.
- ¾ 2 Retirez la cartouche de toner et la cartouche tambour.

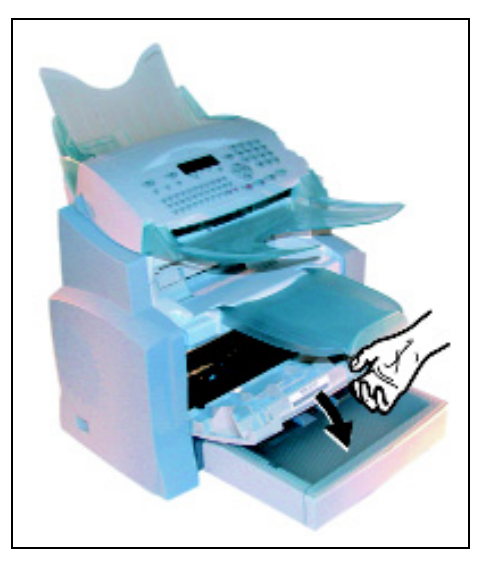

¾ 3 - Essuyez avec un chiffon doux le rouleau d'alimentation situé sous le module four.

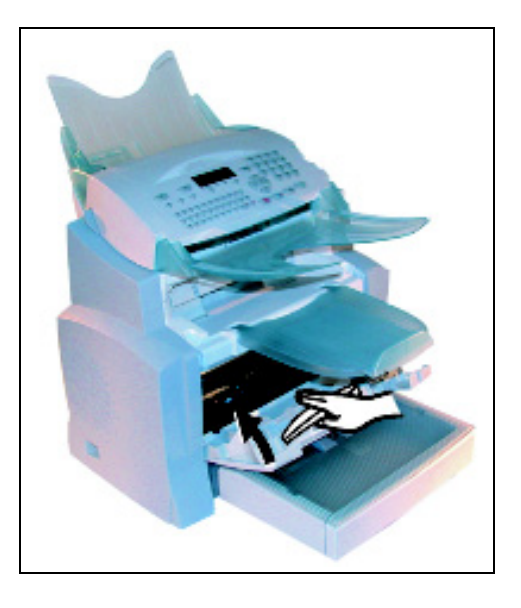

- ¾ 4 Replacez la cartouche tambour et toner [\(reportez-vous à la section](#page-121-0)  **[Remplacement des cartouches](#page-121-0)** à la page 7-2).
- ¾ 5 Refermez le panneau avant, rebranchez le cordon d'alimentation et branchez l'appareil.

**ATTENTION : Le module four situé à l'intérieur de l'appareil peut devenir brûlant pendant le fonctionnement de la machine. Évitez d'y toucher, vous pourriez vous blesser.**

### **Révision**

Afin de garantir les performances de l'appareil, une révision de l'imprimante (changement de l'unité de fusion et du rouleau de transfert) est à effectuer environ toutes les 50 000 pages imprimées. Contactez Xerox pour plus d'information.

### **Étalonnage du numériseur**

Vous pouvez effectuer cette opération lorsque la qualité des documents copiés n'est plus satisfaisante.

**[M 80 OK](#page-45-17) - [FONCTIONS ÉVOLUÉES](#page-45-1) / [CALIBRAGE](#page-45-18)**

¾ Validez en appuyant sur **OK**.

# **Incidents**

### **Erreur de communication**

En cas d'échec de communication, l'écran affiche :

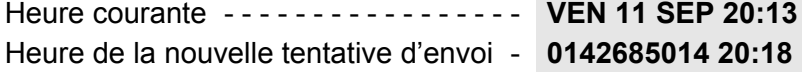

### **Envoi à partir du chargeur**

Vous avez le choix entre :

- relancer l'envoi immédiatement en appuyant sur la touche  $\Diamond$ ;
- abandonner l'envoi en appuyant sur la touche  $\odot$ . Pour éjecter le document, appuyez à nouveau sur la touche  $\odot$ .

### **Envoi à partir de la mémoire**

Vous avez le choix entre :

- relancer l'envoi immédiatement en passant par la file d'attente d'envoi (reportez-vous à la section **[Exécuter immédiatement un envoi en attente](#page-98-0)** à la [page 6-11\)](#page-98-0). Dans le cas d'un document de plusieurs pages, l'envoi se fera à partir de la page sur laquelle l'échec a eu lieu;
- abandonner l'envoi en supprimant la commande correspondante dans la file d'attente d'envoi (reportez-vous à la section **[Arrêt d'un envoi en cours](#page-99-0)** à la [page 6-12\)](#page-99-0).

Le télécopieur effectue un maximum de 5 recompositions automatiques. Le document non transmis est automatiquement supprimé de la mémoire et un relevé de confirmation est alors imprimé avec un code d'échec et la cause (voir codes d'échec de communication).

### **Codes d'échec de communication**

Les codes d'échec de communication apparaissent dans les journaux et les relevés de confirmation.

### Codes généraux

### **Code 01 - Occupé ou pas de réponse**

Ce code apparaît après 6 tentatives non satisfaites. Vous devrez relancer l'envoi ultérieurement.

### **Code 03 - Arrêt opérateur**

Arrêt d'une communication initié par l'opérateur en appuyant sur la touche  $\odot$ .

### **Code 04 - Numéro programmé non valide**

Numéro enregistré en touche de composition instantanée ou abrégée non valide, vérifiez-le (Exemple : un envoi différé a été programmé avec une touche de composition instantanée et cette touche a été supprimée).

### **Code 05 - Erreur de numérisation**

Un incident s'est produit dans le chargeur, par exemple, la feuille s'est coincée.

### **Code 06 - Erreur machine**

Un incident s'est produit sur la partie imprimante : plus de support, bourrage, ouverture du panneau. Dans le cas d'une réception, cet incident n'apparaît que si le paramètre réception sans papier est réglé sur **SANS PAPIER** ([reportez-vous à la section](#page-53-0)  **[Réception sans support](#page-53-0)** à la page 4-6).

### **Code 07 - Déconnecté**

La liaison a été coupée (mauvaise liaison). Vérifiez le numéro composé.

### **Code 08 - Qualité**

Le document que vous avez envoyé a été mal reçu. Contactez le destinataire.

### **Code 0A - Pas de document à interroger**

Vous avez tenté d'interroger un document chez un correspondant mais ce dernier n'a pas préparé son document ou le mot de passe entré est incorrect.

### **Code 0B - Nombre de page erroné**

Il y a une différence entre le nombre de pages indiqué lors de la préparation pour l'envoi et le nombre de pages transmises, vérifiez le nombre de pages du document.

### **Code 0C - Document reçu erroné**

Demandez au correspondant qui vous appelle de vérifier la longueur de son document (il est trop long pour être reçu dans sa totalité).

### **Code 0D - Document mal transmis**

Demandez au correspondant qui vous appelle de renvoyer son document.

### **Code 13 - Mémoire saturée**

Votre télécopieur ne peut plus recevoir car la mémoire est pleine. Imprimez les documents reçus et supprimez ou envoyez immédiatement les documents en attente d'envoi.

### **Code 14 - Mémoire saturée**

Saturation de la mémoire des documents reçus.

### **Code 15 - Adresse courriel inconnue**

Vous avez reçu un document d'un correspondant dont l'adresse est inconnue.

### **Code 16 - Non rediffusion liste N°x**

Vous avez demandé un envoi par relais d'un document par un télécopieur distant mais celui-ci n'a pas programmé la liste de destinataires demandée.

### **Code 17 - Boîte aux lettres inconnue**

Vous avez reçu un document d'un correspondant dont la boîte aux lettres est inconnue.

### **Code 18 - Relais impossible**

Vous avez demandé un envoi par relais d'un document par un télécopieur ne possédant pas la fonction de diffusion par relais.

### **Code 19 - Arrêt par correspondant**

Arrêt de la communication par votre correspondant.

### **Code 1A - Déconnexion**

L'envoi n'a pas débuté. La ligne téléphonique est trop bruitée.

### **Code 1B - Échec de transmission**

Envoi : recommencez l'envoi.

Réception : demandez à votre correspondant de retransmettre le document

### Codes Internet

### **Codes 40 et 41 - Pas de réponse du fournisseur**

Impossible d'établir la connexion modem avec le fournisseur d'accès. Si l'erreur est systématique, vérifier le numéro d'appel du fournisseur d'accès et le préfixe associé à l'appareil.

### **Code 42 - Connexion impossible au fournisseur d'accès**

Le fournisseur d'accès refuse la connexion, le service est momentanément indisponible. Si l'erreur est systématique, vérifiez les paramètres de connexion Internet.

### **Code 43 - Connexion impossible au serveur SMTP**

Impossible de se connecter au serveur SMTP de remise du courrier, le service est momentanément indisponible. Si l'erreur est systématique, vérifiez les paramètres de messagerie Internet et les serveurs.

### **Code 44 - Connexion impossible au serveur POP3**

Impossible de se connecter au serveur POP3 de récupération du courrier, le service est momentanément indisponible. Si l'erreur est systématique, vérifiez les paramètres de messagerie Internet et les serveurs.

### **Code 45 - Déconnexion du fournisseur**

Le service devient momentanément indisponible, tentez à nouveau l'opération plus tard.

### **Code 46 - Déconnexion du serveur SMTP**

Déconnexion du serveur SMTP de remise du courrier, le service devient momentanément indisponible, tentez à nouveau l'opération plus tard.

### **Code 47 - Déconnexion du serveur POP3**

Déconnexion du serveur POP3 de récupération du courrier, le service est momentanément indisponible, tentez à nouveau l'opération plus tard.

### **Code 48 - Déconnexion Internet**

Le service devient momentanément indisponible, tentez à nouveau l'opération plus tard.

### **Code 49 - Connexion Internet impossible**

Vérifiez le numéro d'appel et éventuellement le préfixe associé à l'appareil.

Pour vérifier les paramètres Internet, imprimez-les en appuyant successivement sur les touches **M**, 9, 4, 5 et **OK**.

### **Code 50 - Erreur serveur**

Vérifiez le numéro du serveur SMS défini ou une erreur de communication s'est produite pendant la transmission de données.

## **Incidents imprimante**

### **Messages d'erreur**

Lorsque l'appareil rencontre un des problèmes décrits ci-dessous, le message correspondant est inscrit sur son affichage.

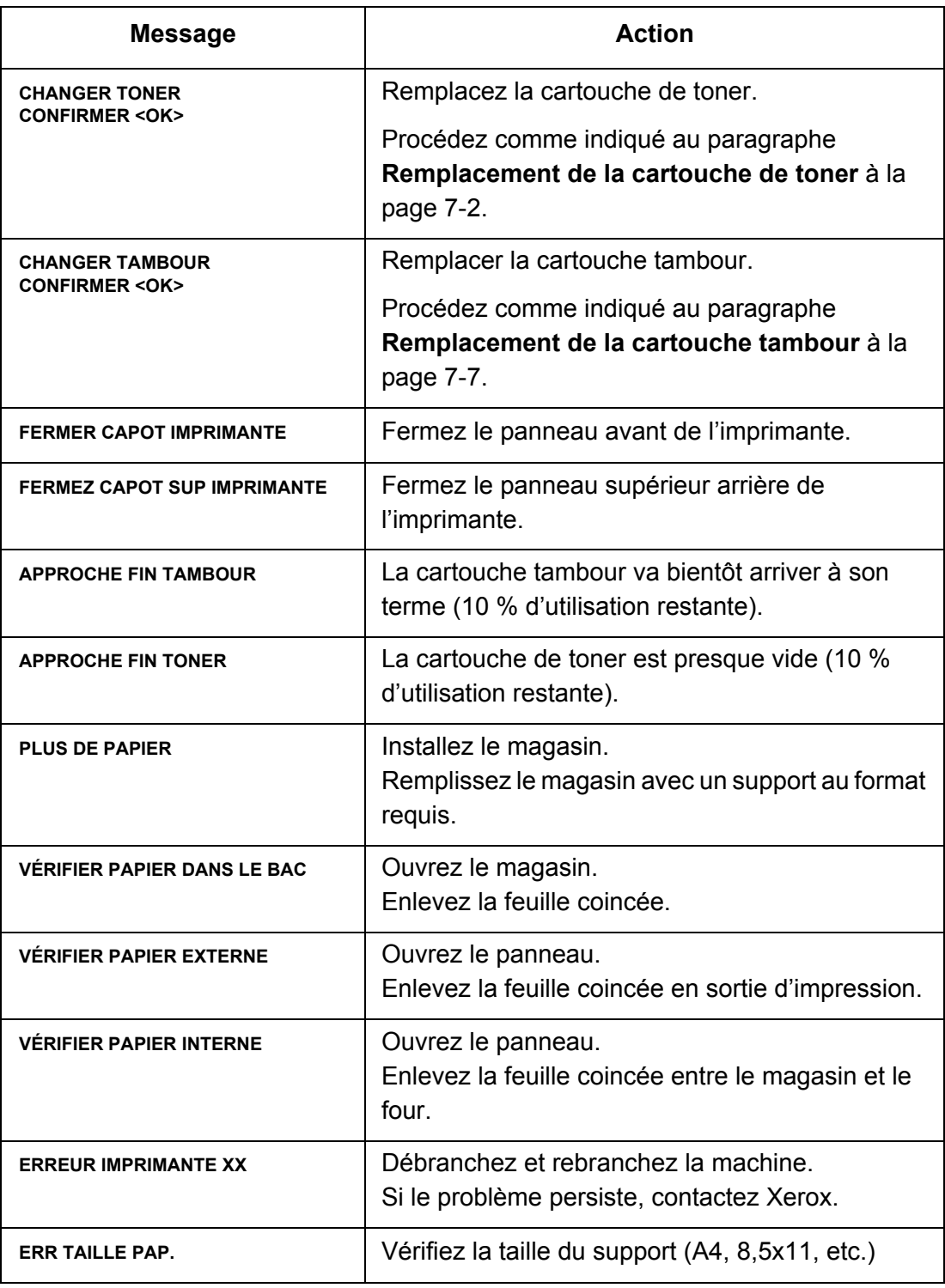

### **Incidents**

### **À l'intérieur de l'appareil**

¾ Suivez la procédure ci-dessous pour retirer les feuilles coincées dans l'appareil.

**ATTENTION : Le module four à l'intérieur de l'imprimante peut devenir très chaud pendant son fonctionnement. Pour éviter toute blessure, ne touchez pas cette zone.**

- ¾ Ouvrez le panneau avant.
- ¾ Retirez l'ensemble cartouche tambour/toner de l'appareil.
- ¾ Retirez la ou les feuilles coincées.

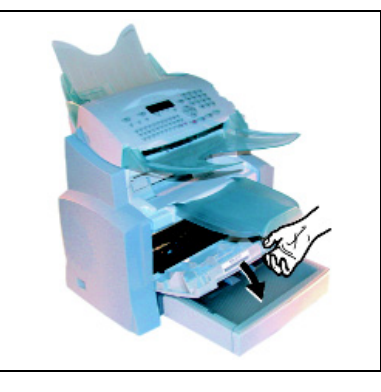

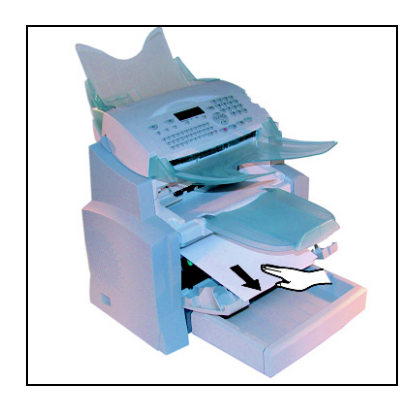

- ¾ Ouvrez le panneau arrière de l'imprimante.
- ¾ Retirez la ou les feuilles coincées.

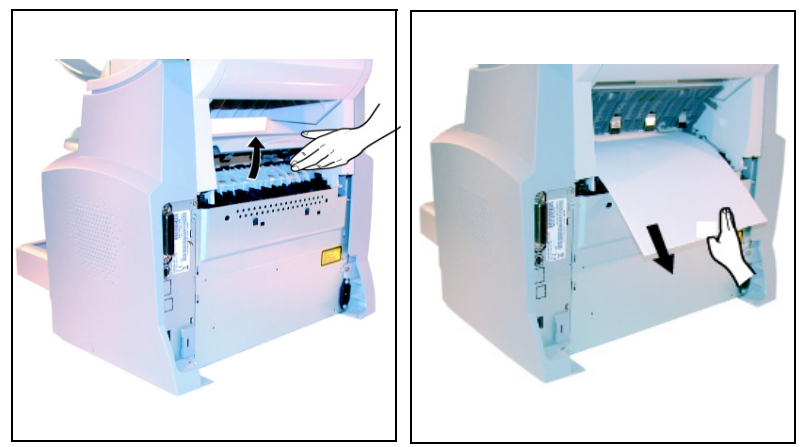

- ¾ Réinstallez l'ensemble cartouche tambour/toner [\(reportez-vous à la section](#page-121-0)  **[Remplacement des cartouches](#page-121-0)** à la page 7-2).
- ¾ Refermez les panneaux avant et arrière de l'imprimante.

### **Incident au niveau des chargeurs et des bacs**

Les figures ci-après présentent différents types d'incident qui peuvent survenir lors de l'utilisation de l'appareil.

¾ Retirez les feuilles coincées, en suivant l'action indiquée par la flèche, en fonction de l'emplacement de l'incident.

### **Au niveau du bac de réception des impressions**

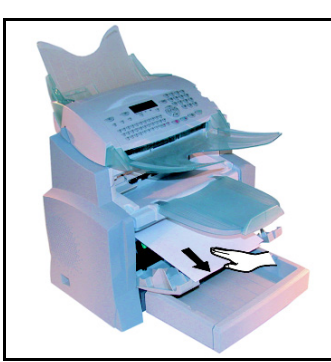

**Au niveau du magasin Au niveau du départ manuel**

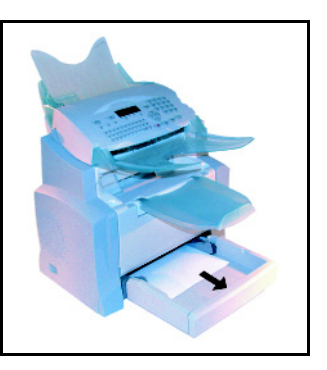

**Module magasin secondaire (facultatif)**

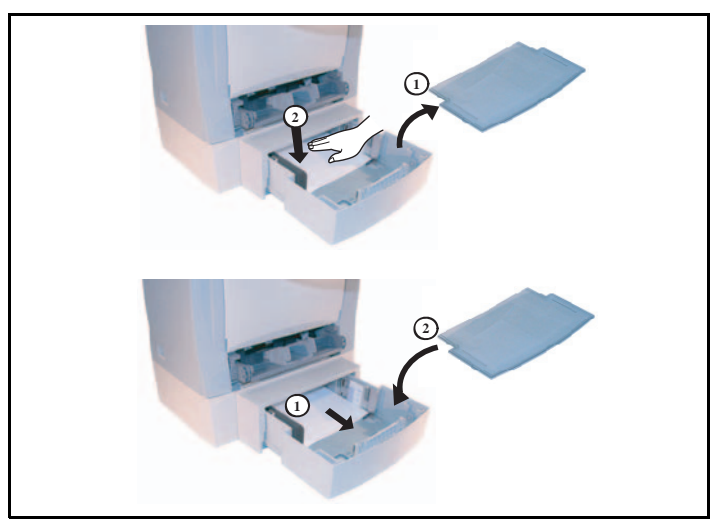

### **Incidents du numériseur**

### **Incidents du numériseur**

Lorsqu'un incident se produit, le message **RETIRER LE DOCUMENT** s'affiche à l'écran du panneau de commande.

Si des bourrages se produisent fréquemment, cela signifie que celle-ci nécessite un contrôle, un nettoyage ou une réparation.

¾ Ouvrez le panneau du numériseur, en appuyant sur le bouton (A).

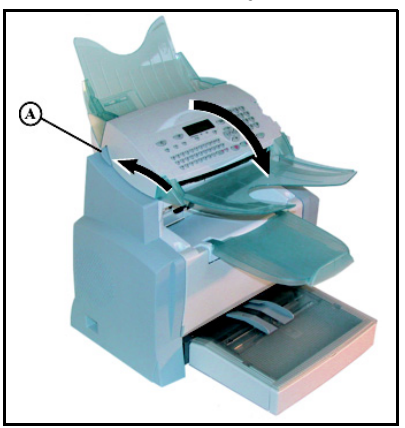

¾ Retirez le papier (B) à l'origine du bourrage sans le déchirer.

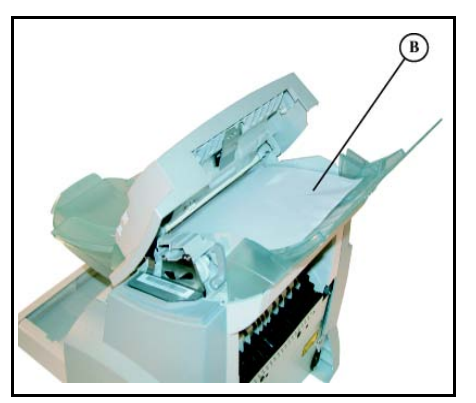

¾ Puis fermez le panneau du numériseur.

### **Incidents divers**

### **À la mise sous tension, rien ne s'affiche à l'écran**

Vérifiez le branchement du cordon d'alimentation et la prise de courant.

**Le télécopieur ne détecte pas la présence du document que vous avez inséré. L'affichage DOCUMENT PRÊT n'apparaît pas à l'écran.**

**En début et en cours de numérisation, RETIRER LE DOCUMENT apparaît à l'écran.**

Retirez le document ou appuyez sur la touche  $\odot$ .

Vérifiez que le document n'est pas trop épais (maximum 30 feuilles de 20 lb/80 g/m<sup>2</sup>).

Enlevez les rides ou les plis du document.

### **Le télécopieur ne reçoit pas de télécopies**

Vérifiez le branchement du cordon ligne téléphonique et la présence de tonalité sur la ligne téléphonique en utilisant la touche  $\mathbb{q}$ .

### **Vous recevez une page blanche**

Faites une copie d'un document; si celle-ci est correcte, le télécopieur fonctionne normalement. Contactez alors le correspondant qui vous a envoyé la télécopie pour qu'il le renvoie.

### **Vous n'arrivez pas à envoyer**

Vérifiez le branchement du cordon de la ligne téléphonique.

Vérifiez la présence de tonalité en appuyant sur la touche  $\mathbb{I}$ .

Vérifiez la programmation et l'utilisation correcte du préfixe.

### **Emballage et transport de l'appareil**

Lorsque vous souhaitez transporter l'appareil, utilisez toujours les matériaux d'emballage d'origine. Si vous n'emballez pas l'appareil correctement, vous risquez d'annuler la garantie.

- ¾ 1 Débranchez l'appareil du réseau téléphonique et de la prise de courant.
- ¾ 2 Fermez le panneau avant. Retirez le cordon de raccordement à la ligne téléphonique et le cordon d'alimentation. Retirez le plateau du chargeur et le bac de réception. Emballez-les dans les emballages d'origine.
- ¾ 3 Emballez l'appareil dans le sac en plastique et mettez-le dans sa boîte d'origine avec toutes les cales d'emballage d'origine.
- $\geq 4$  Fermez la boîte avec du ruban adhésif.

# **Caractéristiques**

Type d'appareil : Télécopieur couleur de bureau, rapide, fonctionnant avec tous les appareils de groupe 3 selon les recommandations du UIT-T.

### **Caractéristiques de l'appareil**

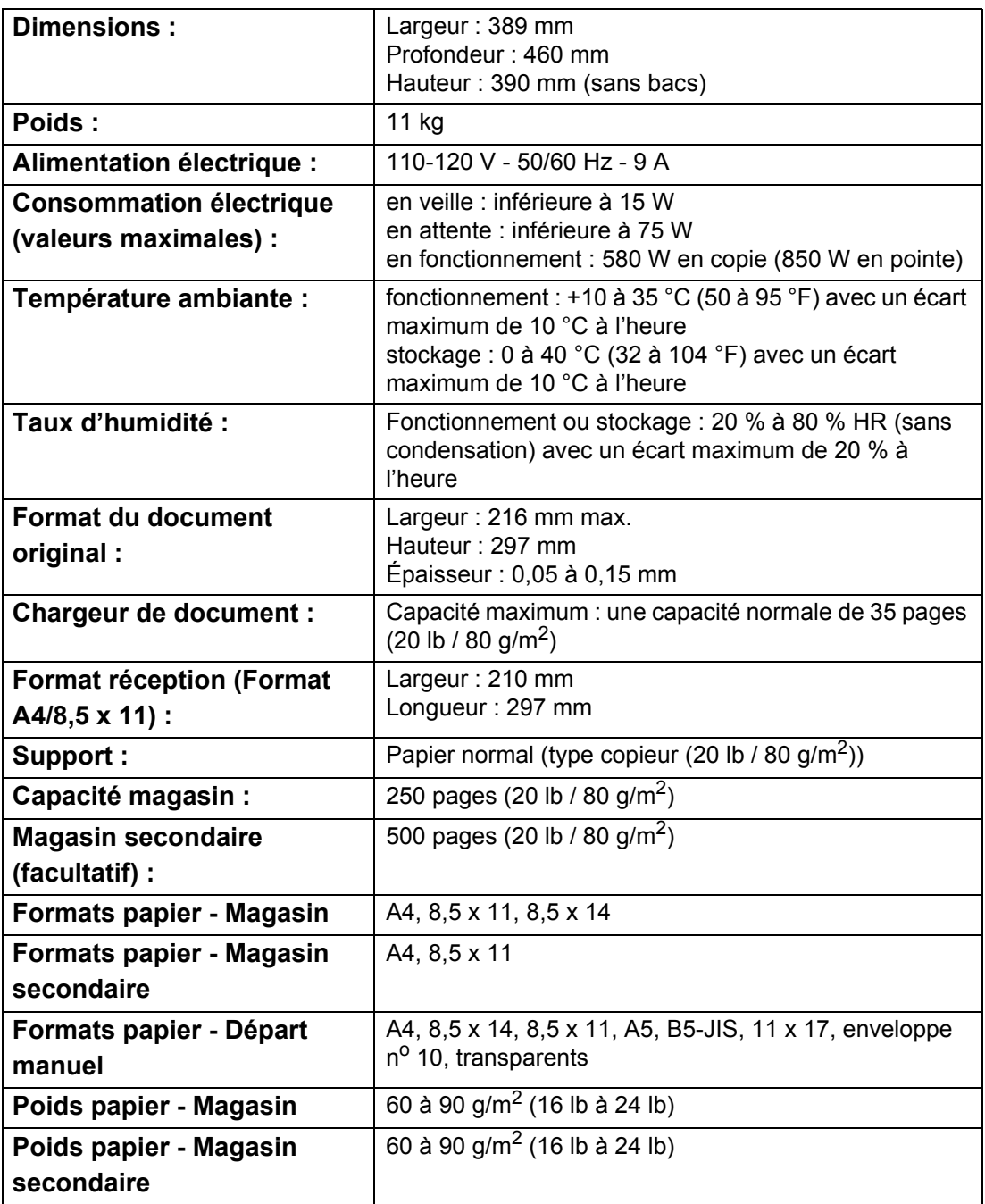
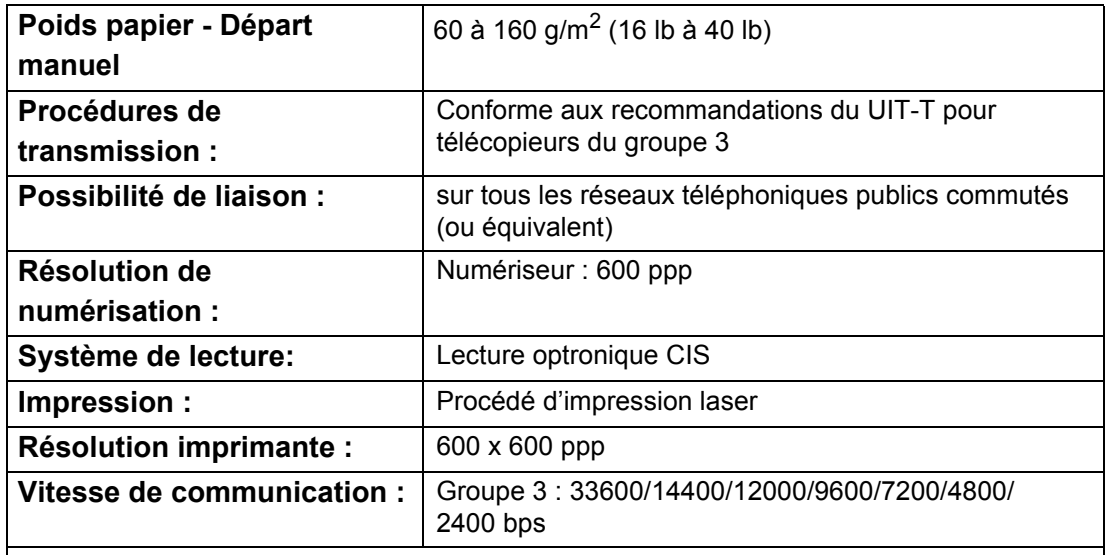

La durée effective de la transmission pour une page A4/8,5x11 varie de quelques secondes à une minute environ (selon la qualité de la ligne, la vitesse du modem, la quantité d'informations de l'original et la résolution) (\*).

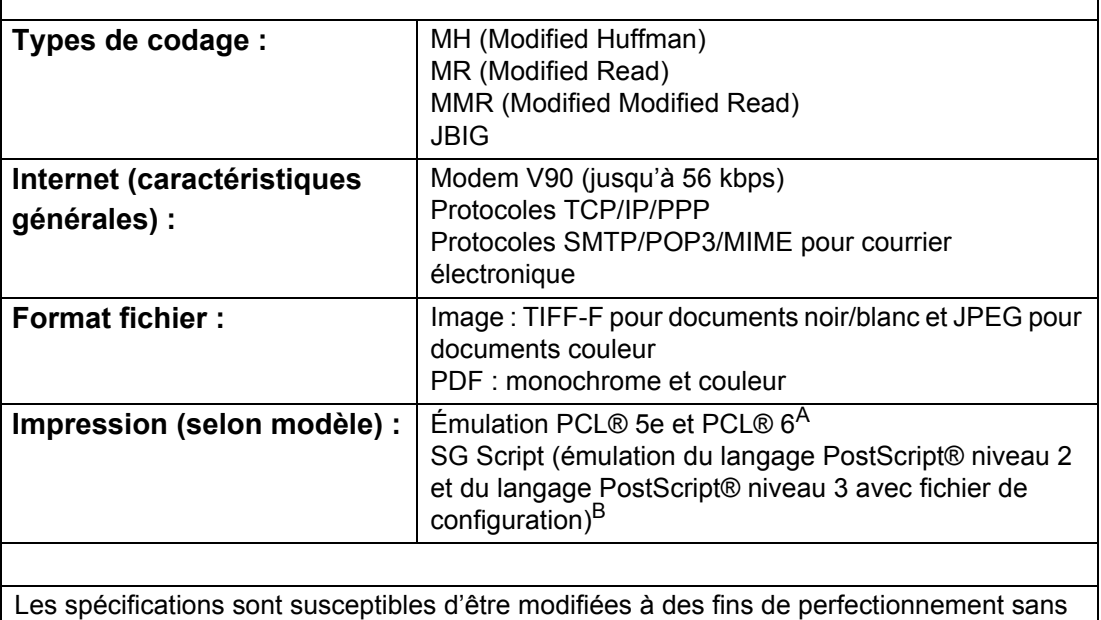

(\*) Sans tenir compte de la procédure d'initialisation de l'échange.

A. PCL est une marque déposée de Hewlett Packard.

avis préalable.

B. PostScript est une marque déposée de Adobe Systems Incorporated.

### **A**

[Arrêt d'un appel en cours 4-17](#page-64-0) **B**

[Boîte aux lettres 6-28](#page-115-0) [Créer 6-29](#page-116-0) [Envoi pour interrogation dans une boîte](#page-117-0)  aux lettres d'un télécopieur distant 6-30 [Imprimer 6-29](#page-116-1) [Imprimer la liste 6-30](#page-117-1) [Interrogation à partir d'une boîte aux](#page-117-2)  lettres 6-30 [Interrogation d'une boîte aux lettres](#page-118-0)  éloignée 6-31 [Modifier 6-29](#page-116-2) [Supprimer 6-30](#page-117-3) [Branchement 2-12](#page-35-0) [Électrique 2-13](#page-36-0) [Téléphone et réseau local 2-13](#page-36-1)

#### **C**

[Caractéristiques 7-24](#page-143-0) [Cartouche de toner 7-1](#page-120-0) [Cartouche tambour 7-2](#page-121-0) [Chargement du support d'impression 2-9](#page-32-0) [Chargement manuel 2-10](#page-33-0) [Choix de la ligne d'envoi en mode](#page-62-0)  manuel 4-15 [Code de facturation masqué 6-27](#page-114-0) [Code de service 6-23](#page-110-0) [Activation 6-23](#page-110-1) [Création 6-25](#page-112-0) [Désactivation 6-24](#page-111-0) [Impression d'un code de service 6-26](#page-113-0) [Impression d'un code de service](#page-114-1)  utilisateur 6-27 [Réglage 6-24](#page-111-1) [Relevé des services 6-26](#page-113-1) [Suppression 6-25](#page-112-1) [Utilisation 6-26](#page-113-2) [Compteurs 6-19](#page-106-0) [Conditions d'installation 2-1](#page-24-0) [Configuration de l'appareil 4-1](#page-48-0) [Configuration des lignes L1 et](#page-61-0)  L2 (2121L) 4-14 [Copie 6-13](#page-100-0)

[Locale 6-13](#page-100-1) [Réglages particuliers 6-13](#page-100-2)

#### **E**

[Emballage et transport de l'appareil 7-23](#page-142-0) [Enregistrement du numéro de la](#page-62-1)  ligne 2 (2121L) 4-15 [Envoi, Fax 6-1](#page-88-0) [Arrêt d'un envoi en cours 6-12](#page-99-0) [Choisir la résolution/le contraste 6-2](#page-89-0) [Composition 6-2](#page-89-1) [Envoi par Internet 6-7](#page-94-0) [Envoi par le réseau téléphonique \(RTPC\)](#page-91-0)  6-4 [File d'attente d'envoi 6-10](#page-97-0) [Mise en place du document 6-1](#page-88-1) [Numérisation vers FTP 6-9](#page-96-0) [Étalonnage du numériseur 7-15](#page-134-0) **F**

[Fournitures 7-1](#page-120-1)

#### **H**

[Homologation 1-3](#page-10-0)

#### **I**

[Il est illégal 1-9](#page-16-0) [Impression de la liste des fonctions 6-17](#page-104-0) [Impression des polices 6-19](#page-106-1) [Impression des réglages de l'appareil 6-17](#page-104-1) [Incidents 7-15](#page-134-1) [Divers 7-22](#page-141-0) [Erreur de communication 7-15](#page-134-2) [Imprimante 7-19](#page-138-0) [Numériseur 7-22](#page-141-1) [Information réglementaire 1-6](#page-13-0) [Option kit fax, Canada 1-8](#page-15-0) [Option kit fax, Europe 1-8](#page-15-1) [Option kit fax,États-Unis 1-6](#page-13-1) **Installation** [Bac de sortie des impressions 2-7](#page-30-0) [Bac de sortie du document original 2-9](#page-32-1) [Conditions 2-1](#page-24-1) [Magasin 2-7](#page-30-1) [Magasin secondaire 2-11](#page-34-0) [Mise en place du plateau du chargeur de](#page-31-0)  document 2-8 [Sécurité de fonctionnement 2-2](#page-25-0)

#### **J**

[Journaux 6-17](#page-104-2) **L**

[L1 et L2 4-14](#page-61-0) [Lignes téléphoniques 4-14](#page-61-0) **M**

#### [Maintenance 7-1](#page-120-2) [Sécurité 1-2](#page-9-0) [Marquage CE 1-5](#page-12-0) [Mémorisation d'une séquence de](#page-105-0)  touche 6-18 [Mercure 1-15](#page-22-0) [Messagerie et Internet 4-18](#page-65-0) [Connexion 4-24](#page-71-0) [Désactivation 4-25](#page-72-0) [Paramètres d'initialisation 4-19](#page-66-0) [Réglages 4-21](#page-68-0) [Mode d'utilisation des lignes 4-14](#page-61-1) **N**

[Navigation 3-1](#page-38-0) [Accès aux fonctions 3-3](#page-40-0) [Liste des fonctions 3-4](#page-41-0) [Nettoyage 7-13](#page-132-0) [Numérisation vers PC 6-23](#page-110-2) **P**

[Panneau de commande](#page-6-0) i [Préfixe de composition 4-16](#page-63-0) [Présentation de l'appareil 2-6](#page-29-0) [Protection de l'environnement 1-13](#page-20-0) [Canada 1-13](#page-20-1) [États-Unis 1-13](#page-20-2)

### **R**

[Réception, Fax 6-12](#page-99-1) [Réception via Internet 6-12](#page-99-2) [Réception via le réseau téléphonique](#page-99-3)  public (RTPC) 6-12 [Recyclage et mise au rebut du produit 1-14](#page-21-0) **Réglages** [Date/Heure 4-2](#page-49-0) [Diffusion par relais 4-7](#page-54-0) [Géographique 4-2](#page-49-1) [Nombre de copies 4-6](#page-53-0)

[Numéro de téléphone du télécopieur/](#page-49-2) nom 4-2 [Paramètres techniques 4-8](#page-55-0) [Plage horaire économique 4-5](#page-52-0) [Préfixe local 4-3](#page-50-0) [Réception sans support 4-6](#page-53-1) [Réception télécopieur ou PC 4-7](#page-54-1) [Relevé de confirmation 4-4](#page-51-0) [Répondeur fax 4-5](#page-52-1) [Serveur Web intégré 4-1](#page-48-1) [Source d'envoi des documents 4-4](#page-51-1) [Type de réseau 4-2](#page-49-3) [Réglages du numériseur 6-14](#page-101-0) [Réglages du réseau local 4-11](#page-58-0) [Réglages machine 6-16](#page-103-0) [Relève et dépôt 6-19](#page-106-2) [Relevés et journaux de communication 4-17](#page-64-1) [Remplacement des fournitures 7-2](#page-121-1) [Tambour 7-7](#page-126-0) [Toner 7-2](#page-121-2) [Répertoire 5-1](#page-78-0) [Consulter une fiche ou une liste 5-5](#page-82-0) [Création de fiche de correspondants 5-1](#page-78-1) [Création de listes de correspondants 5-3](#page-80-0) [Exportation d'un répertoire 5-9](#page-86-0) [Importation d'un répertoire 5-6](#page-83-0) [Imprimer le répertoire 5-6](#page-83-1) [Modifier une fiche ou une liste 5-5](#page-82-1) [Supprimer une fiche ou une liste 5-6](#page-83-2) Réseau local [Adresse IEEE \(ou adresse Ethernet\) ou](#page-59-0)  MAC 4-12 [Configuration automatique 4-11](#page-58-1) [Configuration du serveur SNTP 4-13](#page-60-0) [Configuration manuelle 4-12](#page-59-1) [Noms NetBIOS 4-12](#page-59-2) [Révision 7-15](#page-134-3)

# **S**

Sécurité [Fournitures 1-4](#page-11-0) [Sécurité et environnement 1-1](#page-8-0) [Sécurité laser 1-4](#page-11-1) [Sécurité ozone 1-4](#page-11-2) Service SMS [Effacer un SMS 4-28](#page-75-0)

[Envoyer un SMS 4-26](#page-73-0) [Paramètres 4-26](#page-73-1) [Réception 4-28](#page-75-1) [Serveur SMS 4-29](#page-76-0) [Services SMS 4-25](#page-72-1) [Suivi des communications 4-17](#page-64-2) **T**

[Type de réseau 4-14](#page-61-2)

**U**

[Utilisation 6-1](#page-88-2)

**V**

[Verrou/Accès sécurisé 6-21](#page-108-0)

## **Z**

[Zones accessibles à l'opérateur 1-1](#page-8-1)